**Instrukcja obsługi** 

## AMAZONE

## AMATRON +

**dla** 

**Siewnik punktowy** EDX

**Komputer pokładowy**

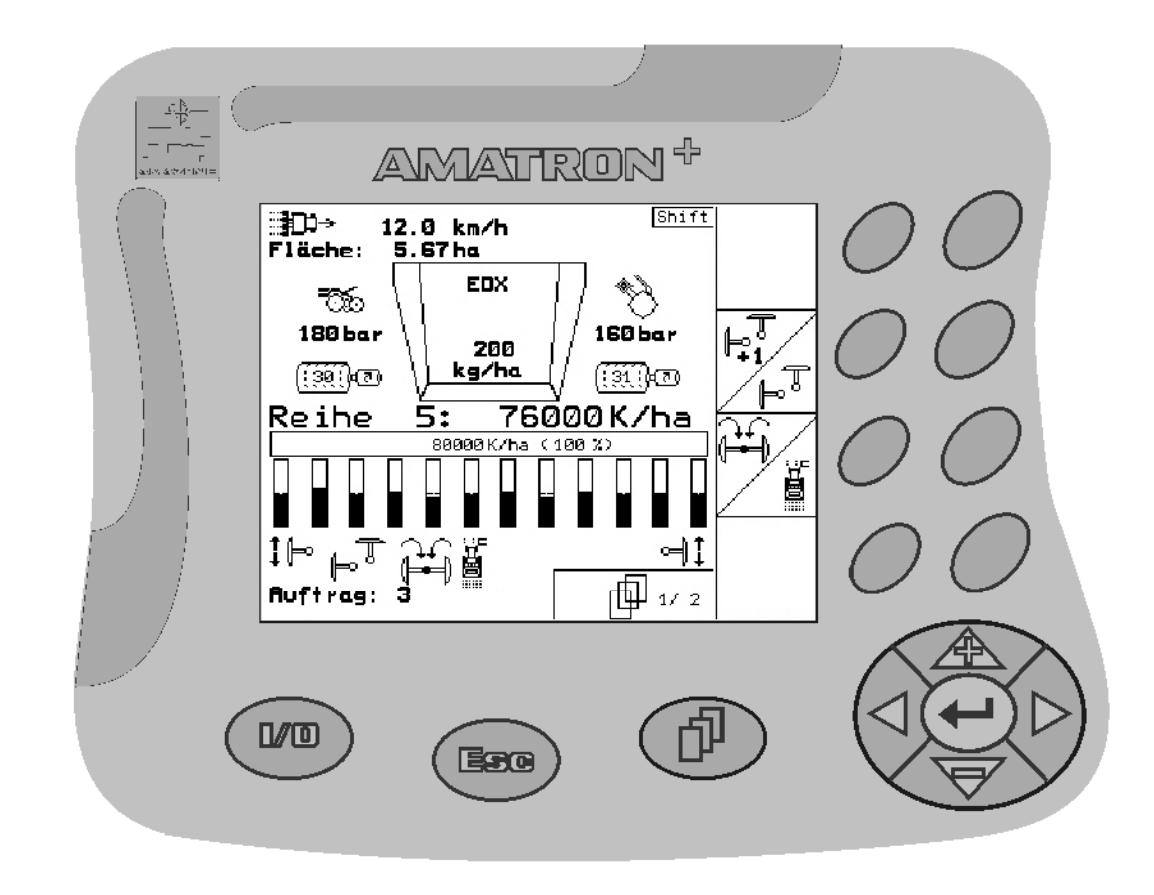

MG3930 BAG0062.5 09.12 Printed in Germany

**Przed pierwszym uruchomieniem przeczytać i przestrzegać instrukcję obsługi! Przechowywać do wykorzystania w przyszłości!**

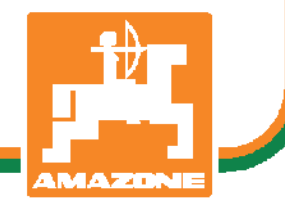

**pl** 

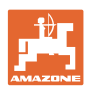

# *NIE MO*Ż*NA*

*Czyta*ć *instrukcji obs*ł*ugi nieuwa*ż*nie i pobie*ż*nie a potem si*ę *tym kierowa*ć*; nie wystarczy od innych s*ł*ysze*ć*,* ż*e maszyna jest dobra i na tym polega*ć *przy zakupie oraz wierzy*ć*,* ż*e teraz wszystko stanie si*ę *samo. U*ż*ytkownik doprowadzi wtedy do szkód nie tylko dla siebie samego, lecz tak*ż*e do powstania usterki, której przyczyn*ę *zrzuci na maszyn*ę *zamiast na siebie. Aby by*ć *pewnym sukcesu, nale*ż*y wnikn*ąć *w sedno rzeczy wzgl*ę*dnie zapozna*ć *si*ę *z przeznaczeniem ka*ż*dego z zespo*ł*ów maszyny i pos*ł*ugiwaniem si*ę *nim. Dopiero wtedy mo*ż*na by*ć *zadowolonym z siebie i z maszyny. Celem niniejszej instrukcji jest tego osi*ą*gni*ę*cie.* 

*Leipzig-Plagwitz 1872.* 

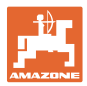

#### **Dane identyfikacyjne**

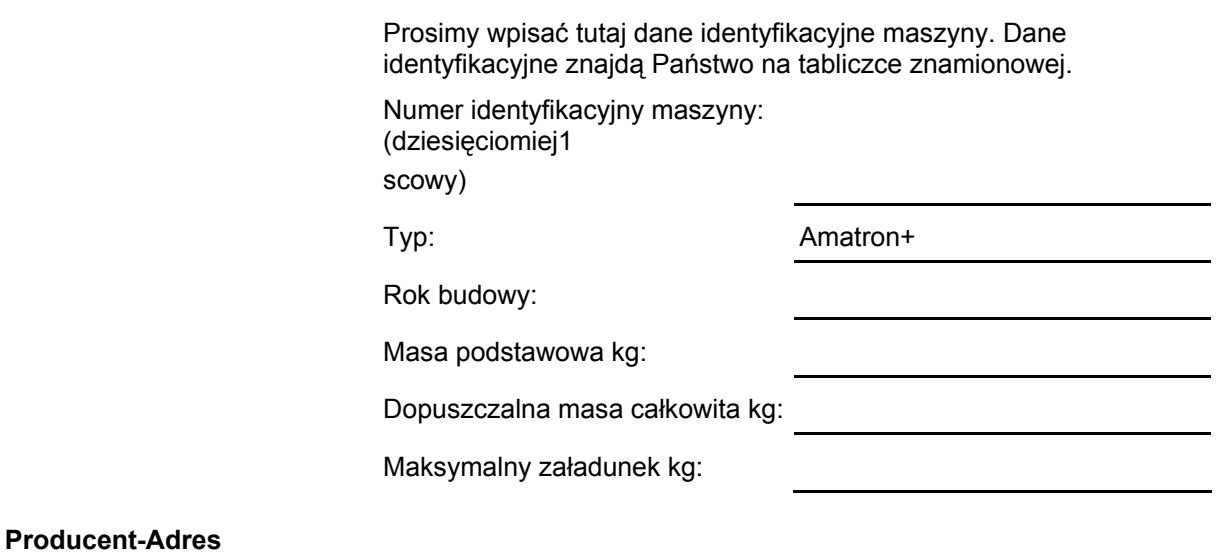

#### AMAZONEN-WERKE

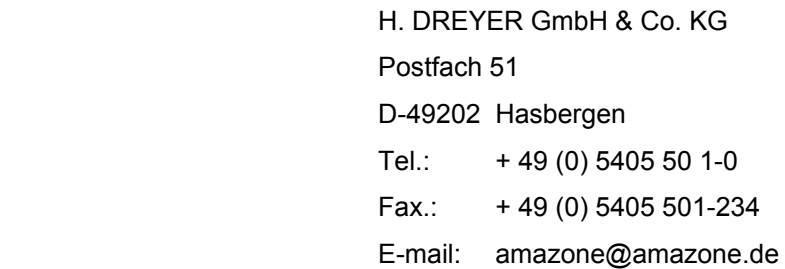

#### **Części zamienne-zamawianie**

Listy części zamiennych znajdują się w portalu części zamiennych pod adresem www.amazone.de.

Zamówienia należy kierować do dealera AMAZONE.

#### **Formalności dotyczące Instrukcji obsługi**

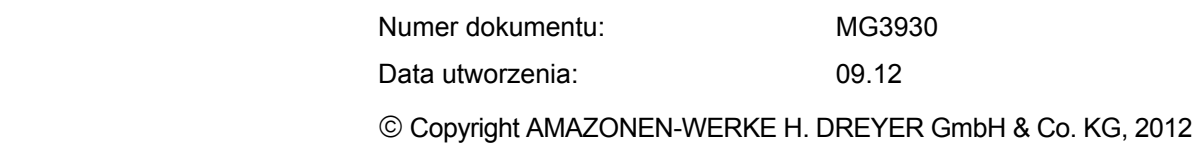

Wszystkie prawa zastrzeżone.

Przedruk i sporządzanie wyciągów tylko za pisemnym zezwoleniem AMAZONEN-WERKE H. DREYER GmbH & Co. KG.

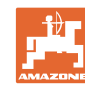

#### **Przedmowa**

Szanowni Klienci,

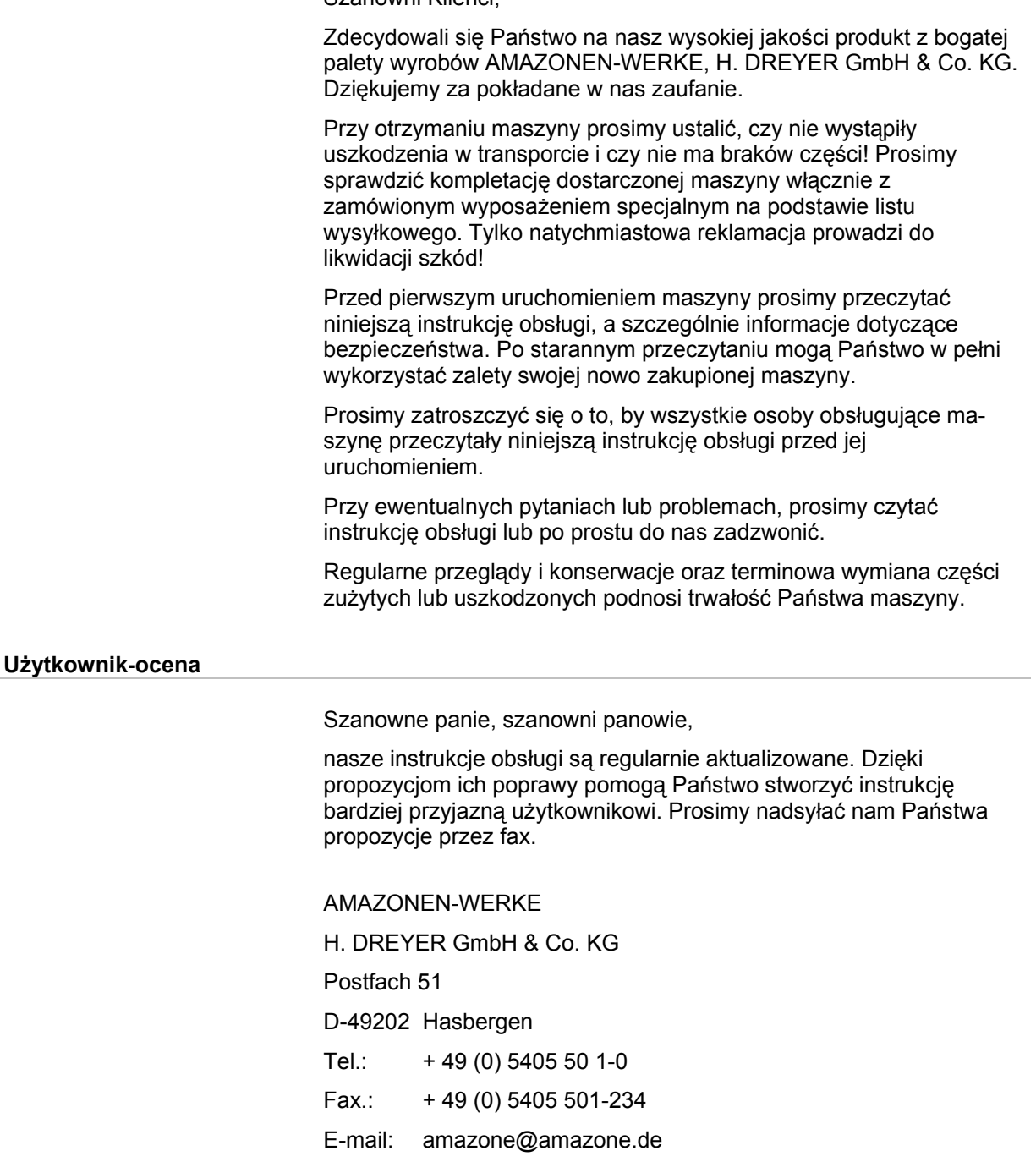

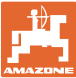

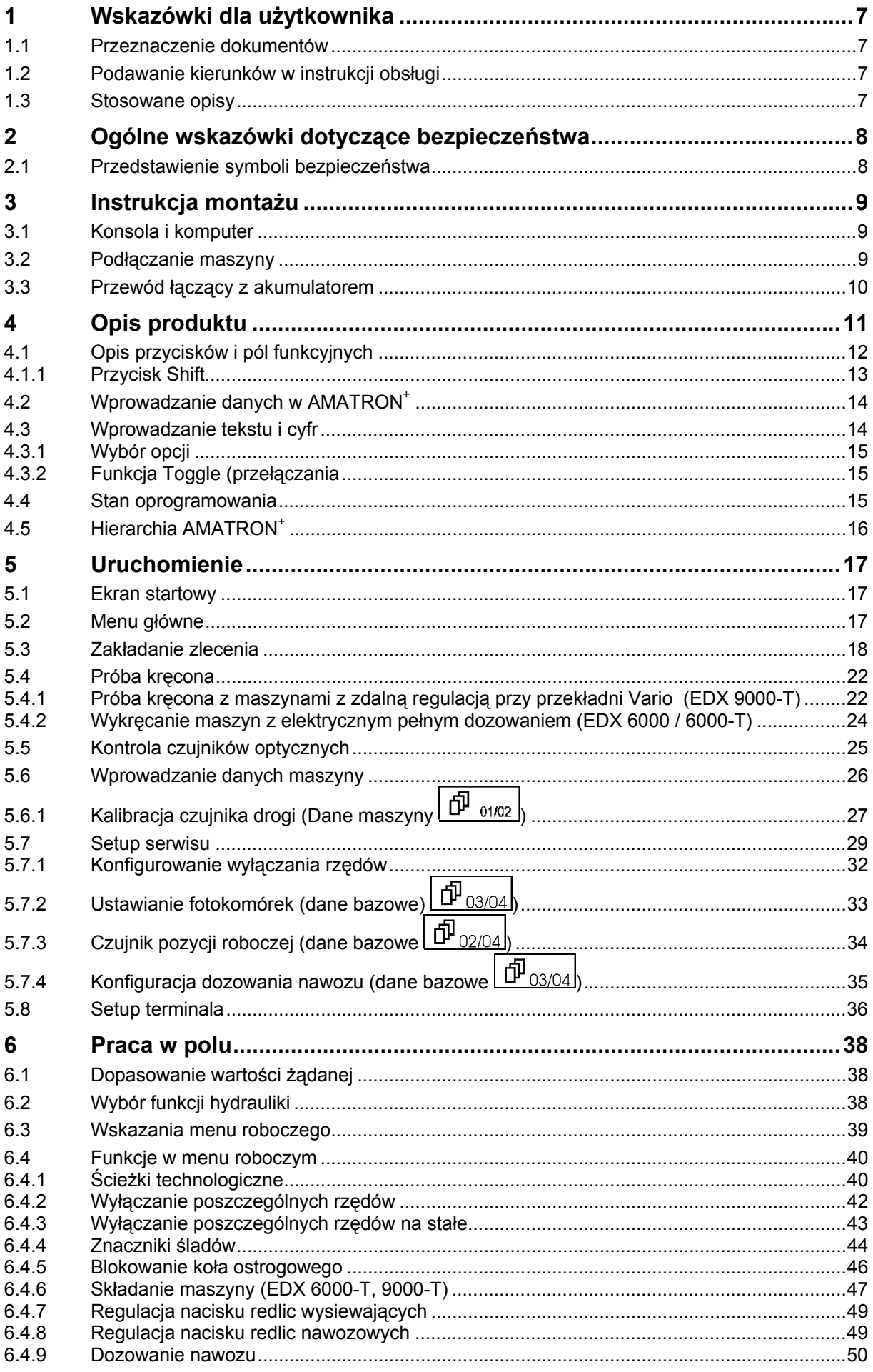

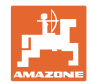

#### Spis treści

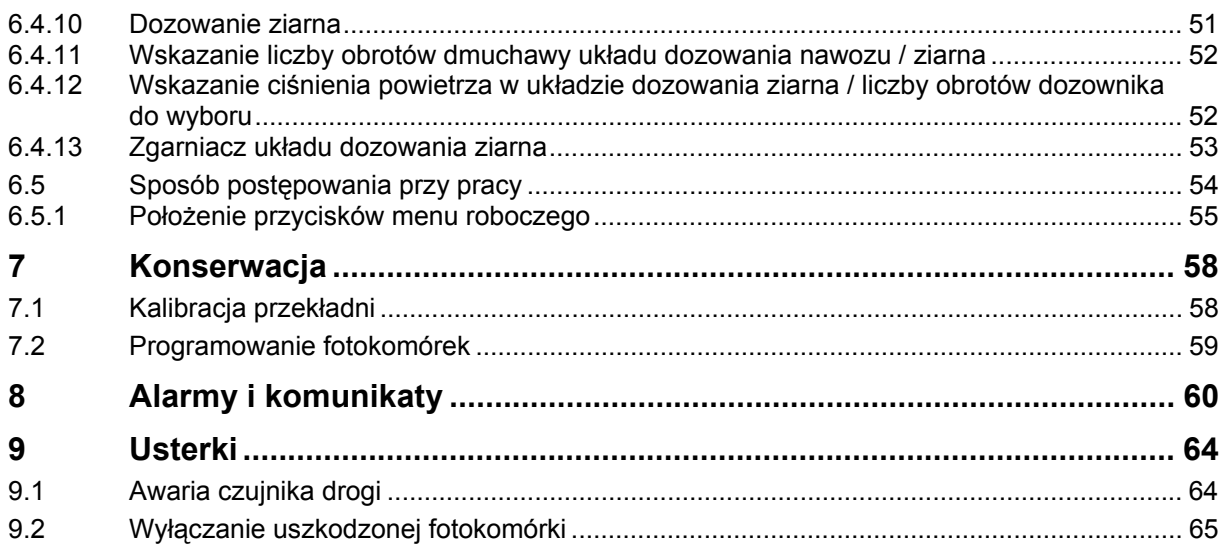

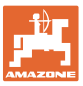

#### **1 Wskazówki dla użytkownika**

 Rozdział o wskazówkach dla użytkownika dostarcza informacji o posługiwaniu się instrukcją obsługi.

#### **1.1 Przeznaczenie dokumentów**

Niniejsza instrukcja

- opisuje obsługę i konserwację maszyny.
- podaje ważne wskazówki dla bezpiecznego i efektywnego obchodzenia się z maszyną.
- jest składową częścią maszyny i ma być zawsze przewożona w maszynie lub ciągniku.
- chronić ją do używania w przyszłości.

#### **1.2 Podawanie kierunków w instrukcji obsługi**

Wszystkie kierunki podawane w tej instrukcji widziane są zawsze w kierunku jazdy.

#### **1.3 Stosowane opisy**

#### **Czynności obsługowe i reakcje**

 Czynności wykonywane przez personel obsługujący przedstawione są w postaci numerowanej listy. Zachować podaną kolejność kroków. Reakcja na każdorazową czynność jest w podanym przypadku oznakowana strzałką.

#### Przykład:

- 1. Czynność obsługowa krok 1
- Reakcja maszyny na czynność obsługową 1
- 2. Czynność obsługowa krok 2

**Wypunktowania** 

Wypunktowania bez wymuszonej kolejności przedstawiane są w postaci listy punktowej.

#### Przykład:

- Punkt 1
- Punkt 2

#### **Cyfry pozycji w ilustracjach**

Cyfry w nawiasach okrągłych wskazują na pozycje w ilustracjach. Pierwsza cyfra wskazuje ilustrację a cyfra druga pozycję na ilustracji.

Przykład (Rys. 3/6)

- Rysunek 3
- Pozycja 6

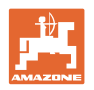

#### **2 Ogólne wskazówki dotyczące bezpieczeństwa**

 Znajomość podstawowych wskazówek dotyczących bezpieczeństwa oraz przepisów bezpieczeństwa jest warunkiem do bezpiecznej i bezawaryjnej pracy maszyny.

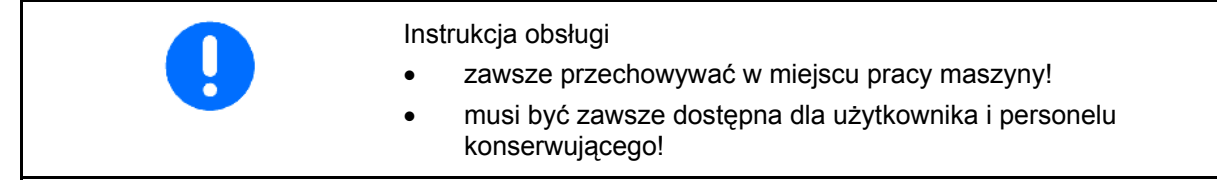

#### **2.1 Przedstawienie symboli bezpieczeństwa**

 Wskazówki dotyczące bezpieczeństwa oznakowane są trójkątem ostrzegawczym i słowem sygnalizującym. Słowo sygnalizujące (NIEBEZPIECZEŃSTWO, OSTRZEŻENIE, OSTROŻNIE) opisuje ciężar grożącego niebezpieczeństwa i ma następujące znaczenie:

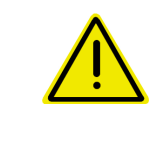

#### **NIEBEZPIECZEŃSTWO**

**oznacza bezpośrednie niebezpieczeństwo z wysokim ryzykiem śmierci lub ciężkich zranień ciała (utrata części ciała lub długotrwałe jego uszkodzenie), jeśli nie będzie się temu zapobiegać.** 

**Nieprzestrzeganie tej wskazówki grozi utratą życia lub ciężkim zranieniem ciała.** 

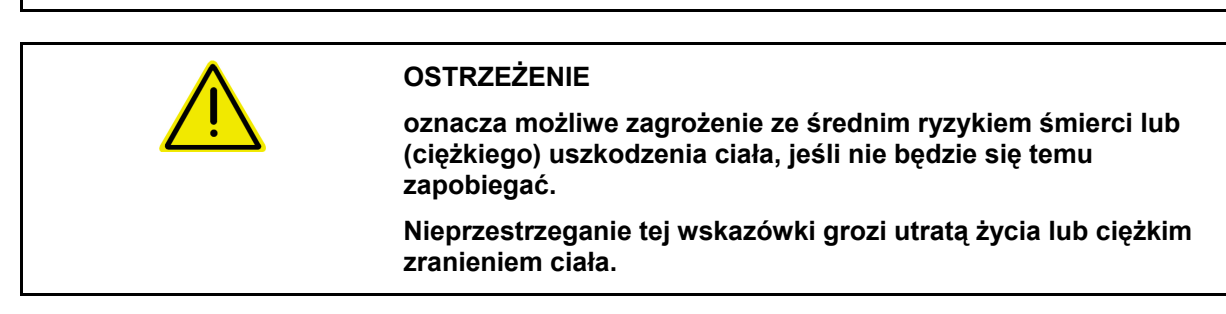

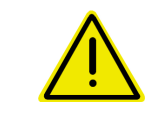

#### **OSTROŻNIE**

**WAŻNE** 

**oznacza zagrożenie o niewielkim ryzyku, które może powodować lekkie lub średnio ciężkie uszkodzenia ciała albo szkody rzeczowe, jeśli nie będzie się temu zapobiegać.** 

**oznacza zobowiązanie do specjalnego zachowania się lub czynności dla umiejętnego obchodzenia się z maszyną.** 

**Nieprzestrzeganie tej wskazówki prowadzić może do uszkodzenia maszyny lub otoczenia.** 

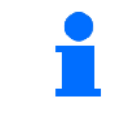

#### **WSKAZÓWKA**

**oznacza szczególnie przydatne podczas użytkowania maszyny informacje.** 

**Wskazówki te pomogą Państwu optymalnie wykorzystać wszystkie funkcje waszej maszyny.** 

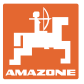

### **3 Instrukcja montażu**

#### **3.1 Konsola i komputer**

Podstawowe wyposażenie ciągnika (Rys. 1/1 konsola z rozdzielaczem) musi być zamontowane w kabinie, w polu widzenia i zasięgu kierowcy tak, aby nie podlegało drganiom i zapewniło przewodnictwo elektryczne. Odległość od radiostacji względnie anteny radiowej powinna wynosić co najmniej 1 m

Der Halter mit Rechner (Rys. 1/2) wird auf das Rohr der Konsole gesteckt.

Der optimale Blickwinkel des Displays ist durch Schwenken des Rechners einstellbar.

#### **OSTROŻNIE**

**Należy zwrócić uwagę, aby obudowa komputera miała poprzez konsolę zapewnione przewodnictwo elektryczne do masy karoserii ciągnika!** 

**W celu uniknięcia ładunków elektrostatycznych, należy przy montażu usunąć farbę z miejsc montowania.** 

#### **3.2 Podłączanie maszyny**

Zawieszoną na ciągniku maszynę należy podłączyć za pomocą wtyczki maszyny (Rys. 1/3).

Przewód łączący z akumulatorem (Rys. 1/5) przyłączyć do akumulatora ciągnika.

Wtyczkę przewodu łączącego (Rys. 1/6) włożyć w środkowe 9 biegunowe gniazdo Sub-D (Rys. 2/1).

Port seryjny (Rys. 2/2) umożliwia dołączenie terminala GPS.

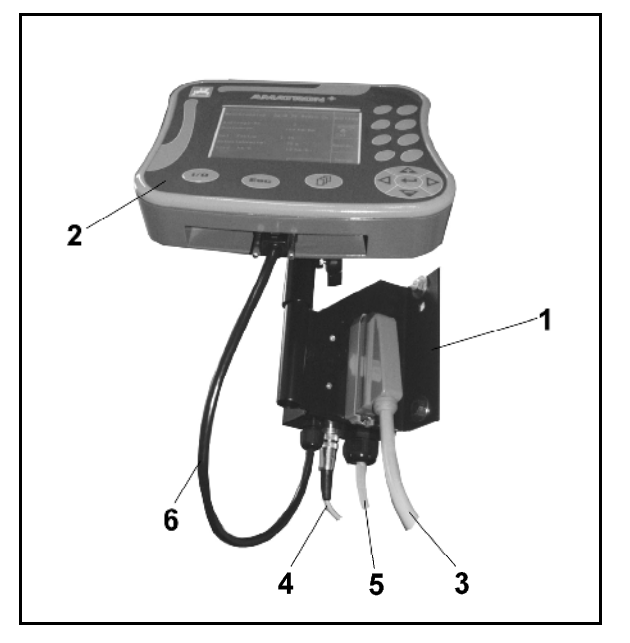

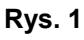

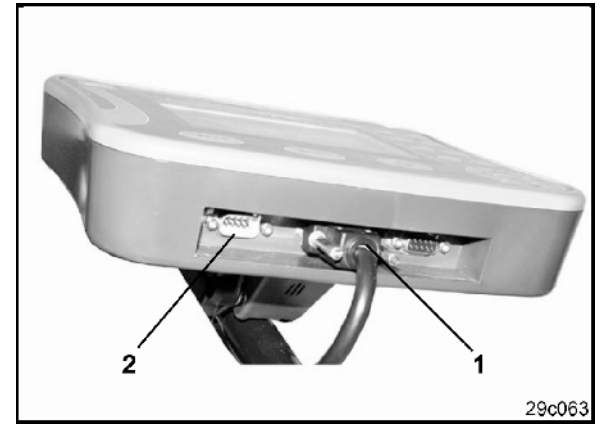

**Rys. 2** 

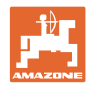

#### **3.3 Przewód łączący z akumulatorem**

Wymagane napięcie akumulatora wynosi 12 V i musi być odbierane bezpośrednio z akumulatora.

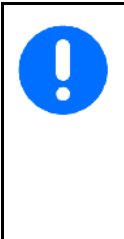

Przed dołączeniem AMATRO $N^+$  do ciągnika z wieloma akumulatorami, należy w instrukcji obsługi ciągnika lub u przedstawiciela

producenta ciągnika sprawdzić, do którego z akumulatorów należy podłączyć komputer!

- 1. Przewód łączący z akumulatorem należy ułożyć od kabiny do akumulatora i zamocować. Przy układaniu przewodu łączącego z akumulatorem unikać jego załamywania na ostrych krawędziach.
- 2. Odpowiednio skrócić długość przewodu łączącego z akumulatorem
- 3. Z końca przewodu (Rys. 3) zdjąć płaszcz osłony na długości ok. 250 do 300 mm
- $\rightarrow$  oddzielnie odizolować końcówki przewodów (Rys. 3) na długości 5 mm.
- 4. Niebieską żyłę (masa) wprowadzić w luźne ucho zacisku (Rys. 4/1).
- 5. Zacisnąć przewód szczypcami
- 6. Brązową żyłę (+ 12 Volt) włożyć złącze wtykowe (Rys. 4/2)
- 7. Zacisnąć przewód szczypcami
- 8. Złącze wtykowe (Rys. 4/2) podgrzać (zapalniczką lub nagrzewnicą) tak, aż pojawi się klej
- 9. Przewód łączący z akumulatorem dołączyć do akumulatora ciągnika:
	- Żyłę brązową do **+**.
	- Żyłę niebieską do **-**.

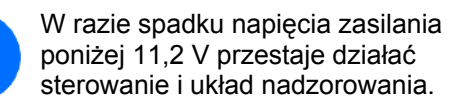

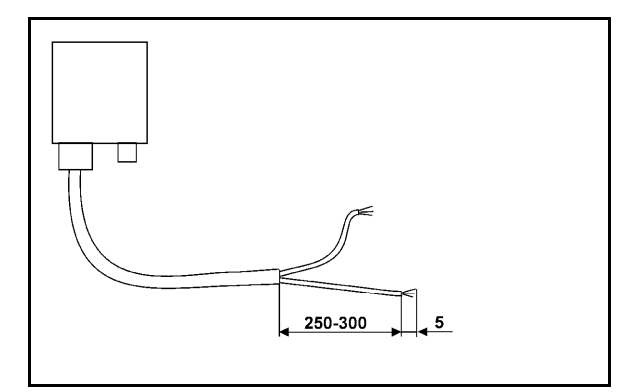

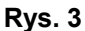

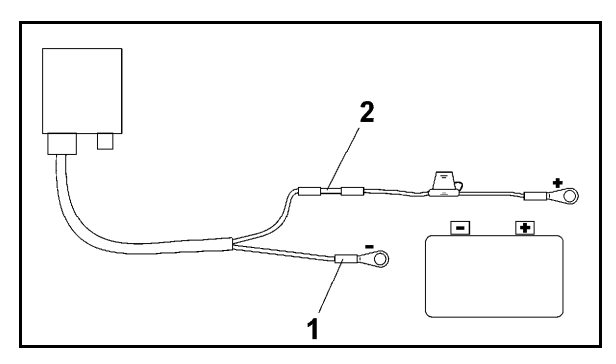

**Rys. 4** 

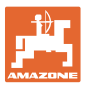

### **4 Opis produktu**

Za pomocą AMATRON<sup>+</sup> można komfortowo sterować, obsługiwać i nadzorować maszyny **AMAZONE EDX**.

AMATRON<sup>+</sup> składa się z terminala (Rys. 5), wyposażenia podstawowego (materiały mocujące) i komputera pokładowego na maszynie.

Występujące ewentualnie usterki funkcji sygnalizowane są optycznie i/lub akustycznie.

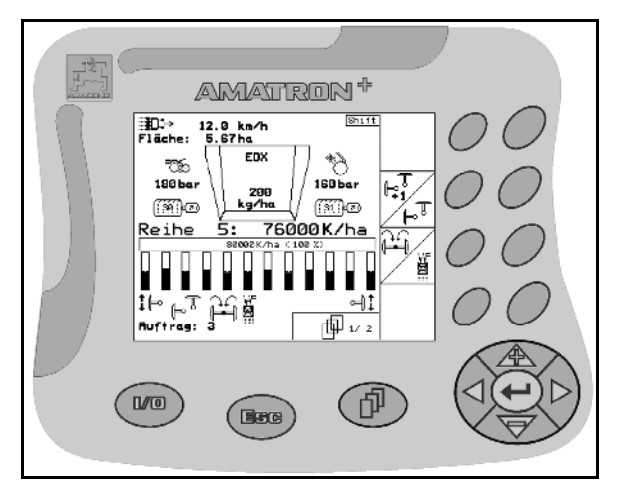

**Rys. 5** 

#### **Menu główne (Rys. 6)**

Menu główne składa się z wielu menu niższego poziomu, w których przed rozpoczęciem pracy

- Wprowadzane są dane,
- Dokonywane lub wprowadzane są ustawienia.

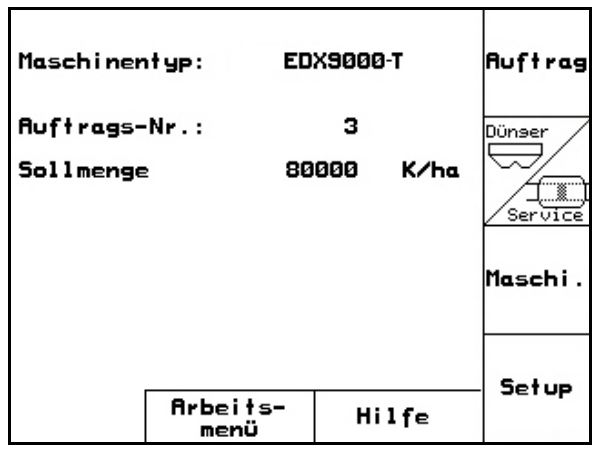

**Rys. 6**

#### **Menu robocze (Rys. 7)**

- Podczas pracy menu robocze pokazuje wszystkie niezbędne dane robocze.
- Poprzez menu robocze maszyna jest obsługiwana podczas pracy

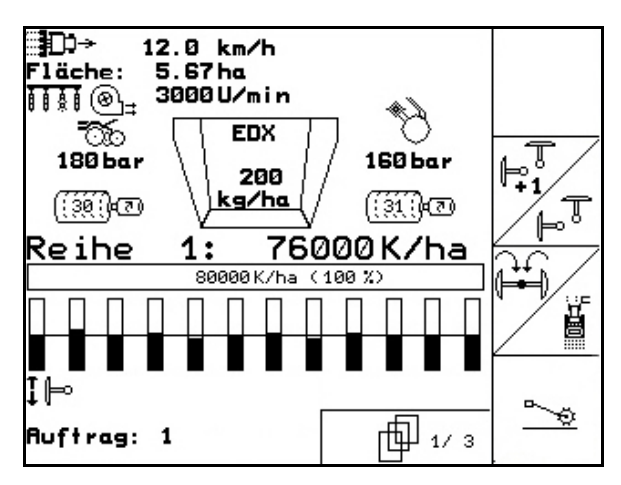

**Rys. 7** 

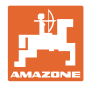

#### **4.1 Opis przycisków i pól funkcyjnych**

Funkcje, które pokazane są po prawej stronie wyświetlacza na polach funkcji (pole kwadratowe lub pole kwadratowe podzielone po przekątnej), sterowane są przez dwa rzędy przycisków umieszczonych po prawej stronie wyświetlacza.

- Jeśli na wyświetlaczu pojawiają się kwadratowe pola, wtedy tylko prawy przycisk (Rys. 8/1) przyporządkowany jest do pola funkcyjnego (Rys. 8/A).
- Jeśli pola podzielone są po przekątnej:
	- lewy przycisk (Rys. 8/2) przyporządkowany jest do lewego górnego pola funkcyjnego (Rys. 8/B).
	- prawy przycisk (Rys. 8/3) przyporządkowany jest do prawego dolnego pola funkcyjnego (Rys. 8/C).

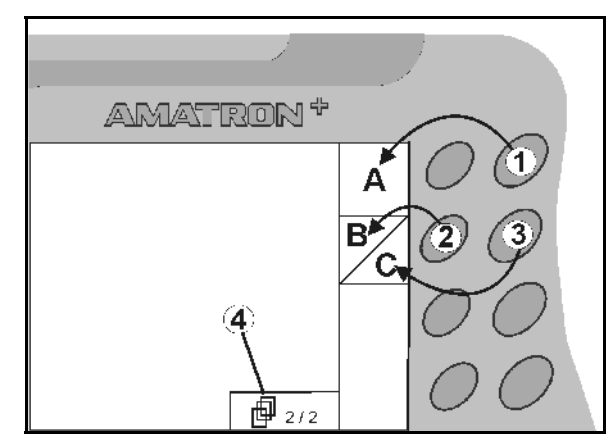

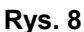

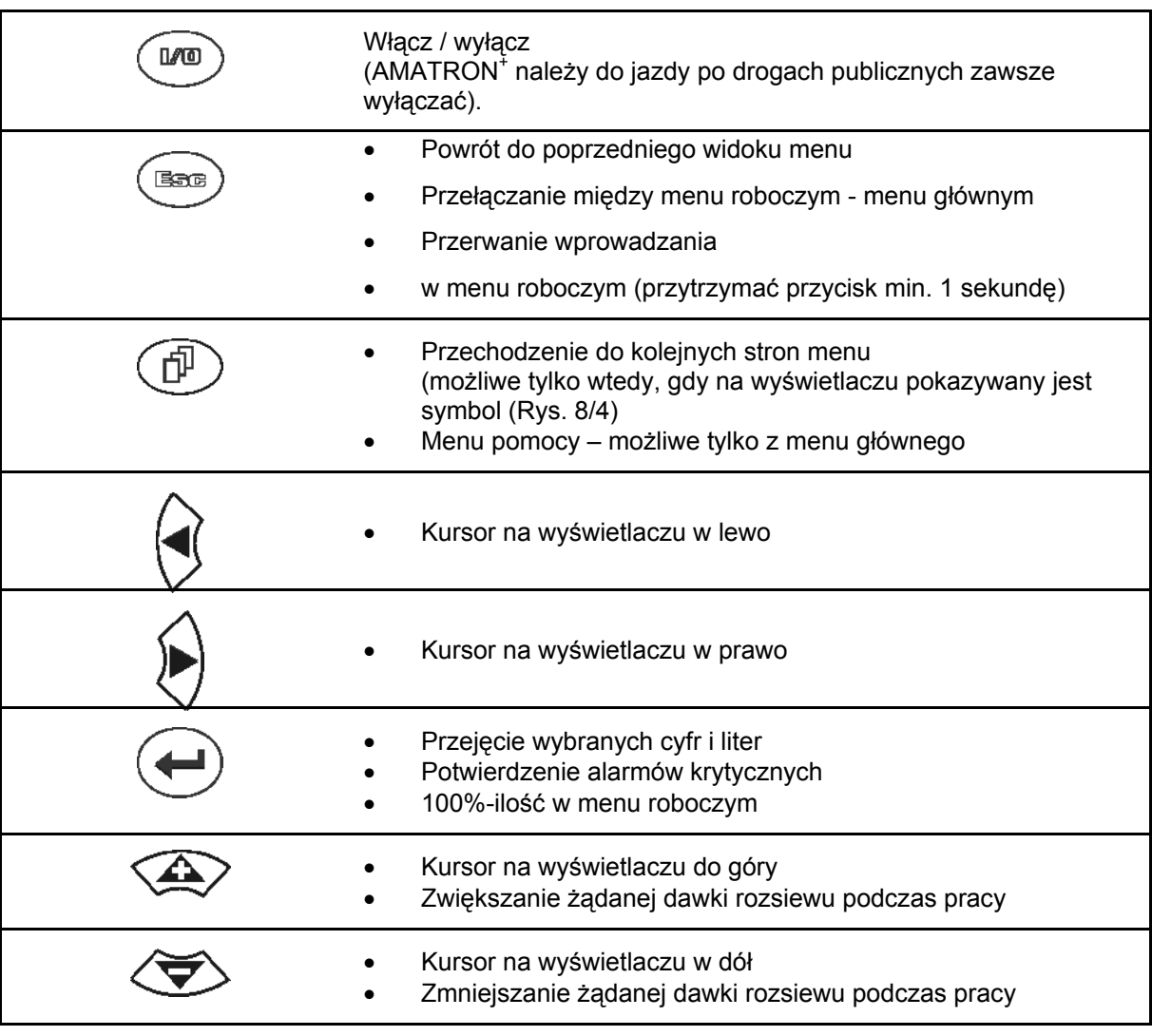

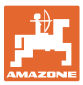

#### **4.1.1 Przycisk Shift**

Na tylnej stronie urządzenia znajduje się

przycisk Shift (Rys. 9/1).

- Jeśli przycisk Shift jest aktywny, jest to pokazywane na wyświetlaczu (Rys. 10/1).
- Przy uruchomieniu przycisku Shift pojawiają się kolejne pola funkcyjne (Rys. 11) i odpowiednio zmienia się przyporządkowanie przycisków funkcyjnych.

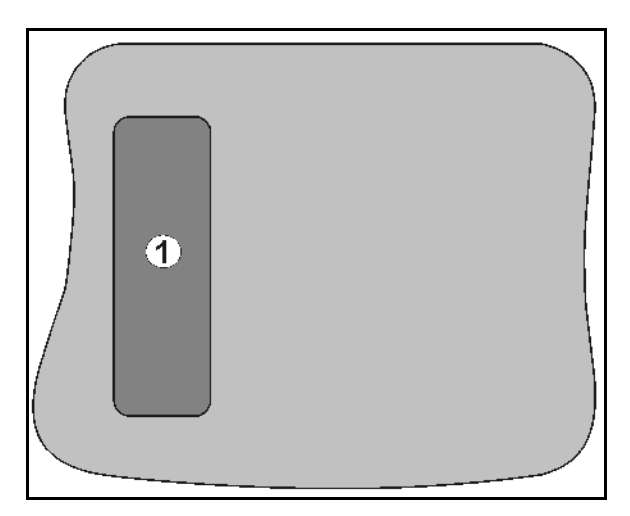

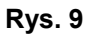

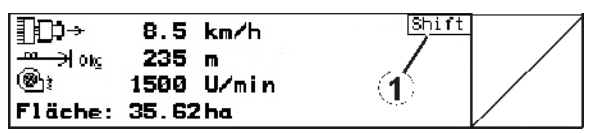

**Rys. 10** 

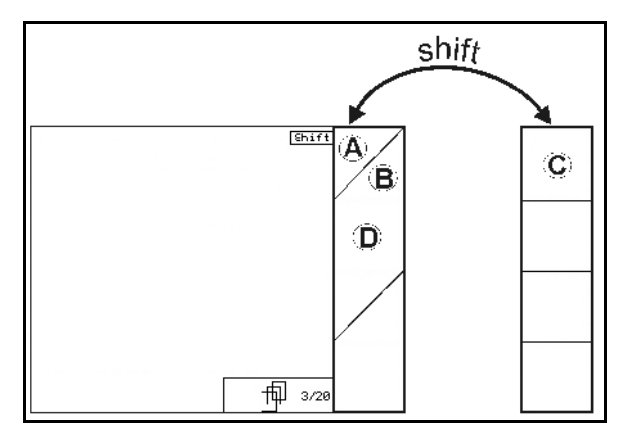

**Rys. 11** 

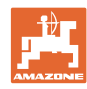

#### **4.2 Wprowadzanie danych w AMATRON+**

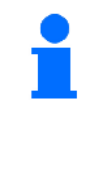

Do obsługi AMATRON<sup>+</sup> pojawiają się w tej instrukcji pola funkcyjne umieszczone tak, aby wyraźnie oznaczyć, którego z przycisków funkcyjnych należy w określonej sytuacji użyć.

#### **Przykład:**

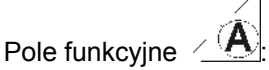

#### **Opis w instrukcji obsługi:**

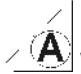

Wykonanie funkcji **A**.

**Akcja:** 

Aby wykonać funkcję **A** użytkownik uruchamia przyporządkowany do pola funkcyjnego przycisk (Rys. 12/1).

#### **4.3 Wprowadzanie tekstu i cyfr**

Jeśli konieczne jest wprowadzenie tekstu i cyfr do AMATRON<sup>+</sup> , pojawia się menu wprowadzania (Rys. 13).

W dolnej części wyświetlacza pojawia się pole wyboru (Rys. 13/1) z literami, cyframi oraz strzałkami oraz linia wprowadzania (Rys. 13/2) (tekst lub cyfra).

$$
(\mathbf{1},\mathbf{1})
$$

polu wyboru (Rys. 13/3).

 $A \leftrightarrow A$ 

- Potwierdzenie wyboru (Rys. 13/3).
- *CE* Kasowanie linii wprowadzania.
- Zmiana między wielkimi / małymi literami.
- Po dokonaniu wpisu w linii wprowadzania, zatwierdzić go.

Strzałki **\* \*** w polu wyboru (Rys. 13/4) umozliwiają poruszanie się po linii tekstu. Strzałka  $\leftarrow$  w polu wyboru (Rys. 13/4) kasuje ostatnie wprowadzenie.

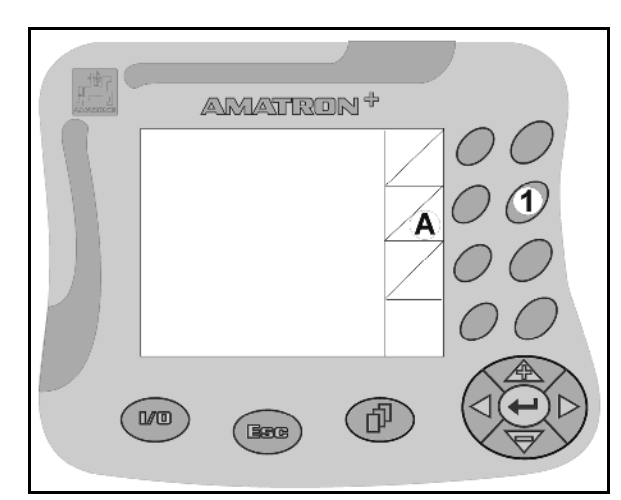

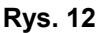

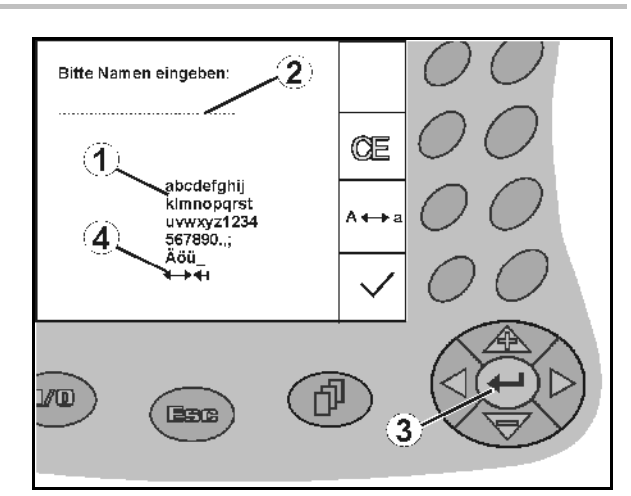

**Rys. 13** 

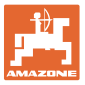

#### **4.3.1 Wybór opcji**

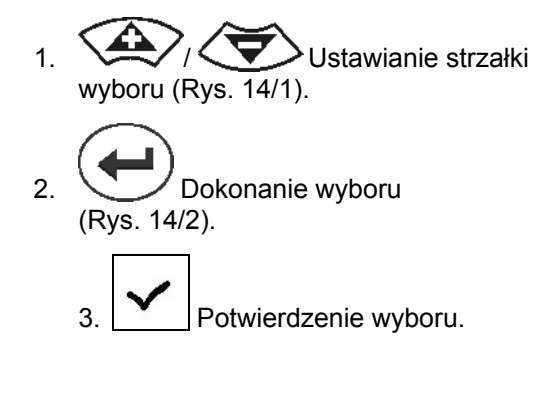

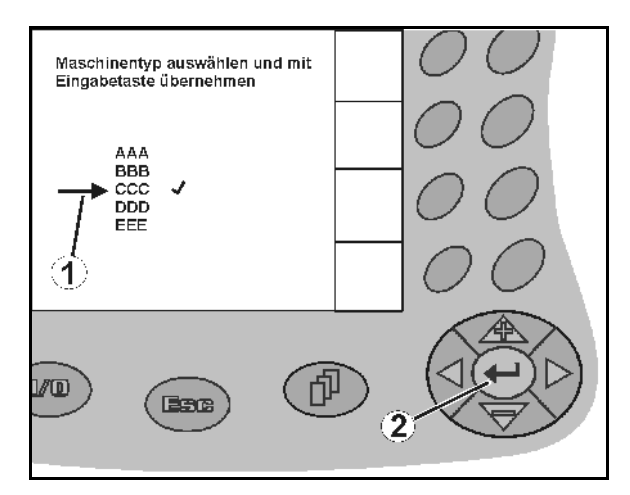

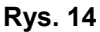

#### **4.3.2 Funkcja Toggle (przełączania**

Włączanie/wyłączanie funkcji:

- Nacisnąć przycisk funkcyjny (Rys. 15/2)
- Funkcja **włącz** (Rys. 15/1).
- Ponownie nacisnąć przycisk funkcyjny
- Funkcja **wyłącz**.

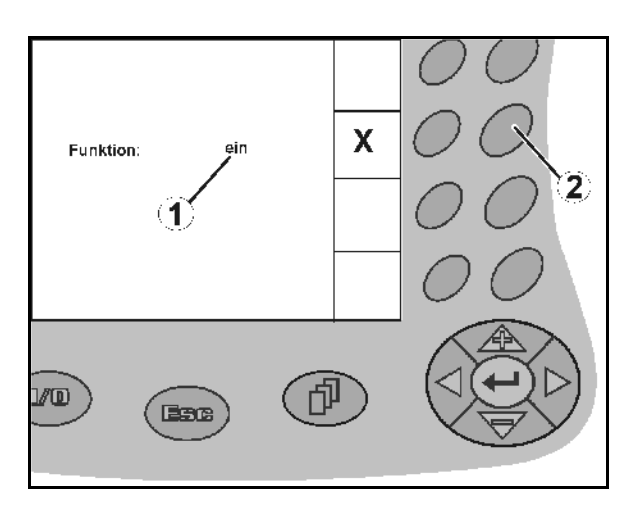

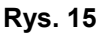

#### **4.4 Stan oprogramowania**

Niniejsza instrukcja obsługi jest obowiązująca od stanu oprogramowania:

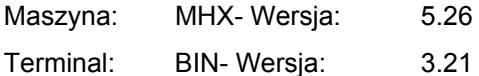

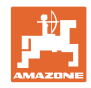

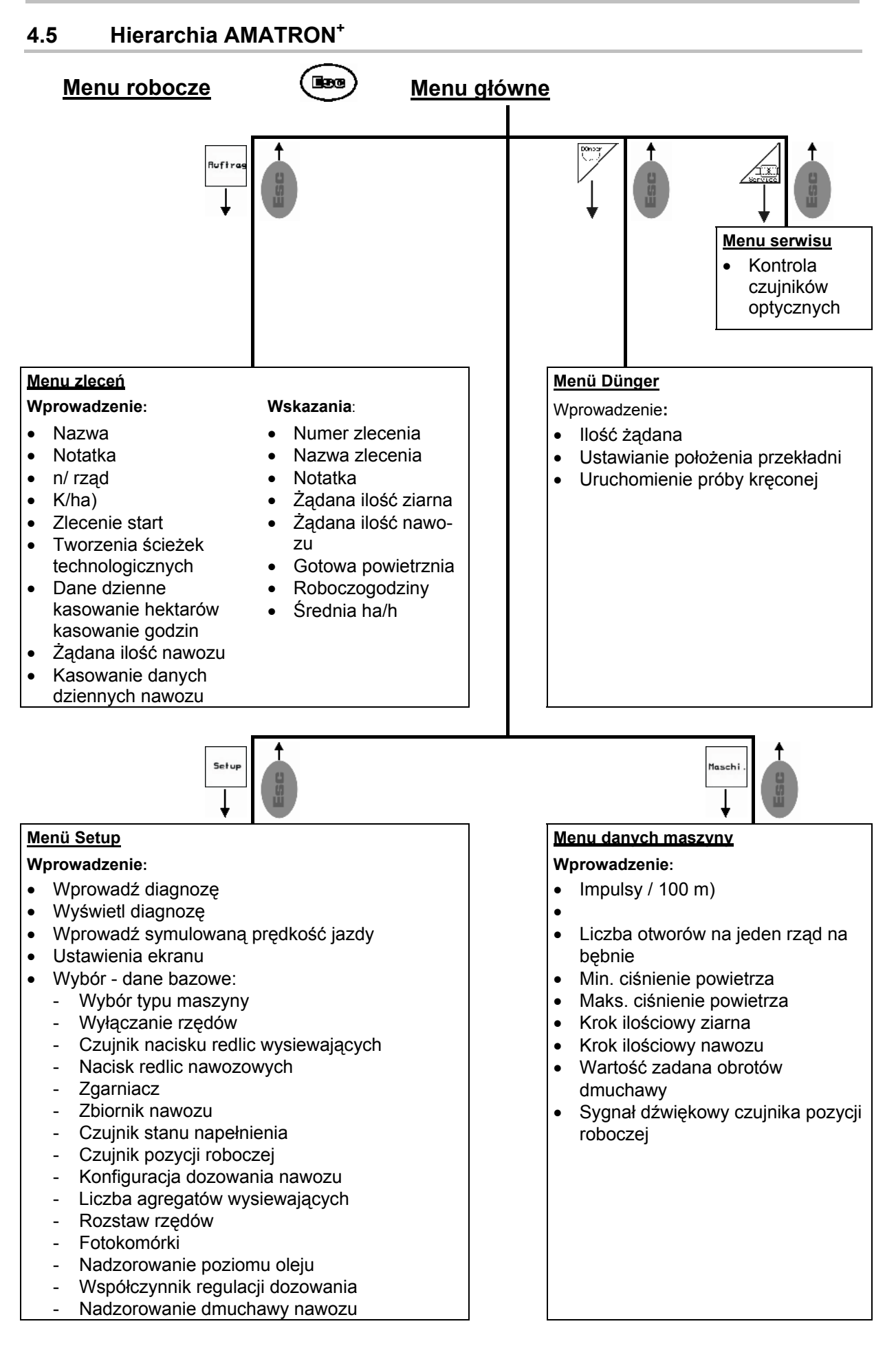

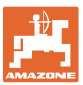

### **5 Uruchomienie**

#### **5.1 Ekran startowy**

Po włączeniu AMATRON<sup>+</sup> przy podłączonej wtyczce komputera maszyny, pojawia się menu startowe i pokazuje numer wersji oprogramowania terminala. Po ok. 2 sek. pojawia się menu główne.

Gdy po włączeniu AMATRON<sup>+</sup> ładowane będą dane z komputera maszyny, np. przy

- zastosowaniu nowego komputera maszyny
- zastosowaniu nowego terminala AMATRON<sup>+</sup>,
- po RESECIE terminala AMATRON<sup>+</sup>

będzie to pokazane przez ekran startowy **Rys. 16** 

#### **5.2 Menu główne**

**Ruftrag** 

Menu **Zlecenie**: Wprowadzanie danych dla nowego zlecenia. Przed rozpoczęciem rozsiewu uruchomić zlecenie. (na stronie 29).

Menu wykonania próby kręconej nawozu (na stronie **Fehler! Textmarke nicht definiert.**).

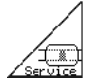

Menu kontroli czujników optycznych (na stronie 25)

Menu **Dane maszyny**: Wprowadzanie Maschi danych specyficznych dla maszyny lub indywidualnych (na stronie 26).

Setup

Menü Setup: Wprowadzanie i odczyt danych dla serwisu, przy konserwacji lub usterkach i wprowadzania danych bazowych (patrz na stronie 29).

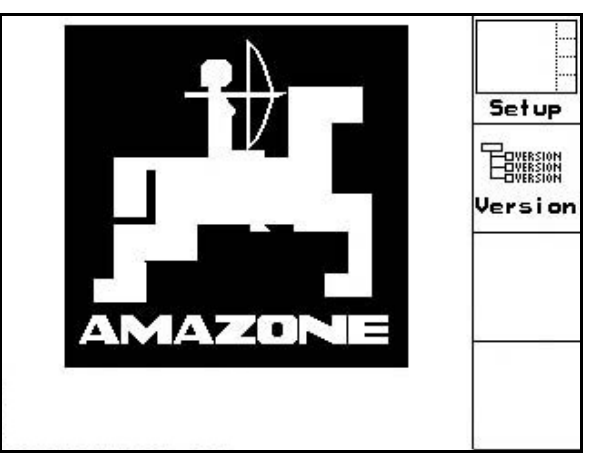

| Maschinentyp:              | EDX9000-T  |       | Auftrag                |
|----------------------------|------------|-------|------------------------|
| Auftrags-Nr.:<br>Sollmenge | з<br>80000 | K/ha  | Dünser<br>8<br>Service |
|                            |            |       | Maschi.                |
| Arbeits-<br>menü           |            | Hilfe | Setup                  |

**Rys. 17** 

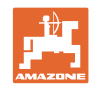

#### **5.3 Zakładanie zlecenia**

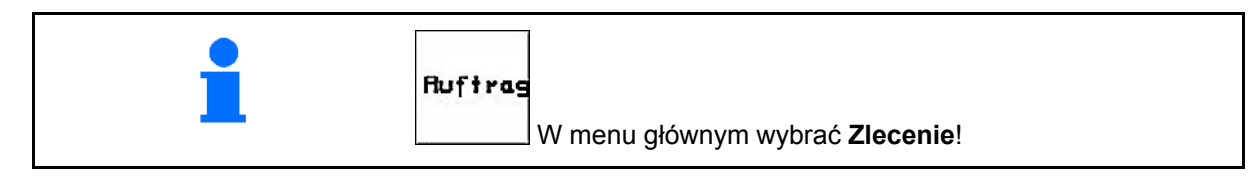

Gdy otwarte zostanie menu zleceń, pojawi się uruchomione (ostatnio opracowywane) zlecenie.

Można zapamiętać maksymalnie 20 zleceń (numery zleceń 1-20).

Do założenia nowego zlecenia należy wybrać numer zlecenia.

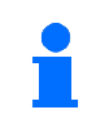

Zapisane wcześniej zlecenia można wywołać przez i ponownie uruchomić.

- Przeglądanie zleceń w tył. ₹
- Przeglądanie zleceń w przód.
- Usuwanie zlecenia; wszystkie dane tego zlecenia zostaną usunięte.
	- I ►
- Wystartowanie zlecenia, wszystkie napływające dla tego zlecenia dane będą zapisywane.
- $\overline{1}$ Wyświetlanie widoku Ziarno.
- Wyświetlanie widoku Nawóz.
- Wyświetlanie widoku Włączanie ścieżek technologicznych.

Wciśnięty przycisk Shift :

 $\triangleright$ 

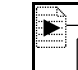

 Kopiowanie danych ziarna, nawozu lub danych ścieżek technologicznych uruchomionego zlecenia do nowego widoku.

Menu Zlecenie jest podzielone na 3 podmenu:

- (1) Widok Ziarno
- (2) Widok Nawóz
- (3) Widok Włączanie ścieżek technologicznych

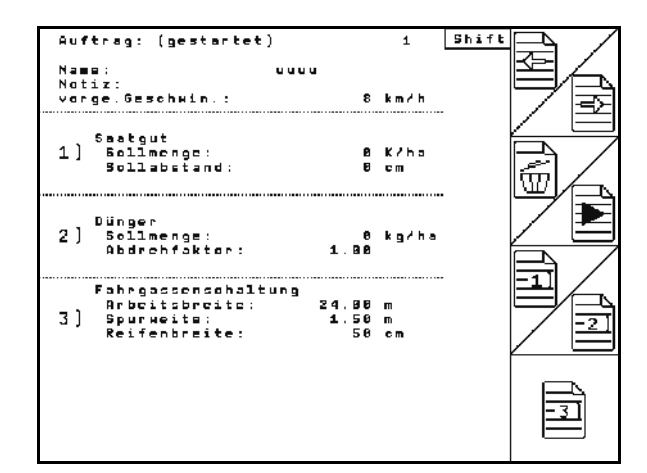

**Rys. 18** 

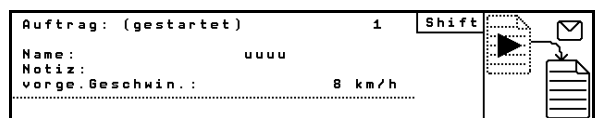

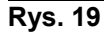

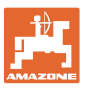

≇

**Shift** 

Nazwę zlecenia oraz notatkę można wprowadzić w każdym widoku.

- Wprowadzanie nazwy.
- Wprowadzanie notatki.
- (1) Widok Ziarno:

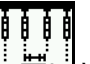

 Wprowadzanie żądanej ilości ziarna w nasionach na hektar.

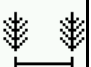

 Wprowadzanie odległości między wysianymi ziarnami.

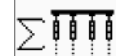

∵∏∏∬<br>⊙Wskazanie ziaren na rząd.<br>————————————————————

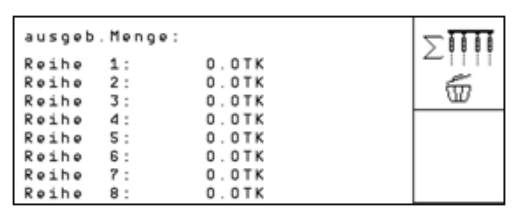

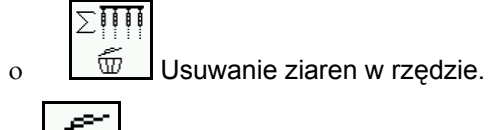

W] Usuwanie danych dotyczących pracy z ziarnem.

(2) Widok Nawóz:

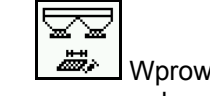

<u>**/ Whendeler dia ządanej ilości**</u> nawozu w kg na ha.

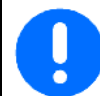

Żądaną ilość można wprowadzić również przy ręcznej regulacji rozsiewanej dawki.

Żądana ilość musi zgadać się z dawką nastawioną na przekładni w celu prawidłowego obliczania danych nawozu.

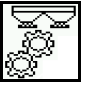

- জুলুল<br>ৣৣ<br>ৣৣ wykręcania.
- Wprowadzanie przewidywanej prędkości jazdy.  $\overline{\phantom{a}}$
- W<sub>I</sub> Usuwanie danych dotyczących pracy z nawozem.

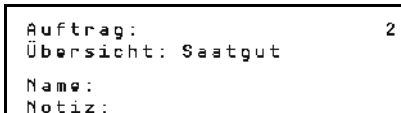

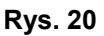

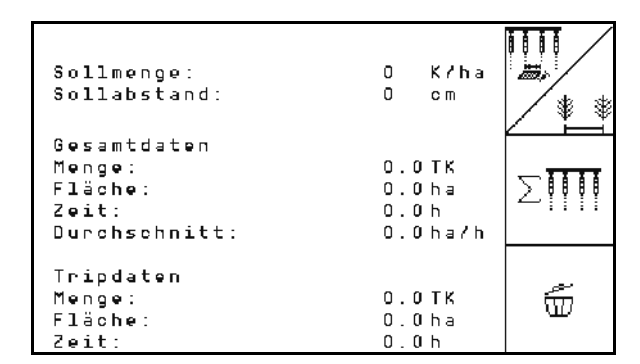

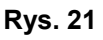

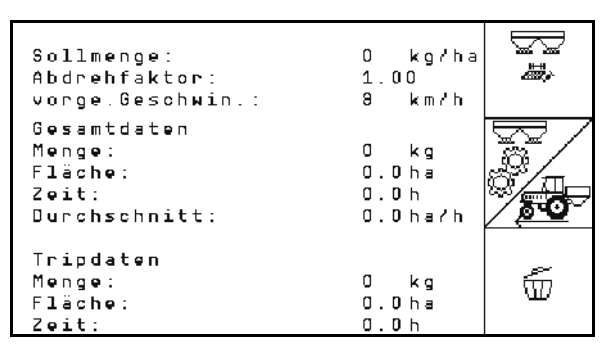

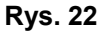

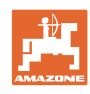

(3) Widok Ścieżka technologiczna

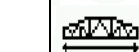

- Wprowadzić szerokość roboczą maszyny pielęgnacyjnej.
- $\rightarrow$  Tutaj należy wprowadzić 0, jeśli ścieżki technologiczne nie będą tworzone.

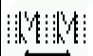

 Ustawianie szerokość śladu maszyny pielęgnacyjnej zgodnie z ekranem wyboru.

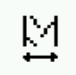

 Wprowadzić szerokość opon maszyny pielęgnacyjnej.

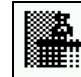

- Początek pracy z całą szerokością roboczą lub jej połową.
- $\rightarrow$  Do wyboru zgodnie z szerokością roboczą maszyny pielęgnacyjnej lub EDX.

 Początek pracy z połową szerokości roboczej zapobiega zakładaniu ścieżki technologicznej przy wjeździe i wyjeździe.

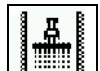

- Na początku pracy wybrać krawędź pola z lewej lub prawej strony.
- $\rightarrow$  Wyświetlona zostaje liczba przejazdów aż do powtórzenia rytmu ścieżek technologicznych.

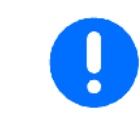

Z danych maszyny pielęgnacyjnej i EDX nie można obliczyć rytmu ścieżek technologicznych. W związku z tym przy stosowaniu maszyny pielęgnacyjnej należy uwzględnić nachodzenie powierzchni między nimi albo brak obróbki tych powierzchni.

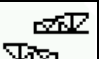

- Wybór rodzaju jazdy maszyny pielęgnacyjnej
	- jazda z nieobrobioną powierzchnią pomiędzy
	- jazda z nakładaniem się

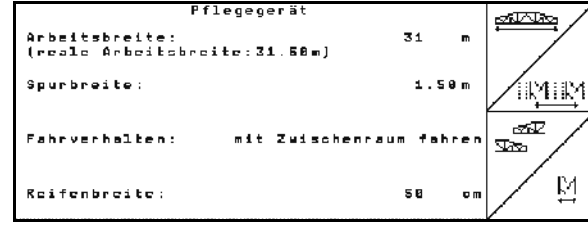

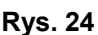

 Wyświetlona zostanie rzeczywista szerokość robocza maszyny pielęgnacyjnej.

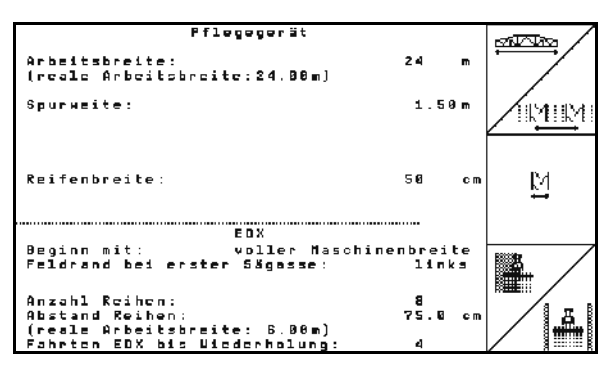

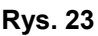

- Można dowolnie łączyć opcje wyłączania na stałe, wyłączania tylko dla ścieżek siewu i tworzenia ścieżek technologicznych. Przy tworzeniu ścieżek technologicznych lub wyłączaniu rzędów do wyłączonych rzędów nie jest doprowadzane ziarno. Tworzenie ścieżek technologicznych lub wyłączanie
	- poszczególnych rzędów nie ma wpływu na rozrzucanie nawozu.

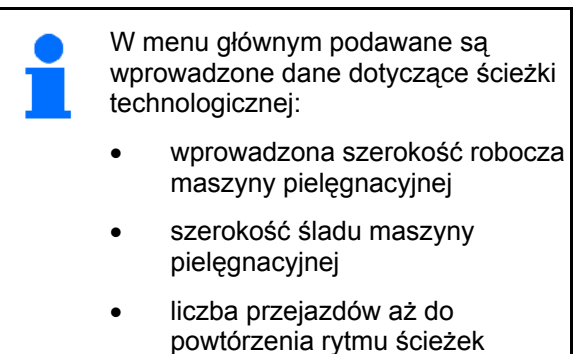

być większa niż 100).

technologicznych (wartość może

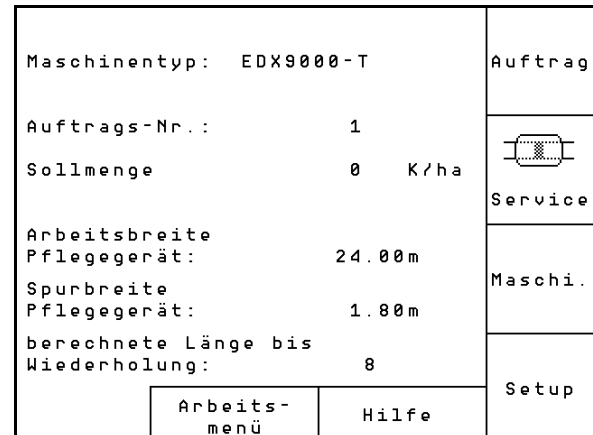

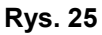

Widok (1), (2), (3)

Wciśnięty przycisk Shift :

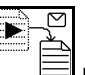

- Kopiowanie danych ziarna, nawozu lub danych ścieżek technologicznych uruchomionego zlecenia do nowego widoku (oprócz danych dotyczących pracy).
	-
- Przeglądanie zleceń w tył.

Przeglądanie zleceń w przód.

- W Usuwanie zlecenia; wszystkie dane tego zlecenia zostaną usunięte.
- Wystartowanie zlecenia, wszystkie napływające dla tego zlecenia dane będą zapisywane.

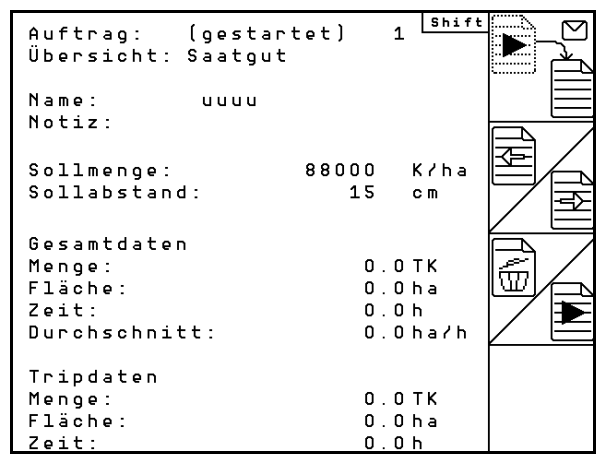

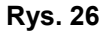

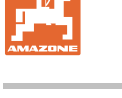

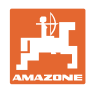

#### **5.4 Próba kręcona**

 Próbą kręconą sprawdza się, czy przy późniejszym wysiewie wysiana zostanie żądana ilość nasion.

Próbę kręconą wykonywać zawsze

- przy zmianie nawozu
- przy odchyleniach między próbą kręconą i rzeczywistą ilością wysiewu.

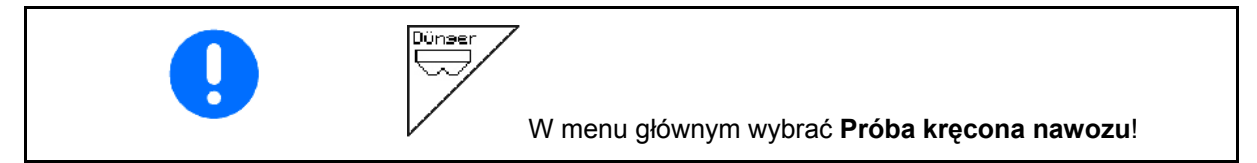

#### **5.4.1 Próba kręcona z maszynami z zdalną regulacją przy przekładni Vario (EDX 9000-T)**

 1. Próbę kręconą przygotować zgodnie z instrukcją obsługi siewnika!!

ka/ha 2. Wprowadzić żądaną ilość w kg / ha.

> Wartość tę można też wprowadzić w menu zleceń (strona29).

- 3. Dźwignię przekładni  $\mathbb{P}^2$ przyciskiem lub <sup>198</sup> ustawić na pozycję przekładni 50
- Patrz wskazanie położeń przekładni (Rys. 27/1)

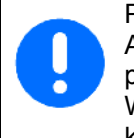

Pozycja przekładni, którą pokazuje AMATRON<sup>+</sup> , musi zgadzać się z pozycją pokazywaną na skali. W innym wypadku należy dokonać kalibracji przekładni (strona 58)!

- 4. Koło ostrogowe obracać w kierunku jazdy korbą do prób kręconych, jak opisano w instrukcji obsługi maszyny, do chwili, aż wszystkie komory kół dozujących napełnią się nawozem i do naczynia (naczyń) do prób kręconych popłynie równy strumień ziarna.
- 5. Opróżnić pojemniki próby kręconej.

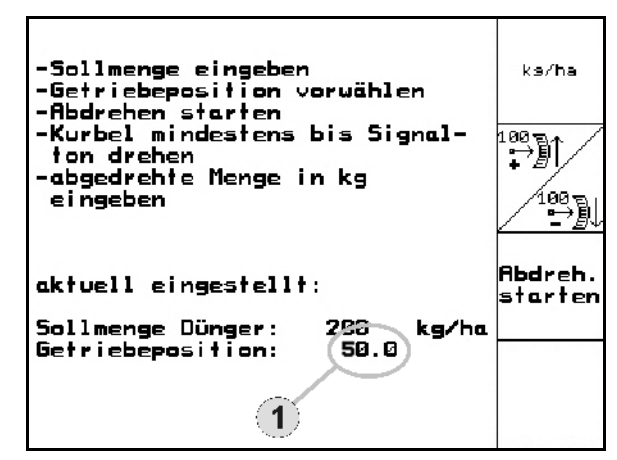

**Rys. 27** 

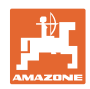

n<br>bdreh<br>starter 6. Uruchomić próbę kręconą.

 7. Koło ostrogowe obracać korbą tak, jak opisano w instrukcji obsługi maszyny, do chwili załączenia się sygnału dźwiękowego. Dalsze obroty po sygnale zostaną przez AMATRON<sup>+</sup> uwzględnione w jego przeliczeniach.

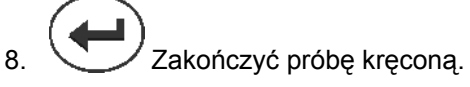

 9. Zważyć zebraną w pojemnikach ilość ziarna (uwzględniając masę pojemników) i masę ziarna (kg) wprowadzić do terminala.

Waga użyta do ważenia musi być dokładna. Niedokładności mogą powodować odchylenia w rzeczywiście wysianej ilości ziarna!

AMATRON<sup>+</sup> przeliczy i ustawi wymagane przełożenie przekładni na podstawie danych wprowadzonych z próby kręconej.

W celu sprawdzenia prawidłowości ustawienia należy ponownie wykonać próbę kręconą.

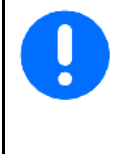

Przy powtarzaniu próby kręconej należy zastosować ustaloną przy poprzedniej próbie pozycję przekładni (nie ustawiać przekładni na pozycję 15 wzgl. 50)!

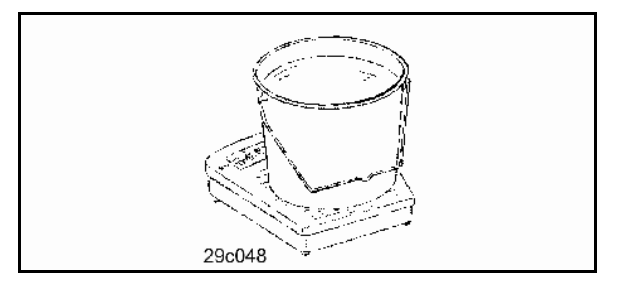

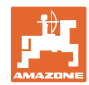

#### **5.4.2 Wykręcanie maszyn z elektrycznym pełnym dozowaniem (EDX 6000 / 6000-T)**

 1. Próbę kręconą przygotować zgodnie z instrukcją obsługi siewnika!

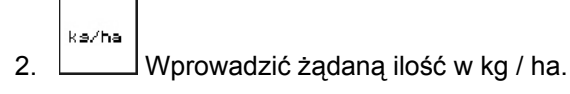

Wartość tę można też wprowadzić w menu zleceń (strona29).

 $km/h$  3. wprowadzić późniejszą roboczą prędkość jazdy.

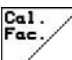

 4. wartość współczynnika kalibracji (współczynnik próby kręconej) ustawić z pierwszej próby na 1.00 lub na wartość z własnego doświadczenia.

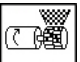

- 5.  $\left\lfloor \frac{x}{2} \right\rfloor$  Dozowanie wstępne nawozu jest uruchamiane na podany czas. Wprowadzanie czasu w sekundach między uruchomieniem dozownika (siehe na stronie 31).
- 6. Opróżnić pojemniki próby kręconej.

**Abdreh** star

- 7. Uruchomić próbę kręconą.
- $\rightarrow$  Silnik elektryczny dozuje dawkę wysiewu do naczyń do prób kręconych, aż do momentu zadziałania sygnału dźwiękowego.

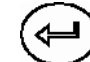

 $8.$   $\bigoplus$  Zakończyć próbę kręconą.

 9. Zważyć zebrane w pojemnikach ziarno (uwzględniając masę pojemników) i wprowadzić zważoną wartość ziarna (kg) do terminalu.

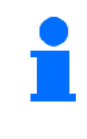

Waga użyta do ważenia musi być dokładna. Niedokładności mogą powodować odchylenia w rzeczywiście wysianej ilości ziarna!

Der AMATRON<sup>+</sup> przeliczy właściwy współczynnik próby kręconej na podstawie wprowadzonych danych z próby kręconej i ustawi silnik elektryczny na prawidłową liczbę obrotów.

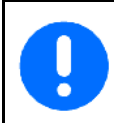

Dla sprawdzenia prawidłowości ustawienia próbę kręconą należy powtórzyć.

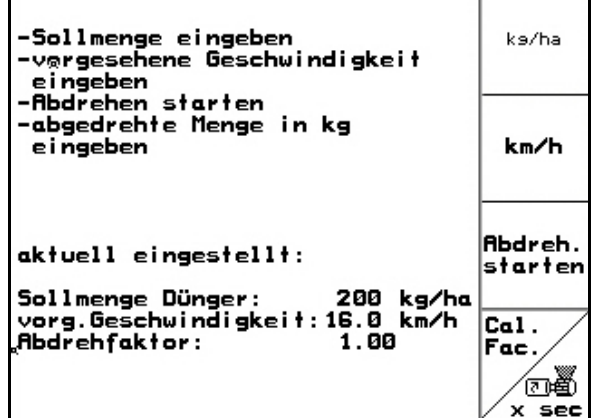

**Rys. 28** 

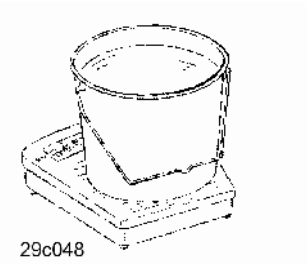

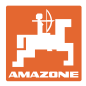

#### **5.5 Kontrola czujników optycznych**

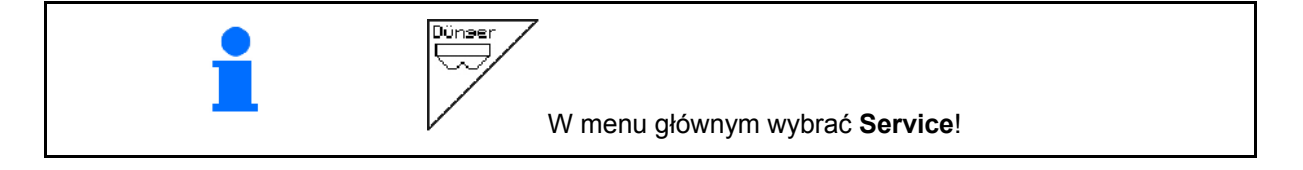

Czujniki optyczne wbudowane są w dysze zrzutowe układu dozowania.

W celu skontrolowania czujników optycznych:

- 1. Odłączyć węże przewodu ziarna od dyszy zrzutowej.
- 2. Umieścić jakiś przedmiot w dyszy zrzutowej.
- $\rightarrow$  AMATRON<sup>+</sup> wskazuje odpowiedni rząd (numeracja rozpoczyna się od lewej strony).
- 3. Skontrolować wszystkie czujniki optyczne.
- 4. Podłączyć z powrotem węże przewodu ziarna.

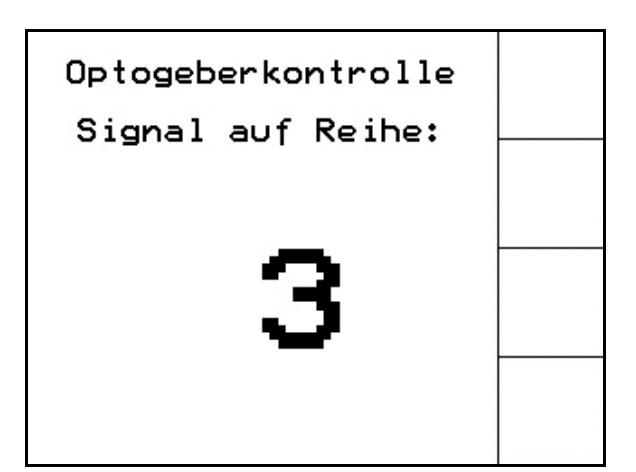

**Rys. 29** 

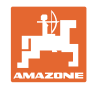

#### **5.6 Wprowadzanie danych maszyny**

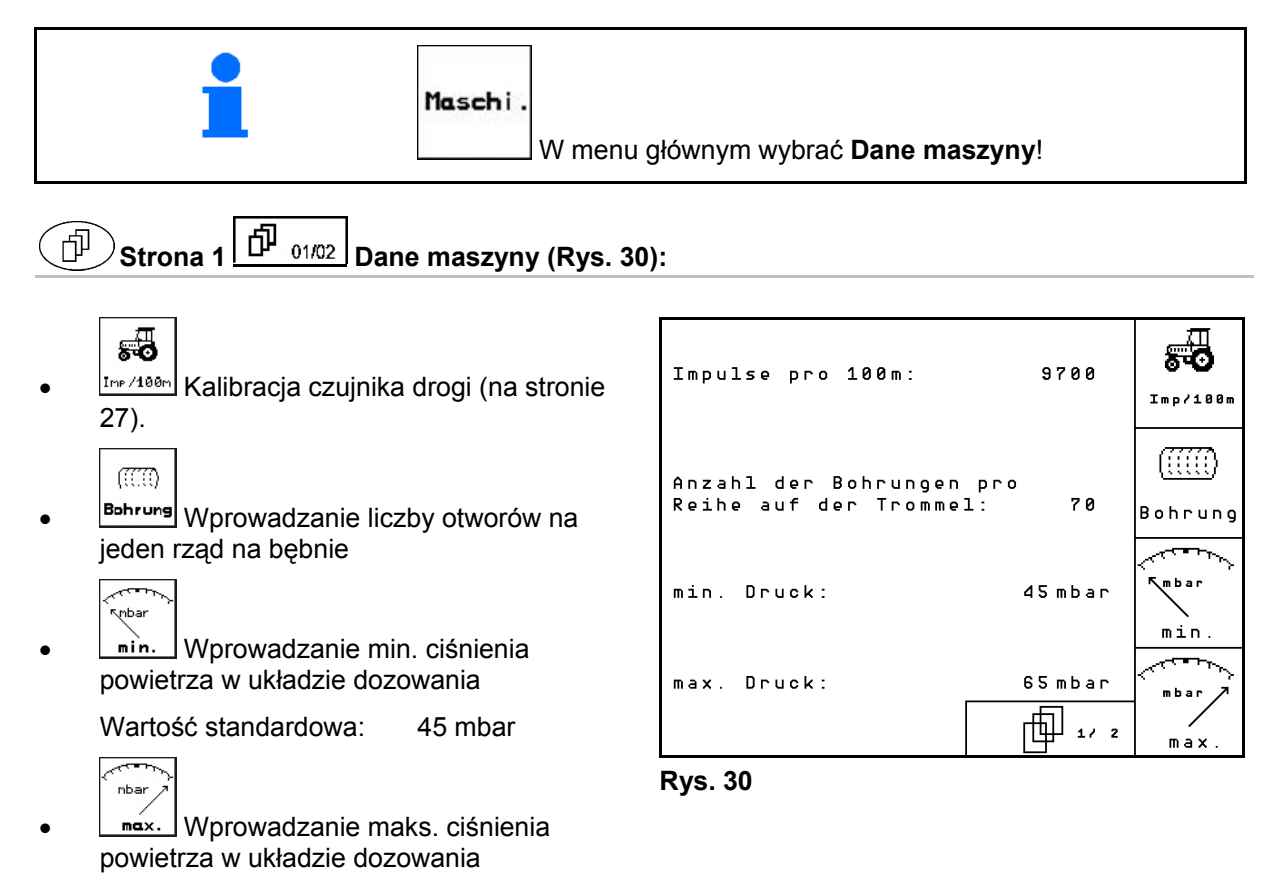

Wartość standardowa: 60 mbar

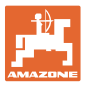

**Strona 2** ① 02/02 Dane maszyny (Rys. 31)

- Menge<br>in % Wprowadzanie kroku ilościowego ziarna w %
	- Wartość procentowej zmiany ilości.
	- W czasie pracy ustawić za pomocą  $\langle \bigoplus \rangle$   $\langle \bigoplus \rangle$
- Menge |<br>in <sup>%</sup> | Wprowadzanie kroku ilościowego nawozu w %
	- Wartość procentowej zmiany ilości.

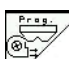

 Przejęcie aktualnej prędkości obrotowej dmuchawy jako prędkości zadanej

albo

- 
- Wprowadzanie zadanej prędkości obrotowej dmuchawy

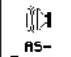

- senser Dźwięk ostrzegawczy przy zmianie stanu czujnika położenia roboczego
	- zał / wył

## 5.6.1 Kalibracia czuinika drogi (Dane maszyny $\left\lfloor\frac{\mathsf{d}\overline{\mathsf{P}}\phantom{1}}{0^{1/02}}\right\rfloor$

Dla ustalenia wysianej ilości ziarna i do pomiaru zasianej powierzchni lub ustalenia prędkości jazdy AMATRON<sup>+</sup> potrzebuje impulsów od koła napędowego siewnika na odcinku von 100 m.

Wartość impulsów/100m to liczba impulsów, jaką AMATRON<sup>+</sup> otrzymuje podczas jazdy pomiarowej od koła napędowego siewnika.

Poślizg koła napędowego siewnika może się zmieniać przy pracy na innych glebach (np. przy zmianie gleby z ciężkiej na lekką) przy czym zmienia się również wartość impulsów/100m..

Wartość impulsów/100m należy ustalić:

- przed rozpoczęciem pracy po raz pierwszy
- przy różnych glebach (poślizg kół)
- przy odchyleniach między, ilością wysiewu ustaloną w próbie kręconej a rzeczywiście wysiewaną na polu
- przy odchyleniach wskazań między pokazywaną i rzeczywiście zasianą powierzchnią.

Ustalona wartość impulsów/100m może być użyta do ręcznego wprowadzenia przy późniejszej pracy na takim samym polu, w tabeli (Rys. 34).

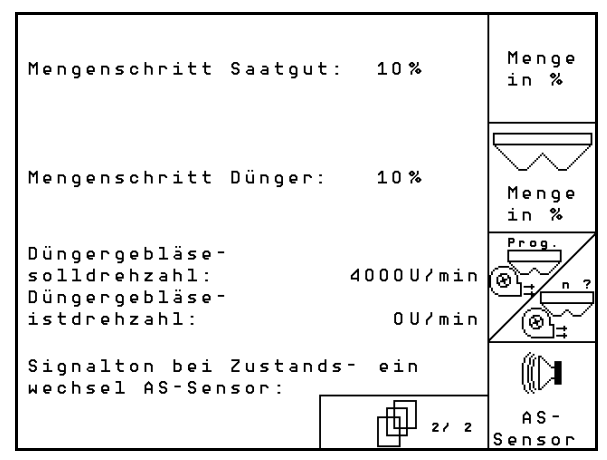

**Rys. 31** 

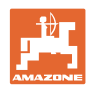

#### **Uruchomienie**

Dla podania wartości impulsów/100m przewidziane są 2 możliwości:

- wan.<br>Eingabe wartość jest już znana (na stronie) Rys. 34) zostanie ręcznie wprowadzona do AMATRON +.
	- Start
	- wartość nie jest znana i zostanie ustalona po przejechaniu odcinka pomiarowego 100 m.

Ustalenie wartości kalibrażowej przez przejazd odcinka pomiarowego:

 Na polu wymierzyć odcinek o długości dokładnie 100 m. Oznakować punkt początkowy i końcowy tego odcinka (Rys. 33).

```
Start
```
- Uruchomić kalibrację.
- Przejechać odcinek pomiarowy dokładnie od punktu początkowego do punktu końcowego. (Przy ruszaniu licznik przeskakuje na 0). Na ekranie pokazywana będzie liczba biegnących impulsów.
- Po 100 m zatrzymać się.Na ekranie pokazywana będzie teraz ustalona liczba impulsów.

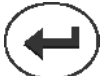

 Akceptacja ustalonej liczby impulsów/100m.

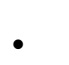

**Bare**<br>Odrzucenie impulsów/100m.

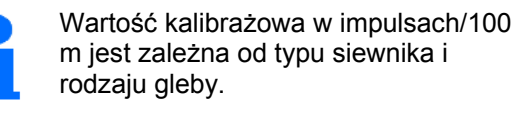

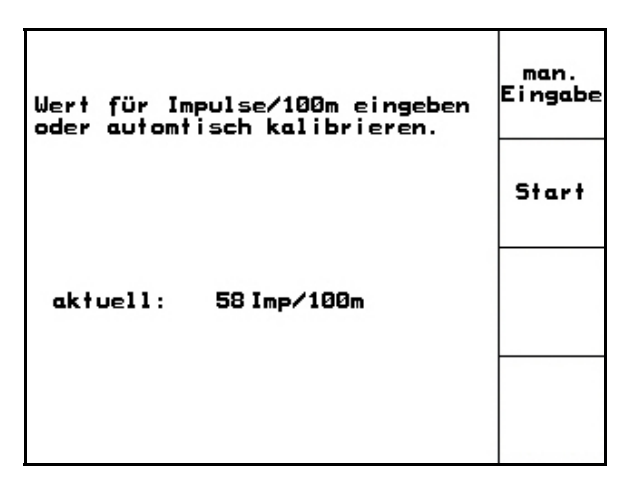

**Rys. 32** 

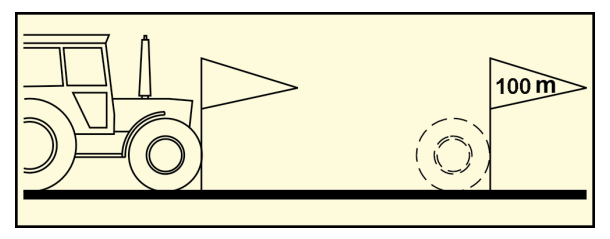

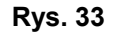

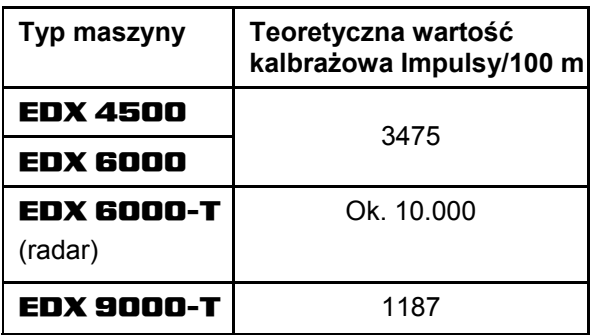

**Rys. 34** 

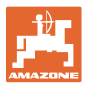

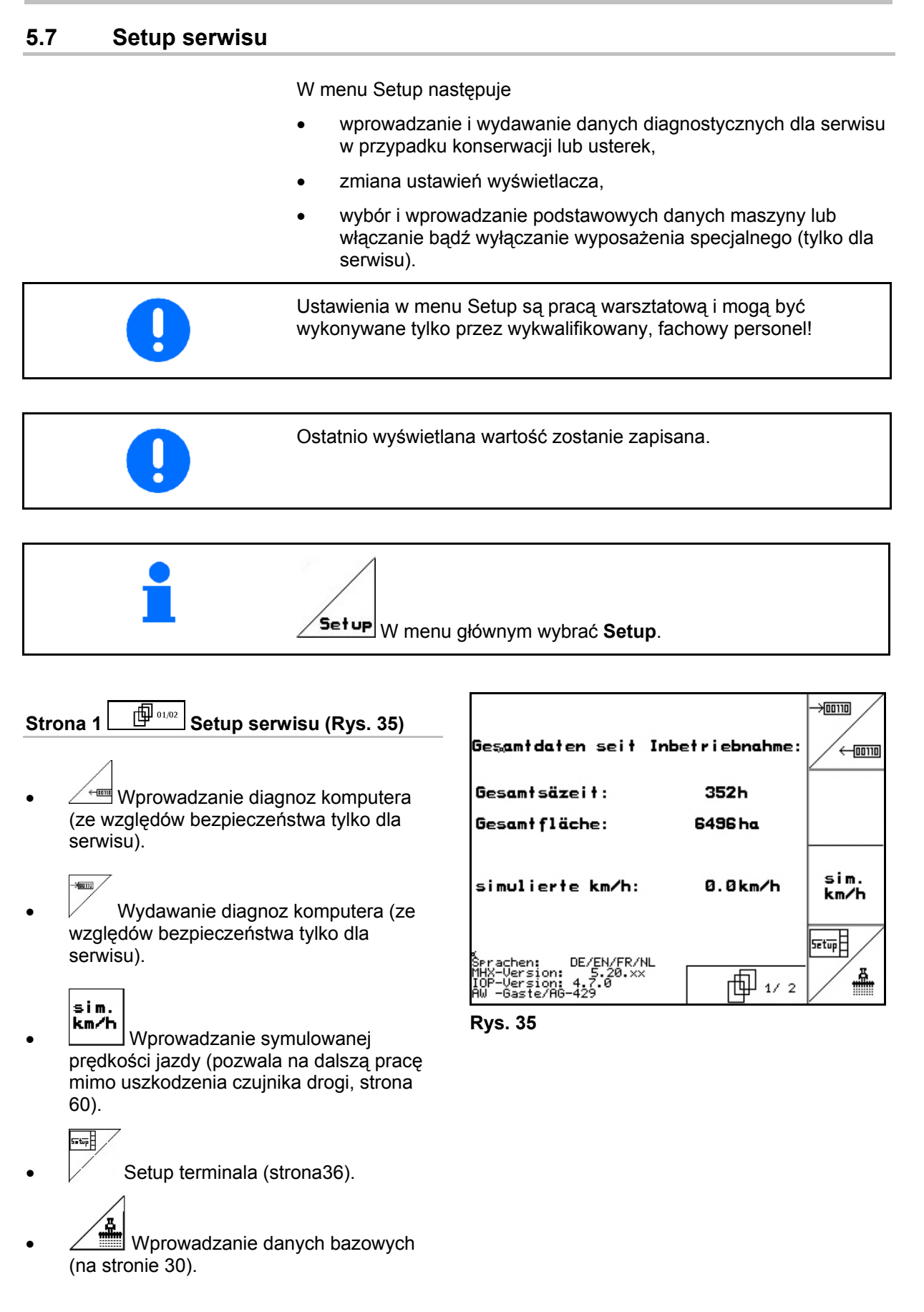

RESET

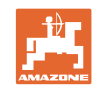

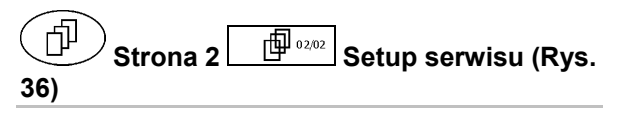

**Maschinen**<br>Trechner **Przywrócenie fabrycznych ustawień** komputera maszyny. Wszystkie wprowadzone przez użytkownika dane np. zlecenia, dane maszyny, wartości kalibrażowe i dane Setup zostaną utracone.

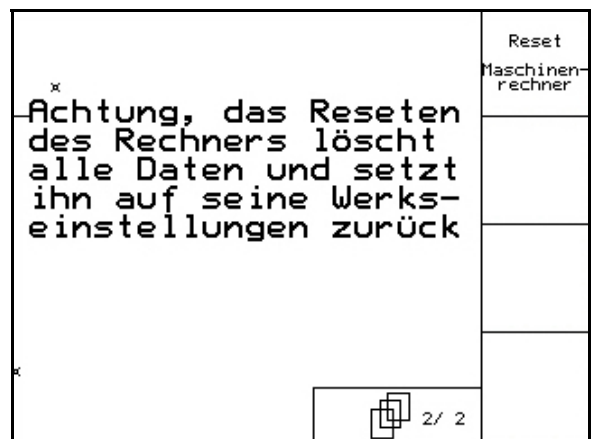

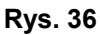

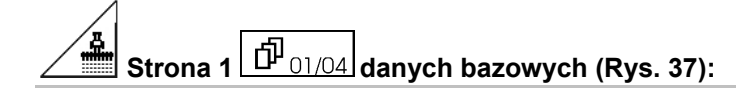

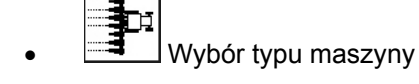

- Konfiguracja wyłączania rzędów, patrz strona 32
	- lऌ
- Zdalna regulacja nacisku redlic siewnych:
	- Wł. / Wył.
- Zdalna regulacja nacisku redlic nawozowych:
	- Wł. / Wył.

$$
\begin{array}{|c|c|} \hline \Lambda^{\omega} \\ \hline \Xi^{\omega} \end{array}
$$

1/<sup>8</sup> Zdalna regulacja zgarniaczy:

$$
o\qquad\text{Wt.}\ \text{/}\ \text{Wyt.}
$$

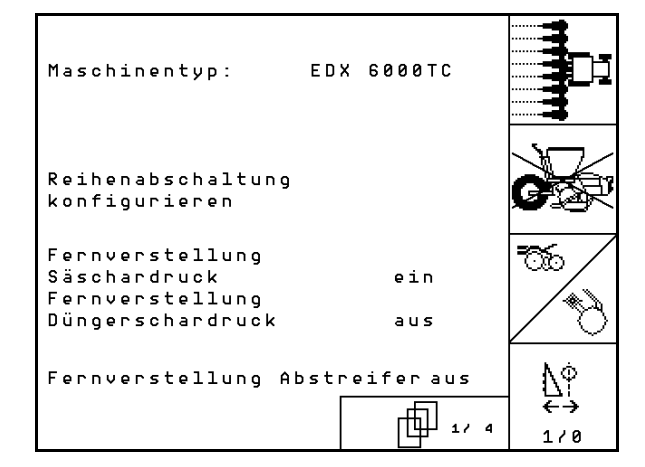

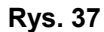

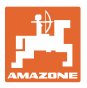

#### **Strona 2** 中 02/04 danych bazowych ்ரி

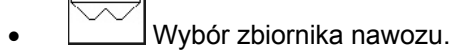

- Zbiornik tylny
- o Zbiornik przedni o wył

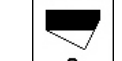

- ? Czujnik stanu napełnienia:
	- ziarno
	- nawóz
	- oba (ziarno/nawóz)
	- wył (brak czujnika stanu napełnienia)

$$
\mathbf{a}_{\mathbf{S}}
$$

 Konfiguracja czujnika pozycji roboczej (patrz strona 34).

$$
\text{supp}(\mathbb{R}^n)
$$

konfis. Konfiguracja dozowania nawozu (patrz również 35).

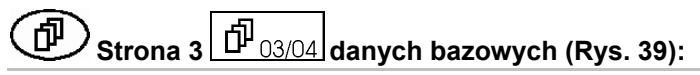

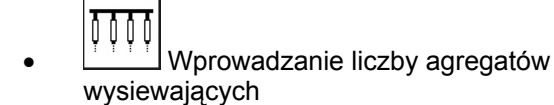

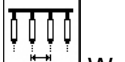

- $\frac{2\pi}{\pi}$  Wprowadzanie rozstawu rzędów.  $T$
- **Prog.** Ustawianie fotokomórek (patrz również strona 33).

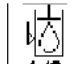

- 170 Nadzorowanie poziomu oleju:
	- zał / wył
	- EDX z hydrauliką pokładową  $\rightarrow$  zał.

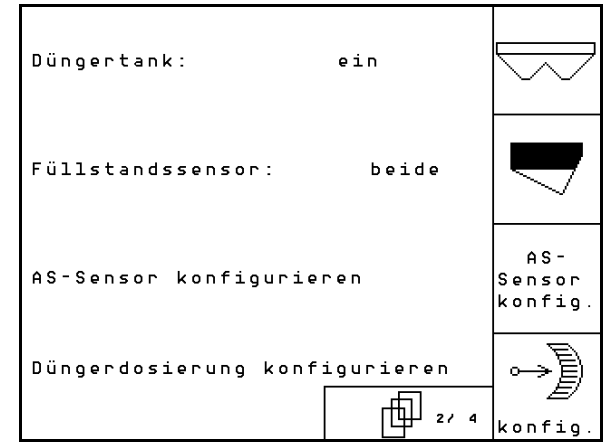

**Rys. 38** 

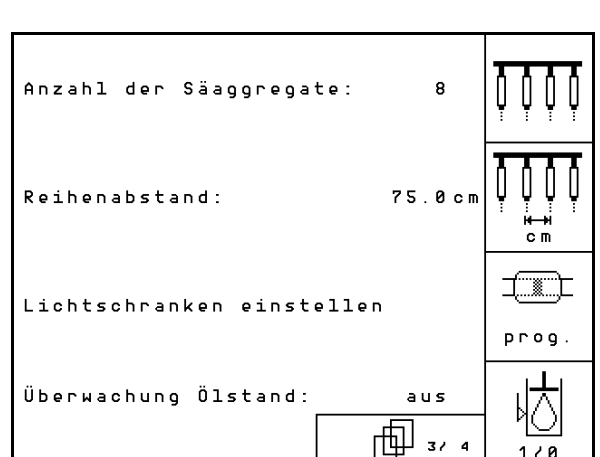

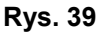

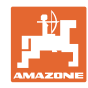

#### **Uruchomienie**

#### 何 **Strona 4 ①**  04/04 danych bazowych (Rys. 40):

IN <u><sup></sup> U</u>Wprowadzanie współczynnika regulacji dla silników dozowania.

Wartość standardowa: 0,5

$$
\sum_{\mathbf{a}}^{\infty}
$$

<u>A</u> <sub>l</sub> Maks. różnica w % liczby obrotów dmuchawy układu dozowania nawozu

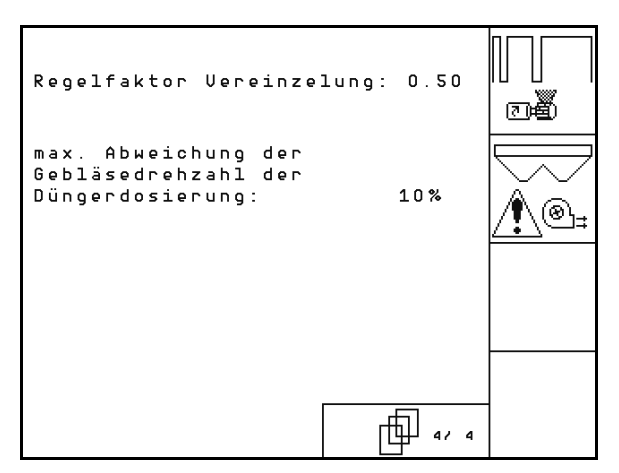

**Rys. 40** 

#### **5.7.1 Konfigurowanie wyłączania rzędów**

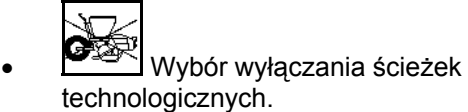

- brak
- zmienne

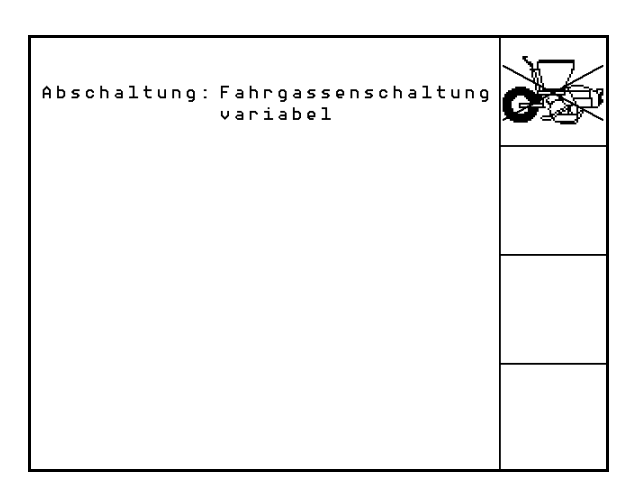

**Rys. 41** 

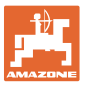

# **5.7.2** Ustawianie fotokomórek (dane bazowe) $\boxed{\hat{\mathbf{\textit{D}}}_{03/04}}$

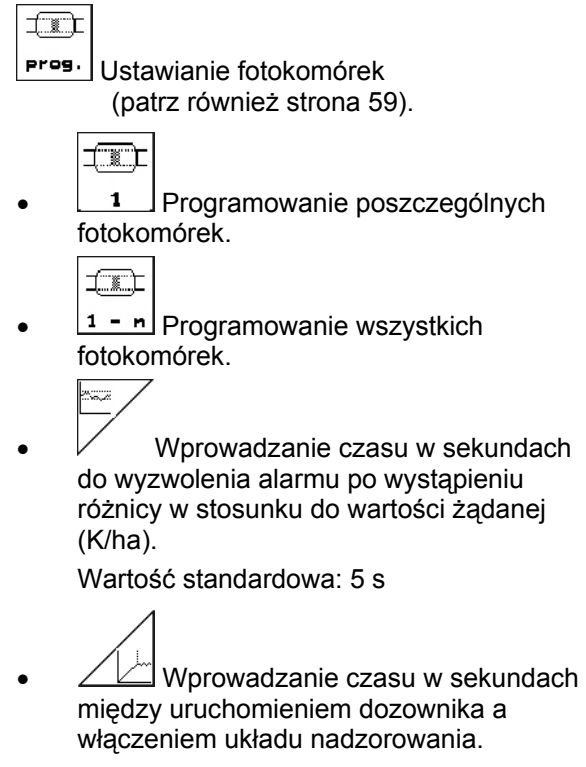

Wartość standardowa: 5 s

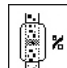

**William**<br>Wprowadzanie tolerancji fotokomórek w % do wyzwolenia alarmu.

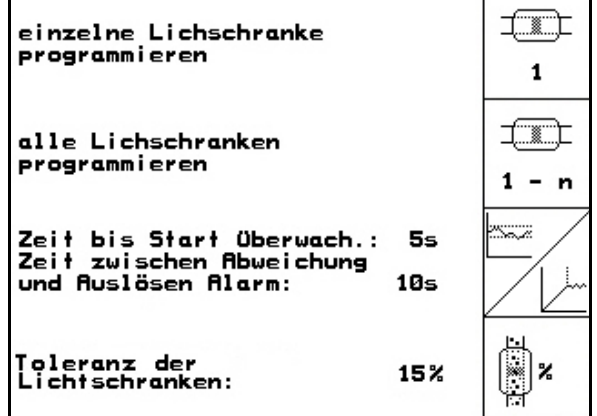

**Rys. 42** 

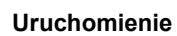

## <u>5.7.3 Czujnik pozycji roboczej</u> (dane bazowe $\boxed{\hat{\mathbf{\Pi}}_{02/04}}$ )

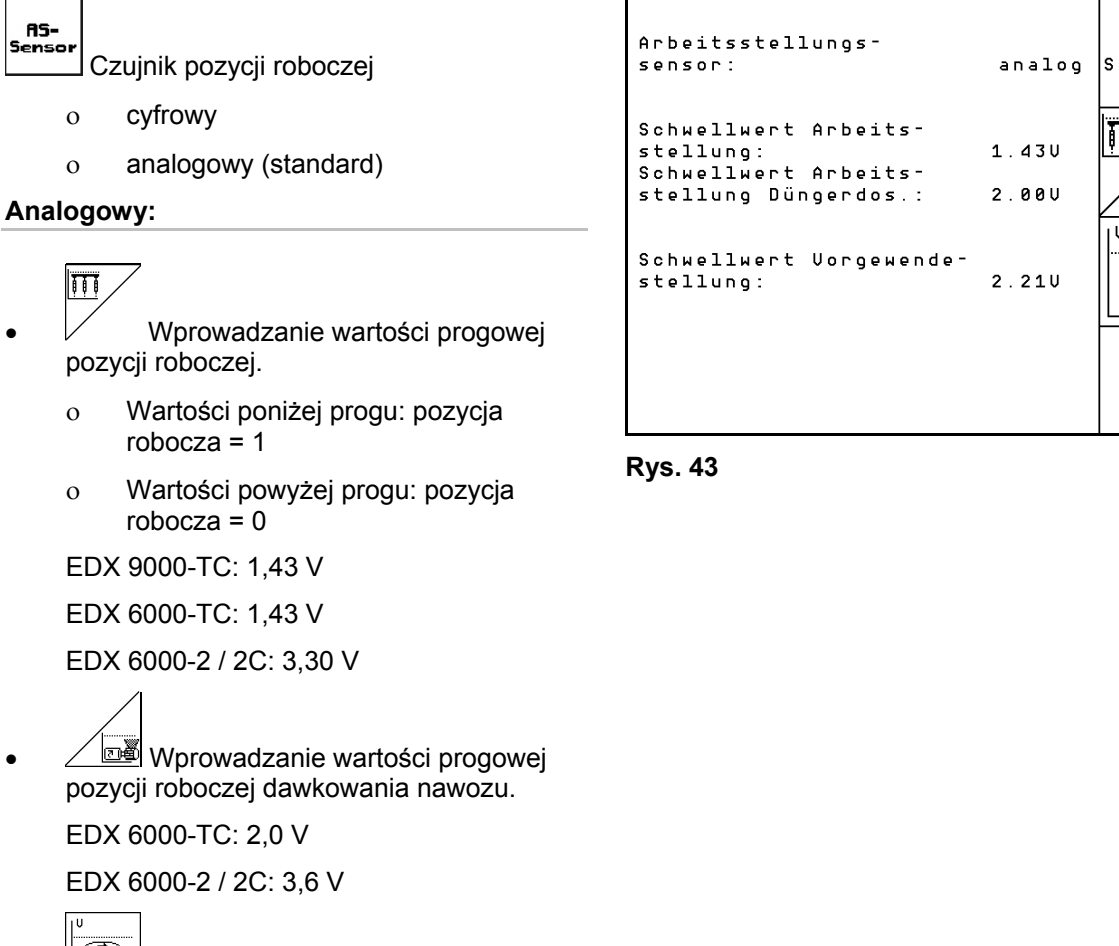

- Wprowadzanie wartości progowej pozycji do nawrotów.
	- Podnoszenie kończy się z chwilą osiągnięcia wartości progowej.

EDX 9000-TC: 2,21 V

EDX 6000-TC: 2,21 V

EDX 6000-2 / 2C: 3,70 V

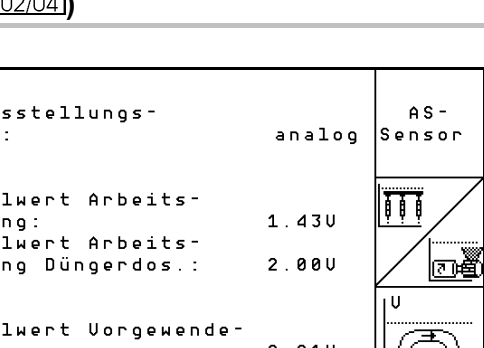

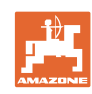

h

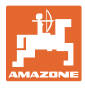

# <u>5.7.4 Konfiguracja dozowania nawozu (</u>dane bazowe ① $\frac{1}{\left|1\right|}\frac{1}{0.3/04}$ )

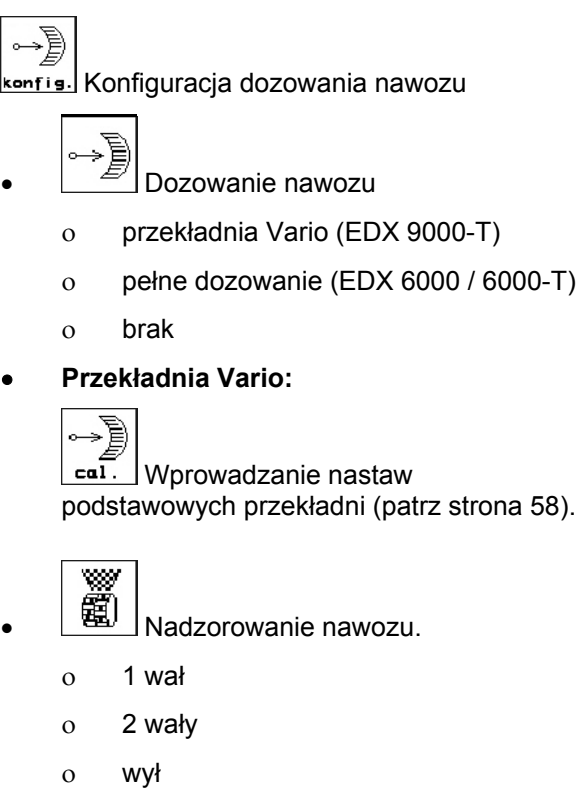

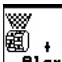

- **Filgram**<br>Wprowadzanie czasu alarmu dozownika w sekundach.
- **Pełne dozowanie elektryczne:**

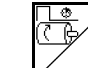

 Dozowanie wstępne nawozu jest uruchamiane na podany czas.

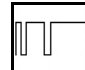

 Wprowadzanie współczynnika regulacji dozownika nawozu.

Wartość standardowa: 0.75

Poniższe dane służą do tego, aby bezpośrednio po nawrocie przy użyciu maszyny została rozrzucona odpowiednia ilość nawozu:

 Wprowadzanie rzeczywistego czasu wymaganego od włączenia maszyny do osiągnięcia zadanej prędkości.

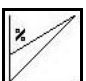

 Prędkość obliczona w % przy stosowaniu maszyny.

 Prędkość ta musi być większa od prędkości rzeczywistej.

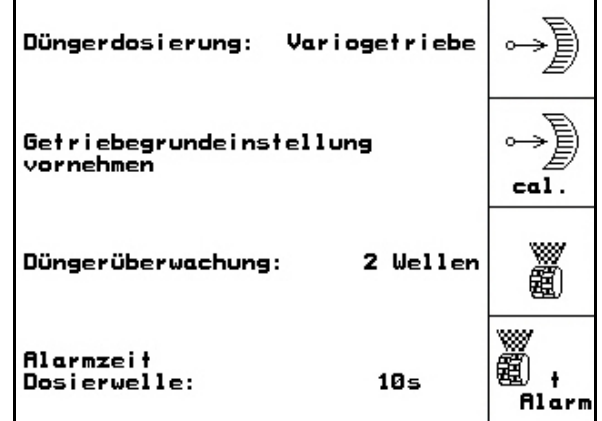

**Rys. 44** 

| Düngerdosierung: Volldosierung                                                                                     |      |
|----------------------------------------------------------------------------------------------------|------|
| Laufzeit für<br>Vordosierung:<br>6 s<br>Regelfaktor:                                                               | 0.75 |
| Startpunkt des Dosierers:<br>50%<br>(% vorg.Geschw.)<br>Zeit bis zum Erreichen<br>10s<br>der vorg Geschwindigkeit: | %    |

**Rys. 45** 

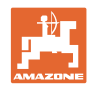

#### **5.8 Setup terminala**

#### W menu Setup:

 Aby zmienić ustawienia wyświetlacza, należy równocześnie nacisnąć następujące przyciski:

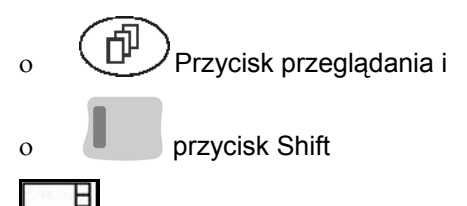

- **Setup** Zmiana ustawień wyświetlacza. **Tayassign**
- <sup>Jersion</sup> Wskazania znajdujących się na Bus urządzeń i wersji oprogramowania.

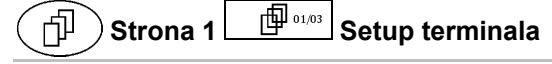

- Kontrast ustawiać przez pola funkcyjne  $wz$ d.  $\overbrace{ }^{Kon}$
- Jasność ustawiać przez pola funkcyjne  $\bigcirc$
- Inwersja (odwrócenie) wskazań wyświetlacza czarne < - białe, poprzez

pole funkcyjne  $\angle_{\text{Invert}}$ .

wzgl.

- ◎
- Dźwięk kliknięcia przycisków włączony/wyłączony
- Zapisane dane kasuje się przez pole

funkcyjne  $\vee$  . (patrz strona 2 w menu Setup, strona 30).

Ustawienie języka komunikacji z

użytkownikiem, przez pole funkcyjne SPP ache einstellen.

**Back**)<br>Wyjście z menu Setup terminala.

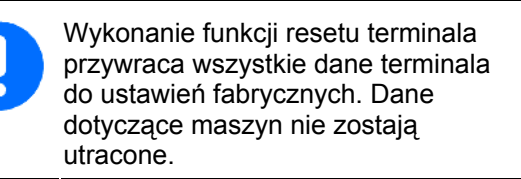

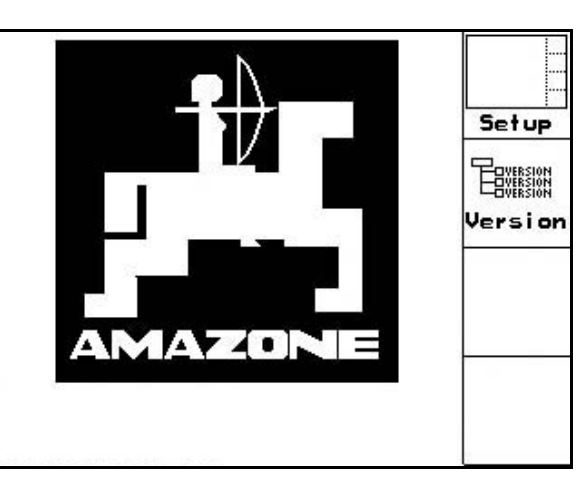

**Rys. 46** 

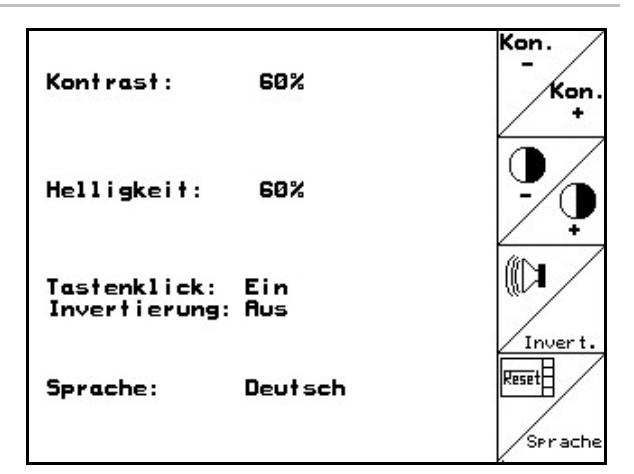

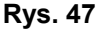

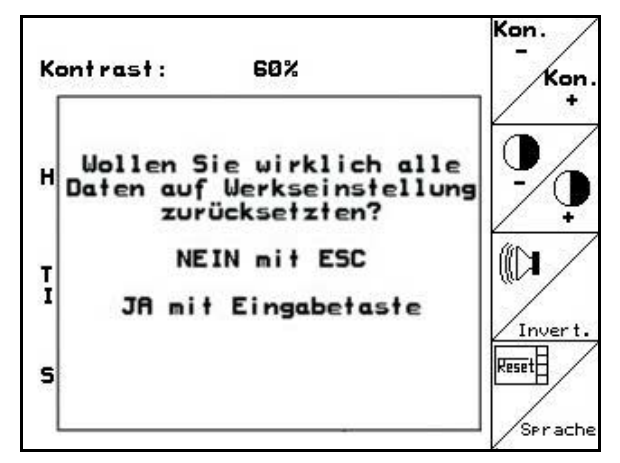

**Rys. 48** 

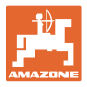

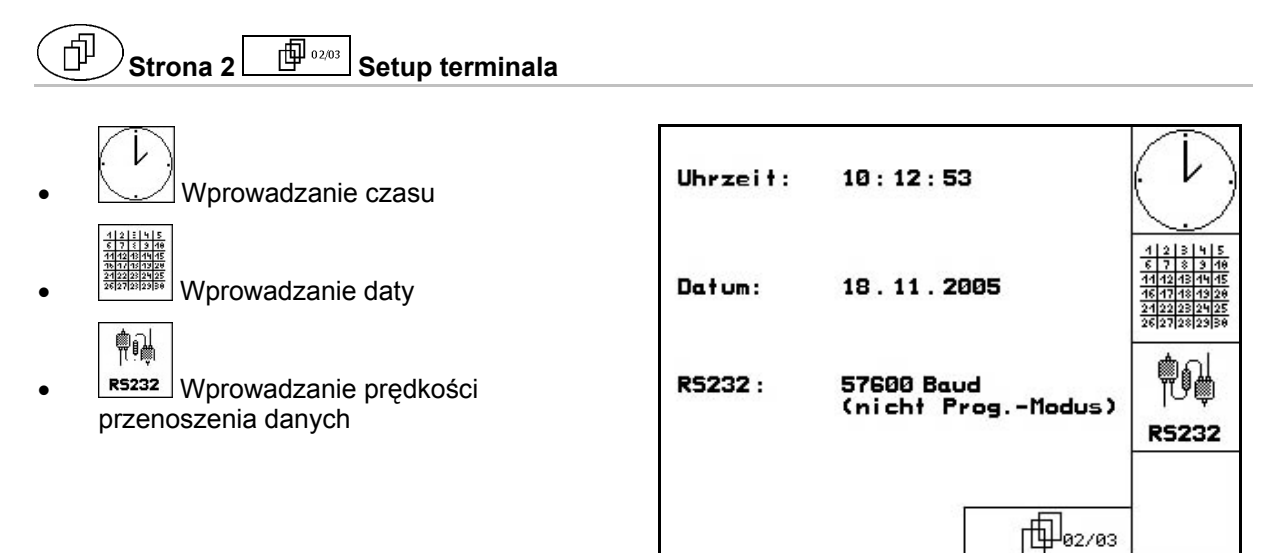

**Rys. 49** 

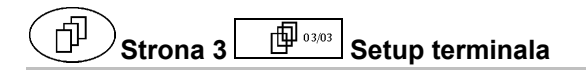

Kasowanie programu:

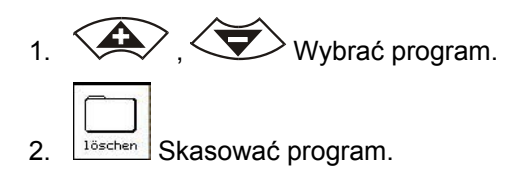

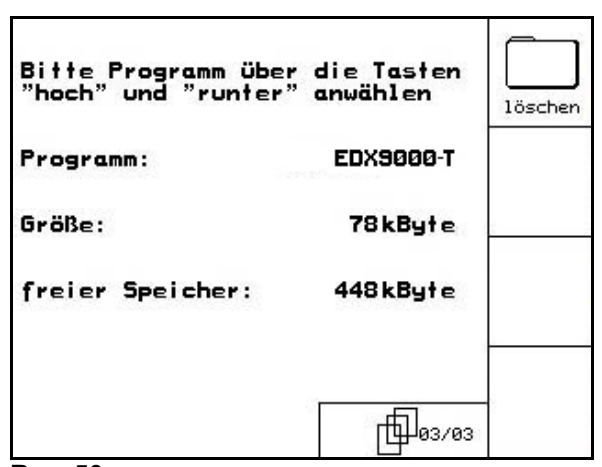

**Rys. 50** 

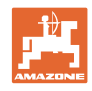

## **6 Praca w polu OSTROŻNIE Podczas dojazdu do pola i jazdy po drogach publicznych AMATRON<sup>+</sup> musi zawsze pozostawać wyłączony! Niebezpieczeństwo wypadku na skutek błędnej obsługi!**  Przed rozpoczęciem siewu należy wykonać wprowadzenie następujących danych:

- Dane dotyczące maszyny (patrz strona 26)
- Dane dotyczące zlecenia (patrz strona 29)
- Dane dotyczące próby kręconej (patrz strona 29).

#### **6.1 Dopasowanie wartości żądanej**

#### **Przez naciśnięcie przycisku można dowolnie zmienić dawkę wysiewu podczas pracy**

Przez naciśnięcie przycisku można zmieniać wielkość dawki wysiewu podczas pracy.

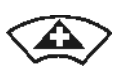

Każde naciśnięcie przycisku obustronnie zwiększy dawkę wysiewu o krok ilościowy (np.:+10%).

Każde naciśnięcie przycisku obustronnie zmniejszy dawkę wysiewu o krok ilościowy (strona 19) (np.:- 10%).

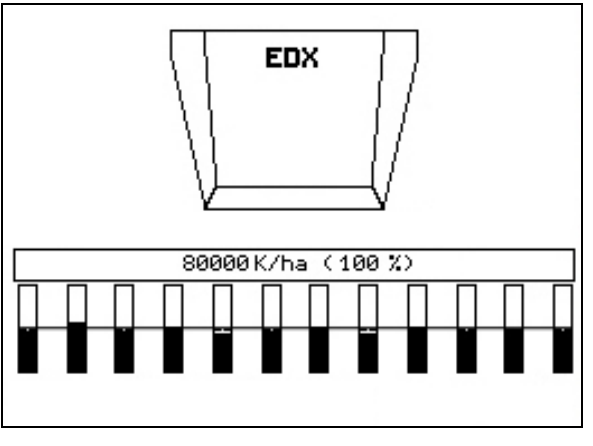

**Rys. 51** 

Zmieniona wartość żądana pokazywana jest w menu roboczym w ziarnach/ha oraz w procentach. (Rys. 51).

#### **6.2 Wybór funkcji hydrauliki**

- 1. Przyciskiem funkcyjnym wybrać funkcję hydrauliki.
- 2. Uruchomić zespół sterujący ciągnika.
- $\rightarrow$  Wybrana funkcja hydrauliki zostanie wykonana.

Wybrane funkcje hydrauliki (Rys. 52/1) pokazane zostaną w menu roboczym.

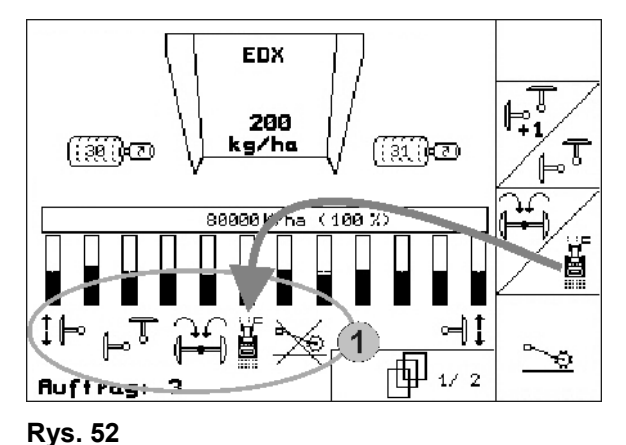

Opcja, które które wyłączone są w menu Setup, nie należą do wyposażenia maszyny (opcje)  $\rightarrow$  nie będą pokazywane w menu roboczym (nie sa przyporządkowane pola funkcyjne).

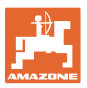

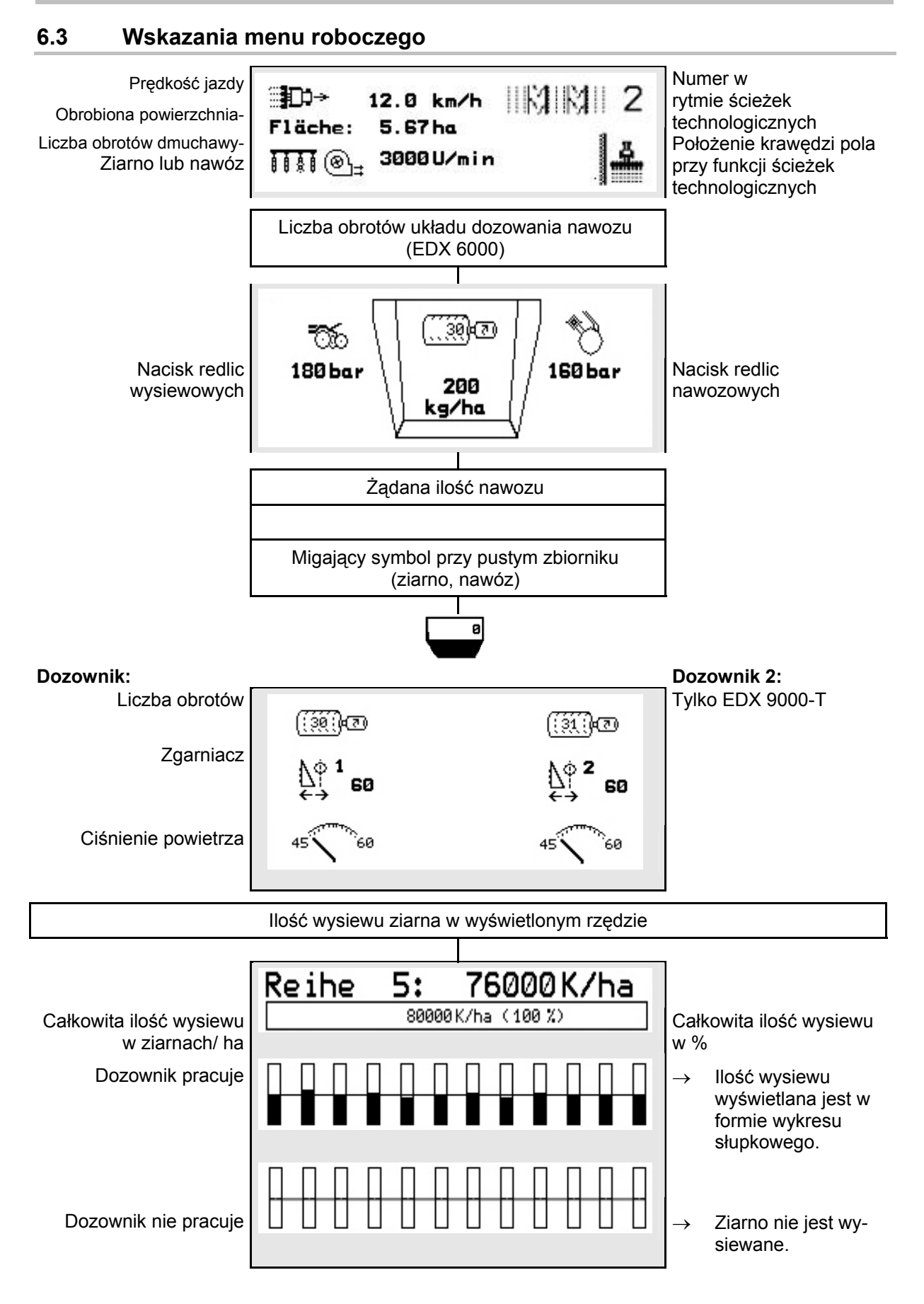

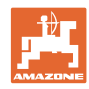

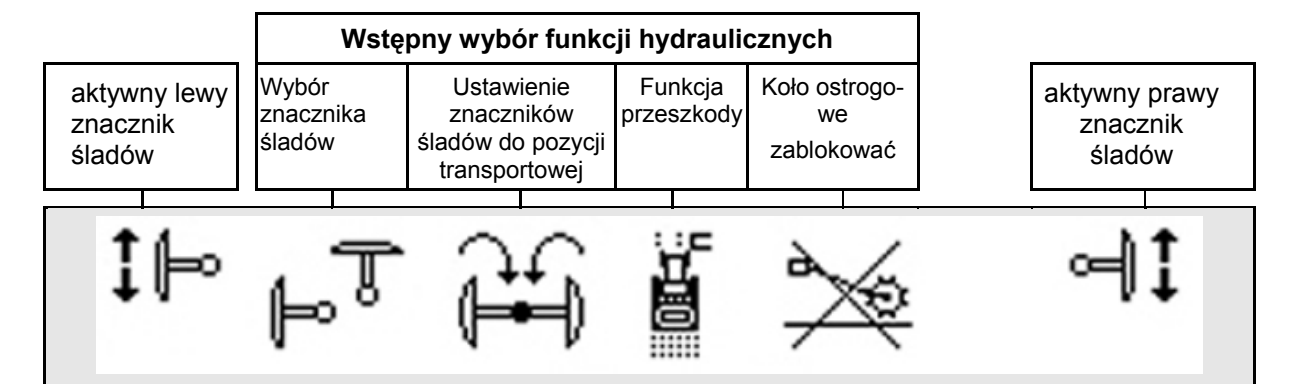

#### **6.4 Funkcje w menu roboczym**

#### **6.4.1 Ścieżki technologiczne**

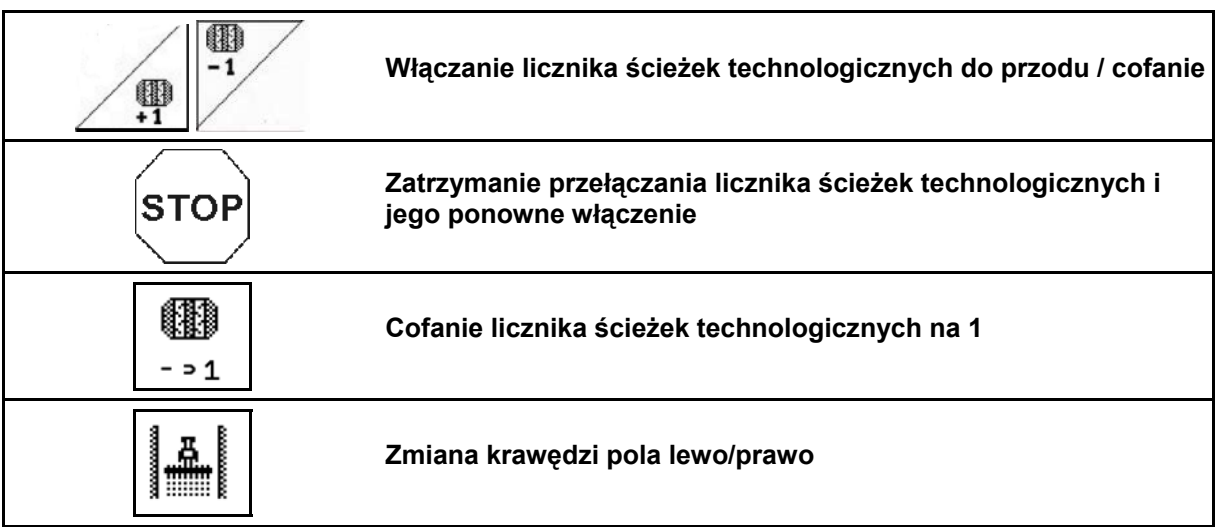

 W menu roboczym wyświetlane są rzędy wyłączone przy tworzeniu ścieżki technologicznej.

Można wyłączyć przełączanie licznika ścieżek technologicznych przy podnoszeniu agregatu siewnego.

Licznik ścieżek technologicznych można ręcznie przesuwać do przodu lub cofać.

- (1) Wyłączone rzędy przy tworzeniu ścieżek technologicznych
- (2) Tworzenie ścieżek technologicznych w menu Konfiguracja włączone
- (3) Aktualna ścieżka siewna w rytmie ścieżek technologicznych (licznik ścieżek technologicznych, rozpoczynający się od 1 na początku pola)
- (4) Automatyczne przeliczanie ścieżki technologicznej wyłączone
- (5) Krawędź pola znajduje się w kierunku jazdy po prawej stronie
- (6) Krawędź pola znajduje się w kierunku jazdy po lewej stronie

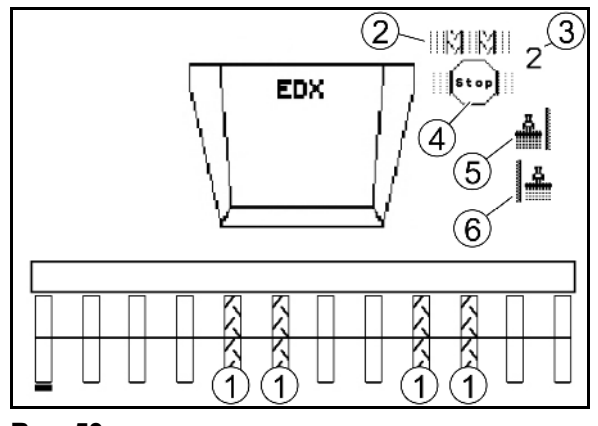

**Rys. 53** 

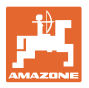

#### **Przykład zakładania ścieżek technologicznych**

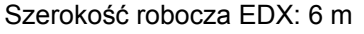

Szerokość robocza opryskiwacza polowego: 24 m

Nawrot składa się z 3 okrążeń za pomocą EDX.

Sposób postępowania, aby przy zakładaniu ścieżki technologicznej można było jeździć po okręgu na nawrocie:

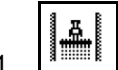

 1. Przed rozpoczęciem siewu wybrać prawidłową stronę krawędzi pola.

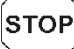

2. Zatrzymać liczenie przez licznik ścieżek technologicznych.

$$
\mathsf{S}\mathsf{TOF}
$$

- 3. Krótko przed zamknięciem pierwszego okrążenia uruchomić ponownie.
- $\rightarrow$  Przy podnoszeniu licznik kontynuuje zliczanie i następuje zmiana strony krawędzi pola.

Należy każdorazowo przestrzegać, aby faktyczna krawędź pola była zgodna z danymi na wyświetlaczu AMATRON<sup>+</sup>.

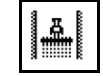

4. <sup>Murra</sup> Na początku drugiego okrążenia ponownie ustawić krawędź pola na prawidłową stronę

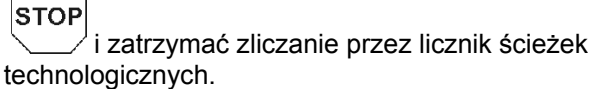

 5. Postępować tak do momentu, aż nawrot zostanie całkowicie obrobiony.

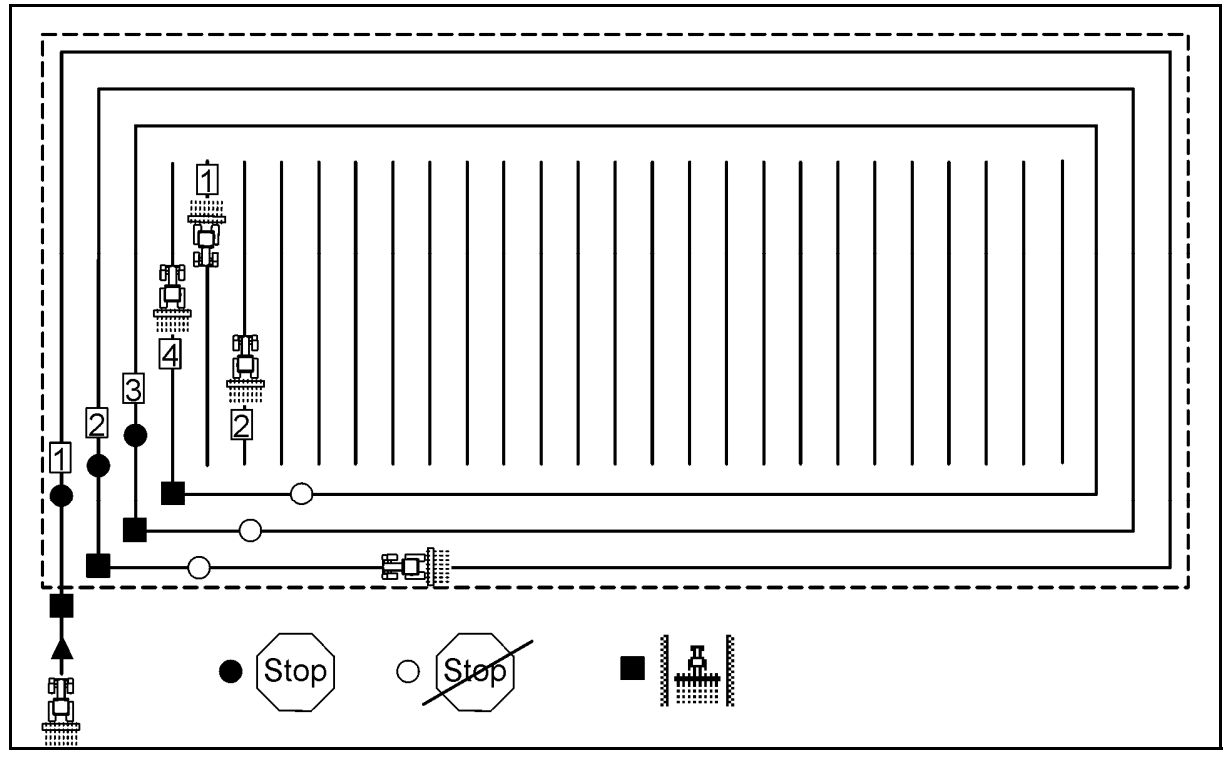

**Rys. 54** 

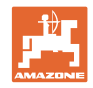

#### **6.4.2 Wyłączanie poszczególnych rzędów**

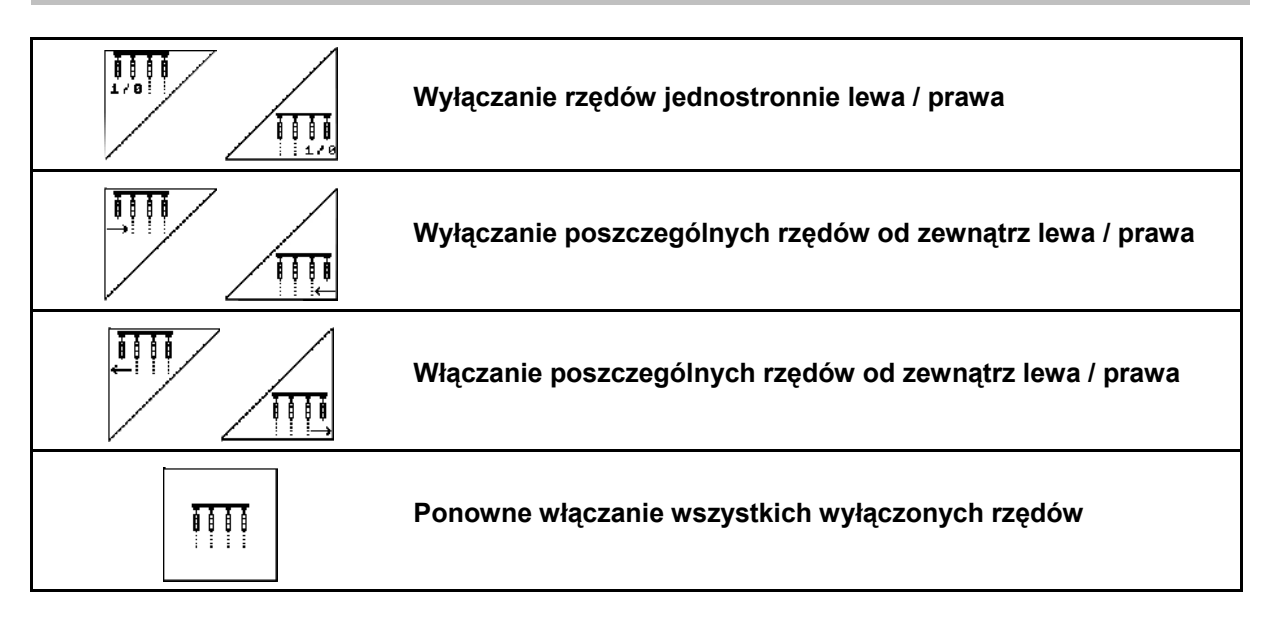

 W menu Praca można wyłączać lub włączać poszczególne rzędy od zewnątrz.

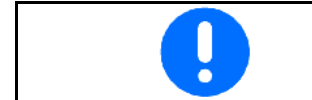

Po nawrocie wszystkie rzędy są ponownie automatycznie włączane.

- (1) Wyłączone rzędy od zewnątrz
- (2) Rzędy wyłączone z jednej strony (EDX 6000)

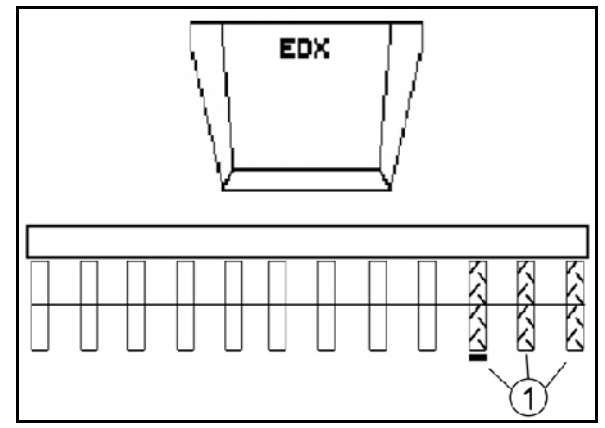

**Fig. 55** 

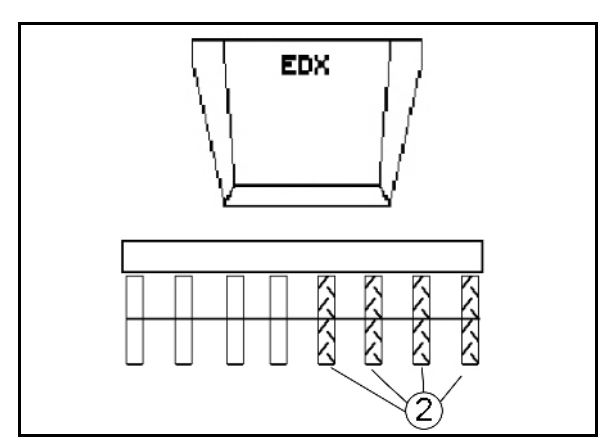

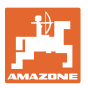

 (1) Rzędy wyłączone z jednej strony (przez silnik EDX 9000-TC)

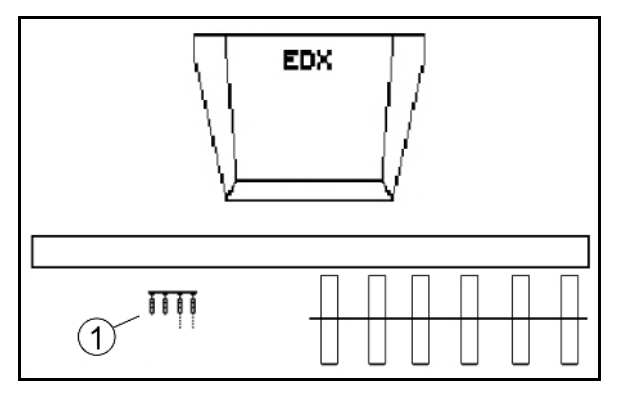

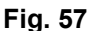

#### **6.4.3 Wyłączanie poszczególnych rzędów na stałe**

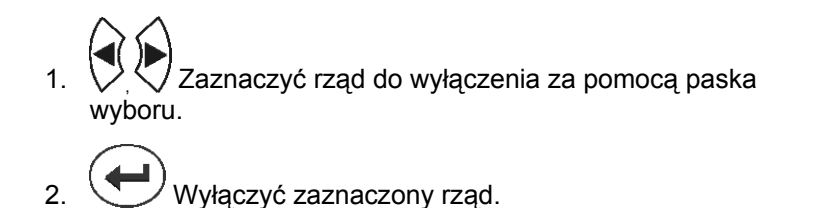

 Wyłączenie można anulować w ten sam sposób. Wyłączanie poszczególnych rzędów na stałe można aktywować w menu Praca tylko dla tej strony, która posiada pola funkcyjne poszczególnych rzędów. Stałe wyłączenie rzędów jest aktywne do momentu wyłączenia komputera AMATRON<sup>+</sup>.

- (1) Dowolne rzędy wyłączone na stałe
- (2) Pasek wyboru w celu wyłączenia rzędów

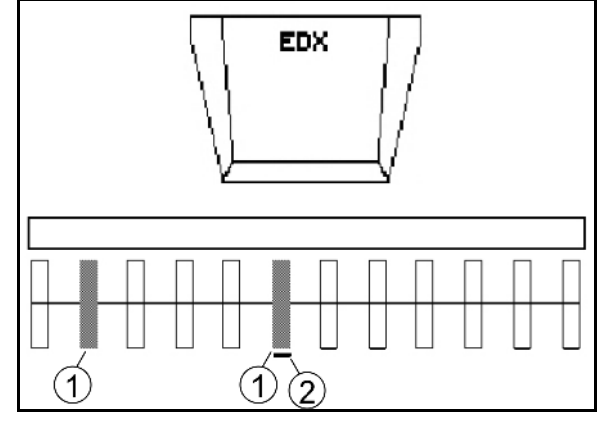

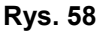

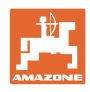

#### **6.4.4 Znaczniki śladów**

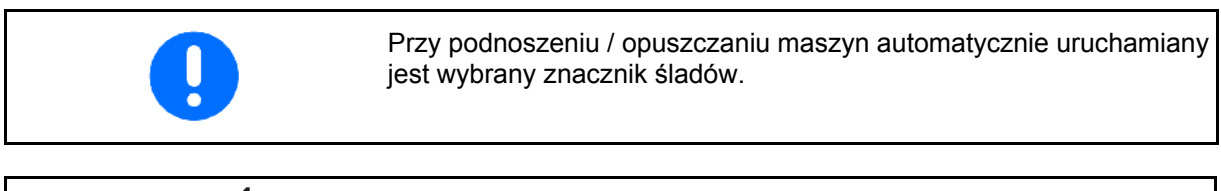

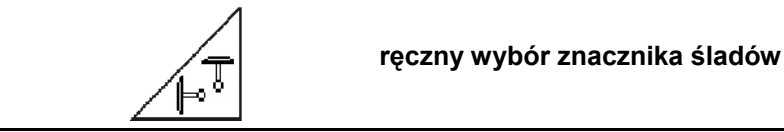

#### **Wybór znacznika śladów**

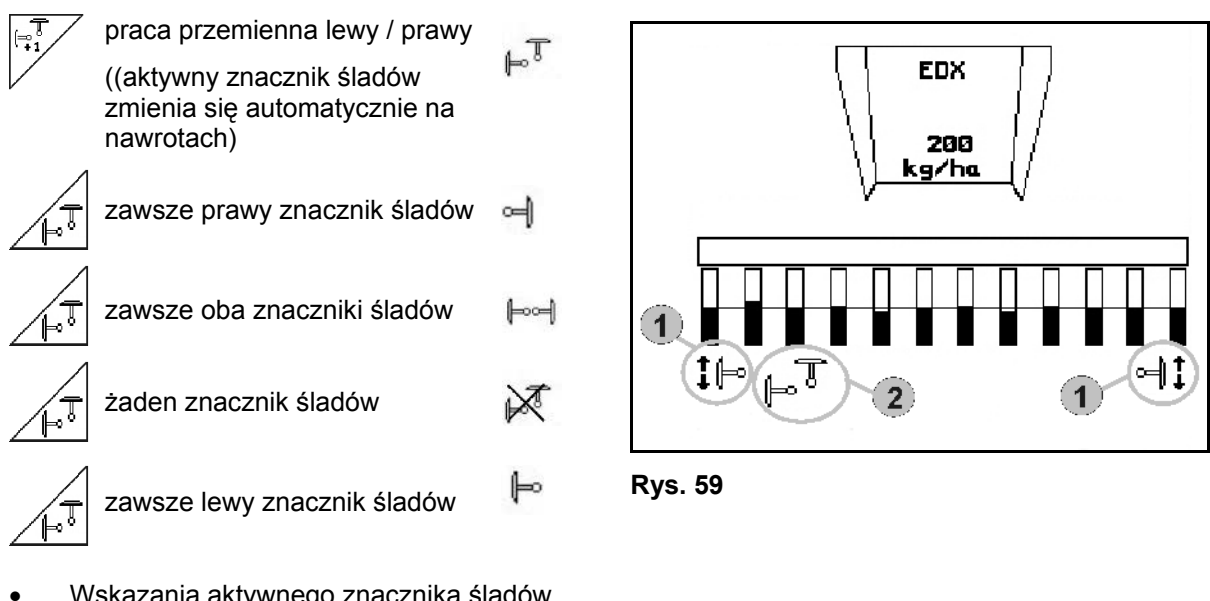

- Wskazania aktywnego znacznika śladów (Rys. 59/1)
- Wskazania wyboru znacznika śladów (Rys. 59/2)

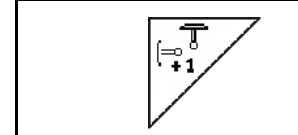

**Dalsze przełączanie znaczników śladów przy pracy przemiennej** 

 Kolejne przełączanie znaczników śladów umożliwi zmianę aktywnego znacznika z lewego na prawy i odwrotnie.

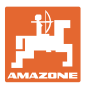

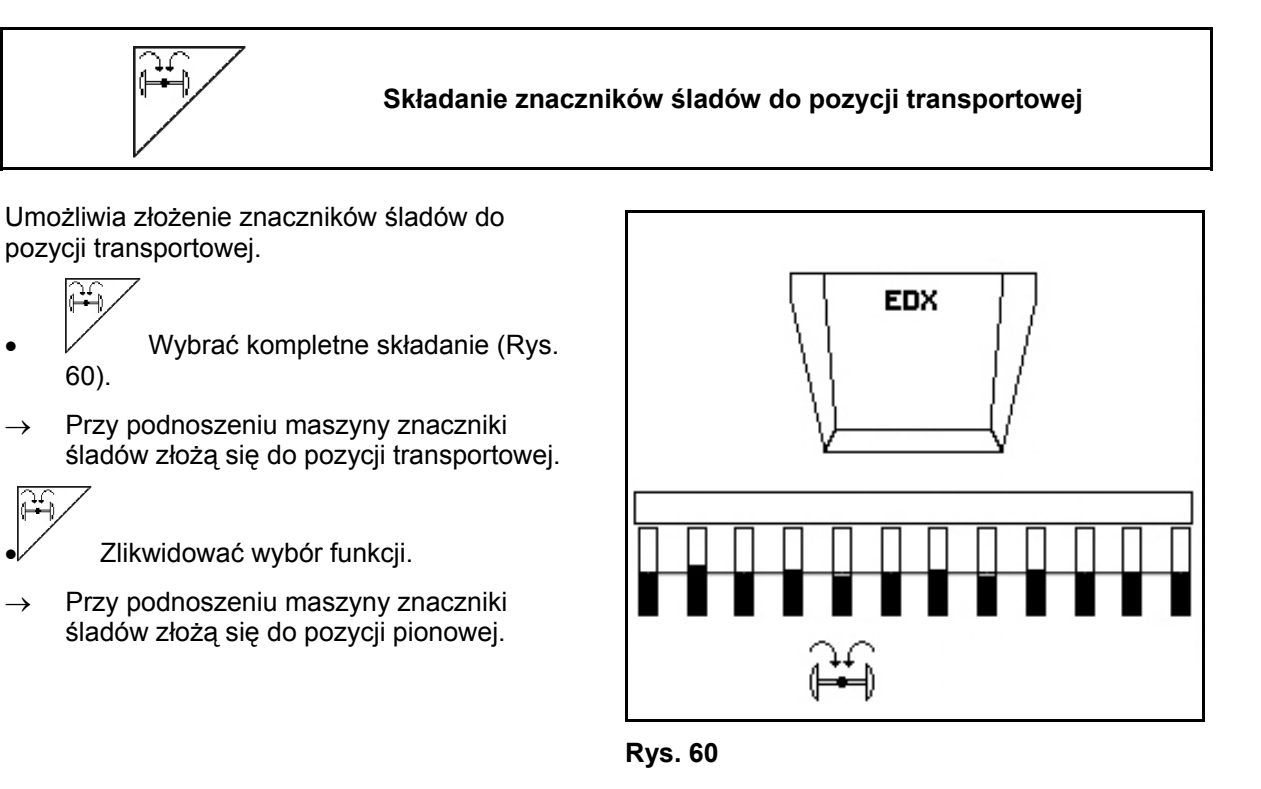

Funkcję składania obu znaczników do pozycji transportowej można łączyć z funkcją pokonywania przeszkód.

Oba znaczniki będą wtedy przed pokonaniem przeszkody składane do pozycji transportowej. Po pokonaniu przeszkody, aktywny znacznik zostanie rozłożony.

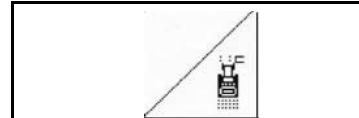

#### **Znaczniki śladów - przełączanie na przeszkodach**

Do pokonywania przeszkód na polu.

- 1. <u>Wybrać</u> przełączanie na przeszkodach (Rys. 61).
- 2. Uruchomić 1 zespół sterujący ciągnika.
- $\rightarrow$  Unieść znaczniki śladów
- 3. Pokonać przeszkodę.
- 4. Uruchomić 1 zespół sterujący ciągnika.
- Opuścić znaczniki śladów..
- 5.  $\angle$  Zlikwidować wybór funkcji.

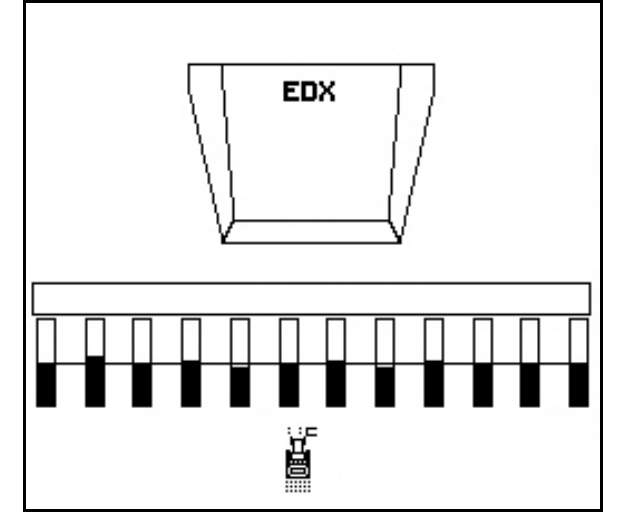

**Rys. 61** 

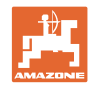

#### **6.4.5 Blokowanie koła ostrogowego**

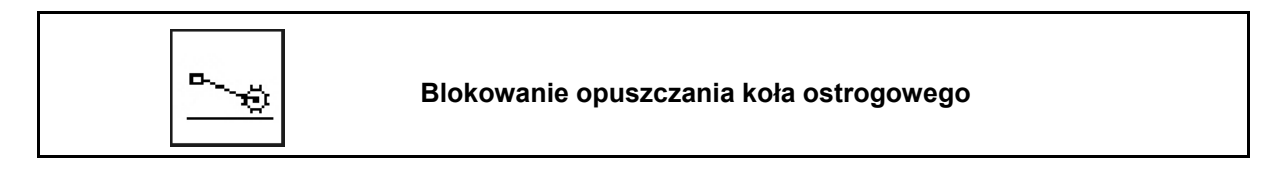

Podczas jazdy w pozycji roboczej przy uniesionym kole ostrogowym ziarno i nawóz nie są rozsiewane.

- 1. Wybrać blokowanie koła ostrogowego (Rys. 62).
- Przy opuszczaniu maszyny koło ostrogowe zostanie utrzymane u góry.

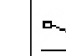

2.  $\boxed{\triangle}$  Zlikwidować wybór funkcji.

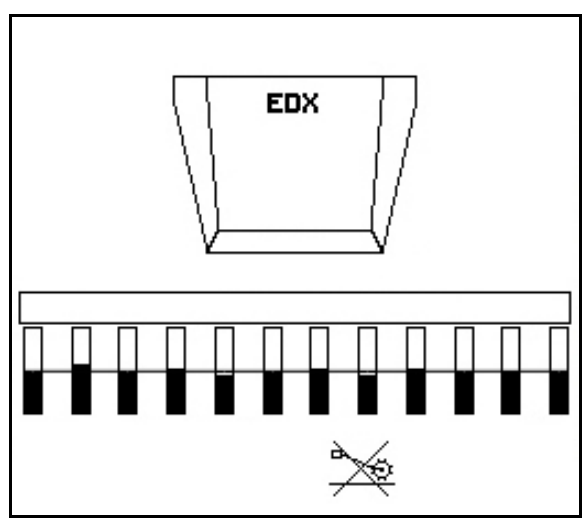

**Rys. 62** 

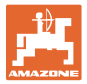

#### **6.4.6 Składanie maszyny (EDX 6000-T, 9000-T)**

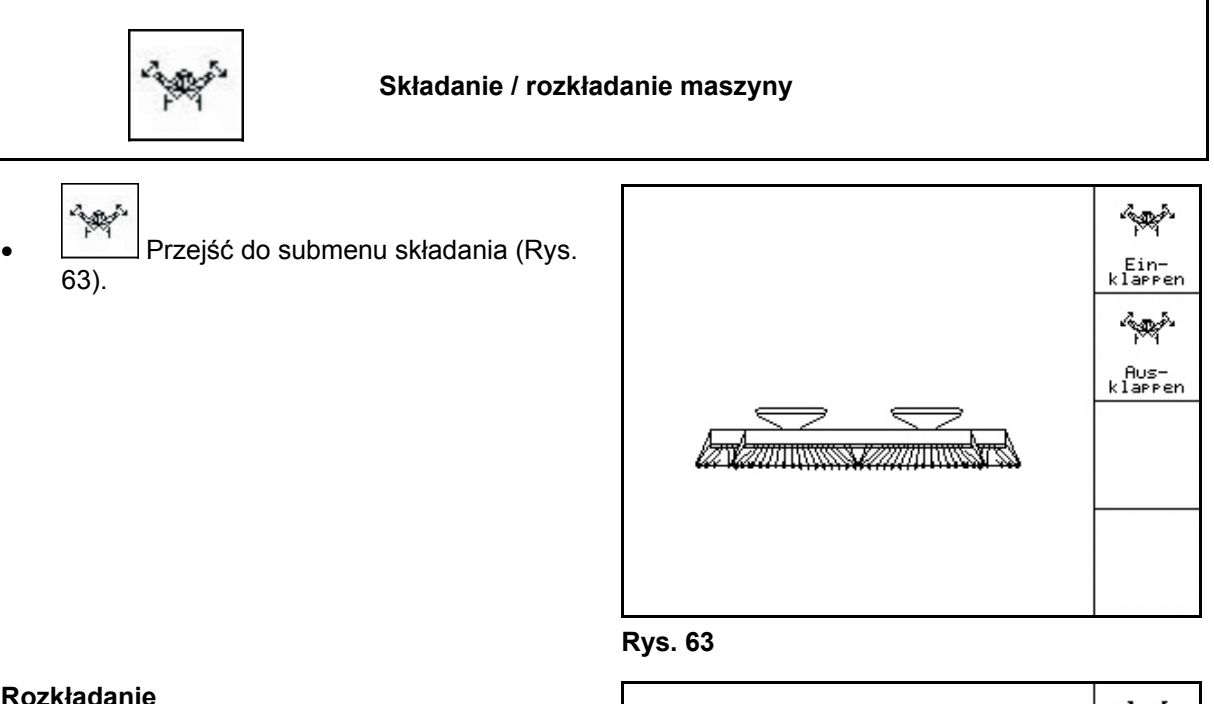

#### **Rozkładanie**

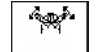

- 1. <u>klatten</u> Wybrać rozkładanie (Rys. 64).
- 2. Uruchomić 1 zespół sterujący ciągnika.
- $\rightarrow$  Unieść wysięgniki z haków transportowych
- $\rightarrow$  Wskazanie na wyświetlaczu: Bezpieczne rozkładanie jest możliwe! (Rys. 65)
- 3. Uruchomić 2 zespół sterujący ciągnika.
- Wysięgniki rozłożą się
- 4. Uruchomić 1 zespół sterujący ciągnika.
- $\rightarrow$  Opuszczanie ramy tylnej...

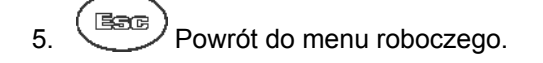

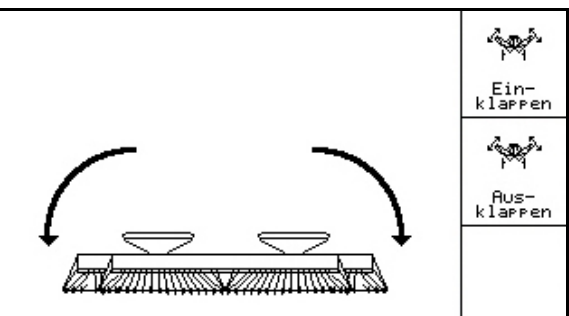

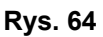

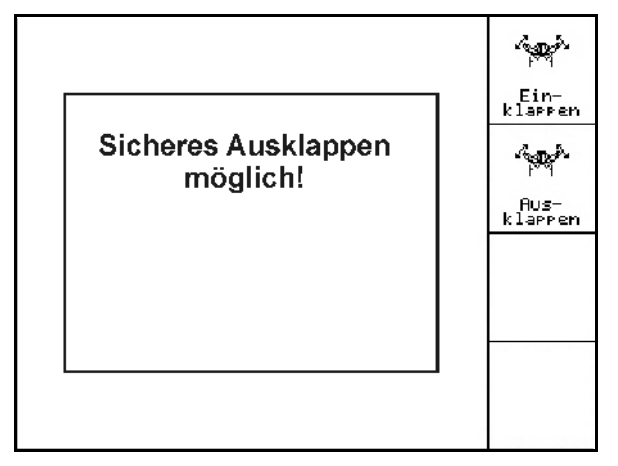

**Rys. 65** 

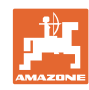

#### **Praca w polu**

#### **Składanie**

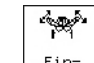

1. **klarten** Wybrać składanie (Rys. 66).

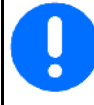

Najpierw ustawić znaczniki śladów w pozycji transportowej, na stronie 45!

- 2. Uruchomić 1 zespół sterujący ciągnika.
- $\rightarrow$  Podnoszenie ramy tylnej do pozycii krańcowej.
- $\rightarrow$  Wskazanie na wyświetlaczu: Bezpieczne składanie jest możliwe! (Rys. 67)

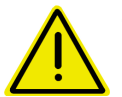

#### **OSTROŻNIE**

#### **Możliwość uszkodzenia maszyny podczas unoszenia ramy tylnej!**

Podnoszenie ramy tylnej tylko do pozycji krańcowej.

**Nie** uruchamiać ponownie zespołu sterującego ciągnika 1!

- 3. (Bace)<br>Potwierdzanie wskazania na wyświetlaczu.
- 4. Uruchomić 2 zespół sterujący ciągnika.
- $\rightarrow$  Złożyć maszynę.
- 5. Uruchomić 1 zespół sterujący ciągnika.
- $\rightarrow$  Ułożyć wysięgniki w hakach transportowych.
- 6.  $(B_3)$  Powrót do menu roboczego.

Aby przestawić maszynę z pozycji transportowej do pozycji roboczej i odwrotnie, należy koniecznie przestrzegać uwag podanych w instrukcji obsługi maszyny!

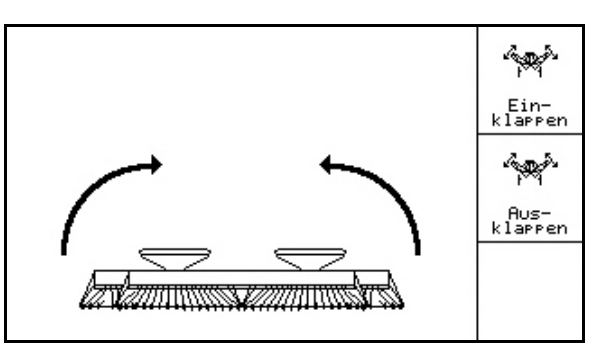

**Rys. 66** 

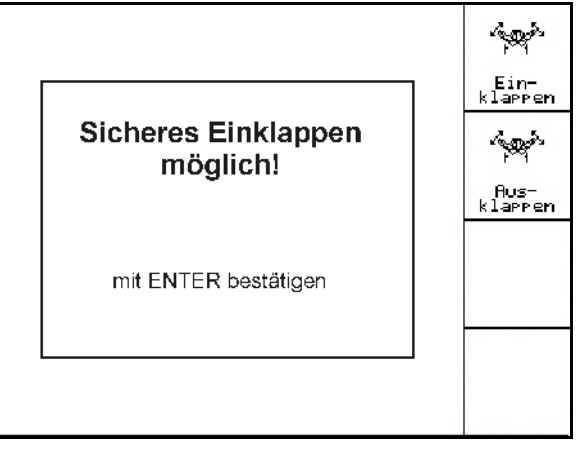

**Rys. 67** 

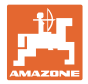

#### **6.4.7 Regulacja nacisku redlic wysiewających**

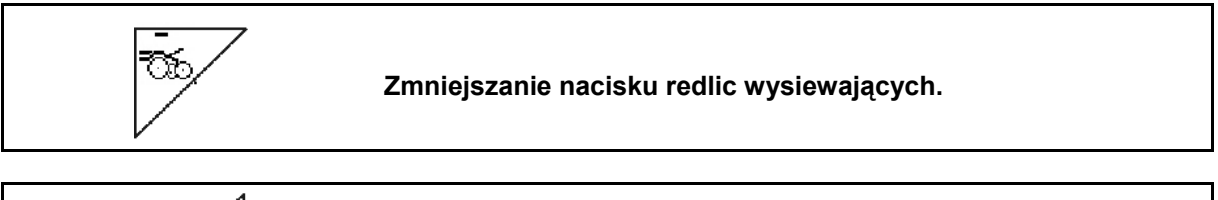

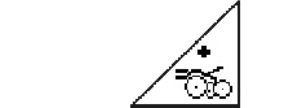

**Zwiększanie nacisku redlic wysiewających.** 

Rys. 68: Wskazanie aktualnego nacisku redlic

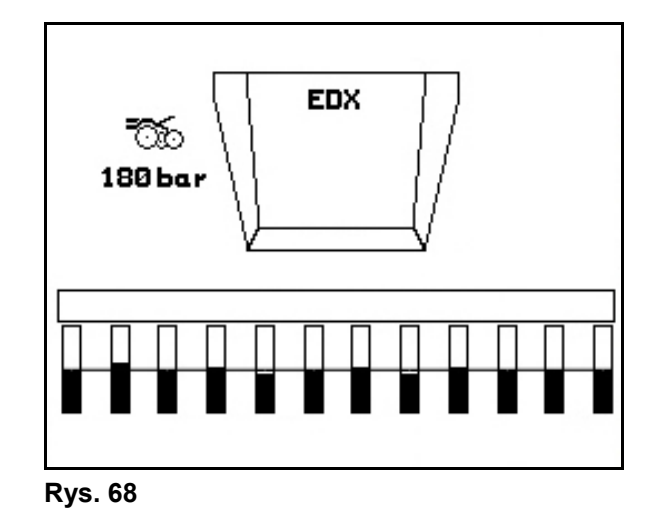

#### **6.4.8 Regulacja nacisku redlic nawozowych**

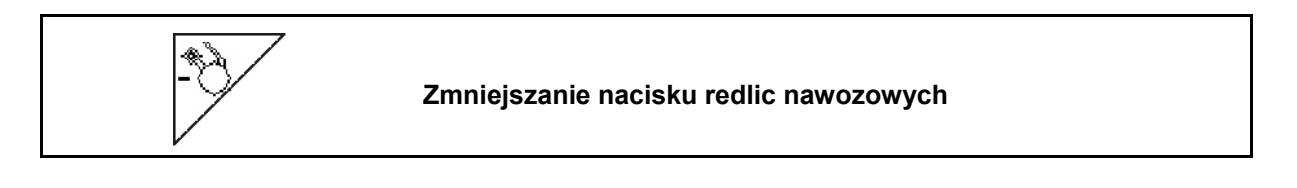

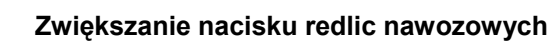

Rys. 69: Wskazanie aktualnego nacisku redlic nawozowych

÷

Nacisk redlic ma wpływ na głębokość odkładania nawozu. Zmniejszony nacisk redlic  $\rightarrow$  mniejsza głębokość odkładania nawozu Zwiększony nacisk redlic  $\rightarrow$  większa głębokość odkładania nawozu

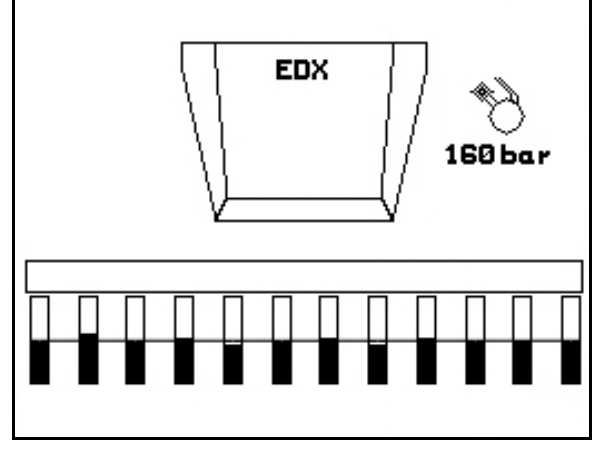

**Rys. 69** 

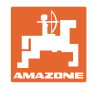

#### **6.4.9 Dozowanie nawozu**

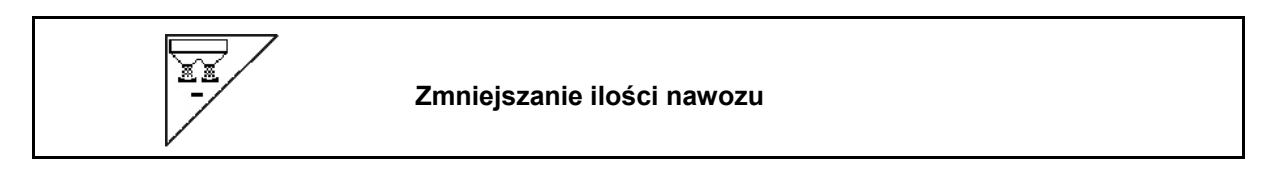

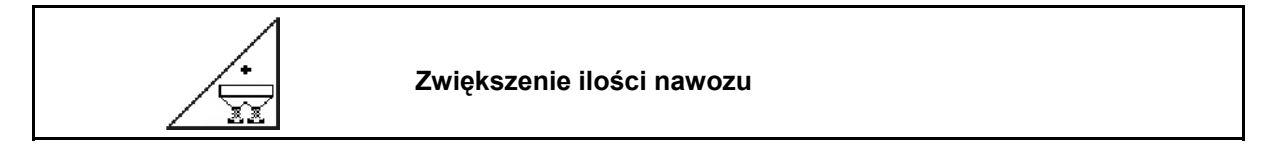

Każde naciśnięcie przycisku powoduje zwiększanie bądź zmniejszanie ilości nawozu w krokach ilościowych (np. +/-10%).

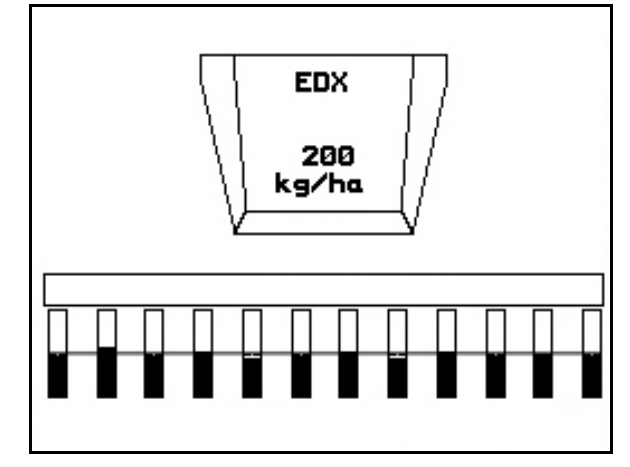

**Rys. 70** 

#### **Wstępne dozowanie nawozu**

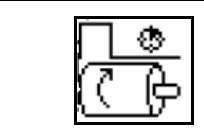

Uruchomienie / zatrzymanie dozowania wstępnego

 Na początku siewu: przy ruszaniu po postoju aktywować dozowanie wstępne, aby rozrzucić wystarczającą ilość nawozu na pierwszych metrach jazdy.

$$
\begin{matrix} \overbrace{\mathbb{C}} & \overbrace{\mathbb{C}} & \mathbb{C} \end{matrix}
$$

1. <u>UP</u> Dozowanie wstępne nawozu jest uruchamiane na podany czas.

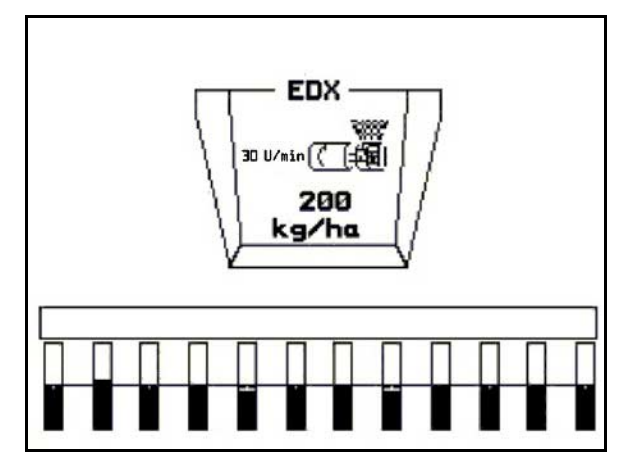

**Rys. 71** 

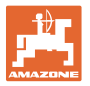

#### **6.4.10 Dozowanie ziarna**

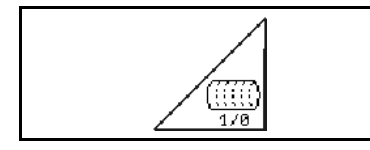

**Uruchomienie / zatrzymanie dozowania wstępnego** 

 Na początku siewu: Przy ruszeniu z miejsca należy uruchomić wstępne dozowanie tak, aby na pierwszych metrach jazdy wysiane było dostatecznie dużo ziarna.

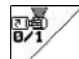

- 1. Uruchomienie dozowania wstępnego.
- $\rightarrow$  Pełne dozowanie zapewnia kompletne wykorzystanie bębna w układzie dozowania. (Rys. 72).

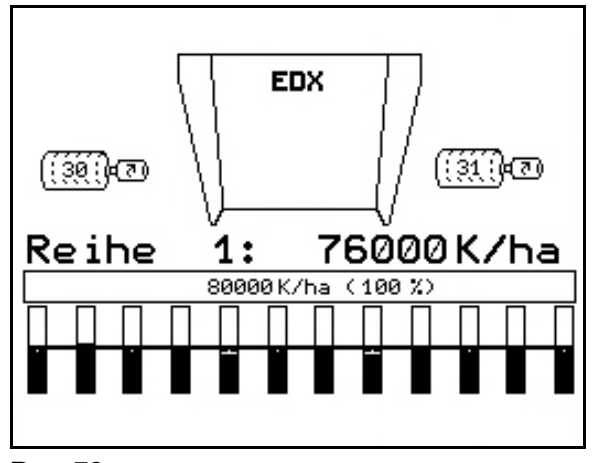

**Rys. 72** 

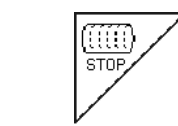

#### **Dozowanie ziarna wyłączone na stałe**

Aby zapobiec przypadkowemu uruchomieniu układu dozowania ziarna, układ można wyłączyć.

Może to być korzystne, ponieważ nawet niewielki obrót koła ostrogowego powoduje uruchomienie układu dozowania ziarna.

Rys. 73: Wskazanie wyłączonego układu dozowania ziarna.

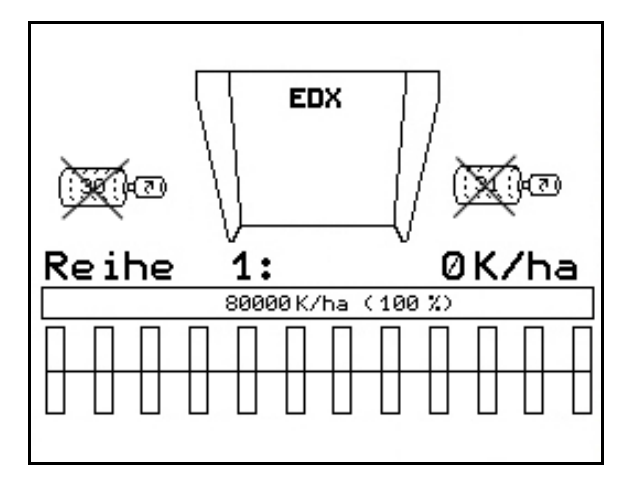

**Rys. 73** 

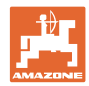

#### **6.4.11 Wskazanie liczby obrotów dmuchawy układu dozowania nawozu / ziarna**

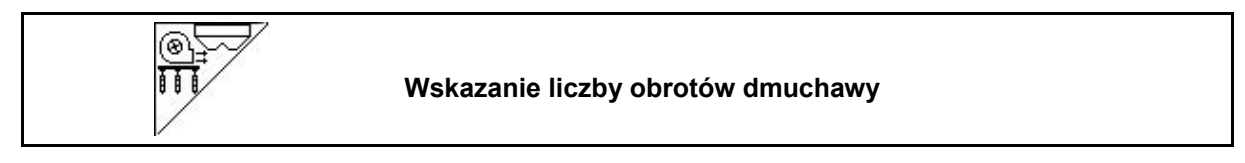

Po naciśnięciu przycisku wskazanie widoczne jest przez 10 sekund.

Rys. 74:

- (1) Liczba obrotów dmuchawy układu dozowania nawozu
- $\rightarrow$  Min. wartość żądana: 3500 obr/min
- $\rightarrow$  Maks. wartość żądana: 3800 obr/min
- (2) **Wskazanie standardowe:** Liczba obrotów dmuchawy układu dozowania ziarna
- $\rightarrow$  Min. wartość żądana: 3500 obr/min
- Maks. wartość żądana: 4000 obr/min **Rys. 74**

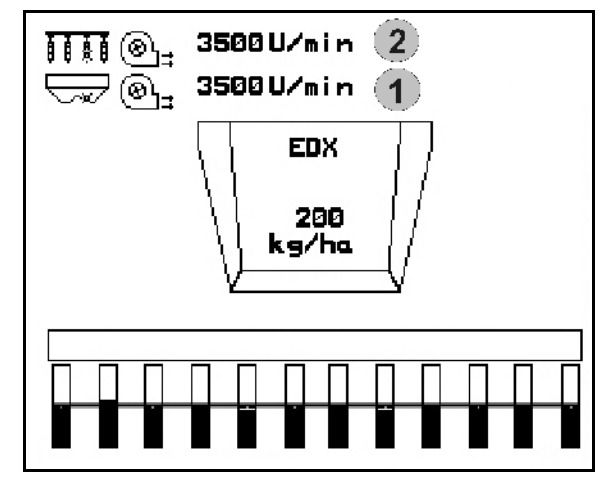

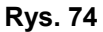

#### **6.4.12 Wskazanie ciśnienia powietrza w układzie dozowania ziarna / liczby obrotów dozownika do wyboru**

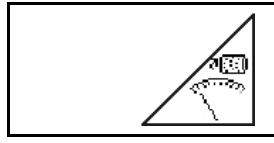

**Wskazanie ciśnienia powietrza w układzie dozowania ziarna / liczby obrotów dozownika do wyboru** 

Po naciśnięciu przycisku wskazanie widoczne jest przez 10 sekund.

Rys. 75:

 (1) Ciśnienie powietrza w układzie dozowania ziarna w mbar.

Lub

(2) Liczba obrotów dozownika

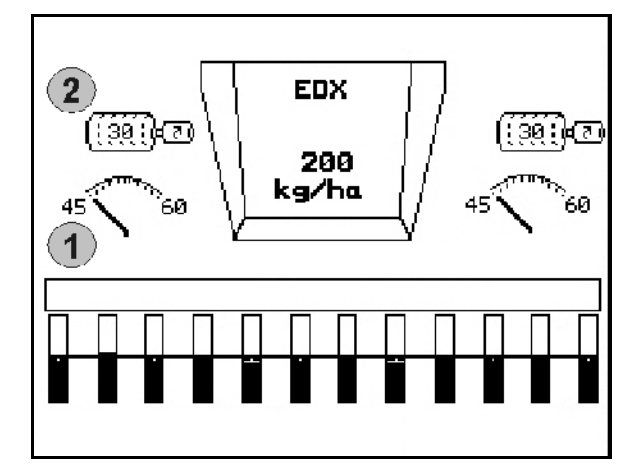

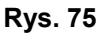

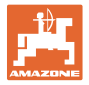

#### **6.4.13 Zgarniacz układu dozowania ziarna**

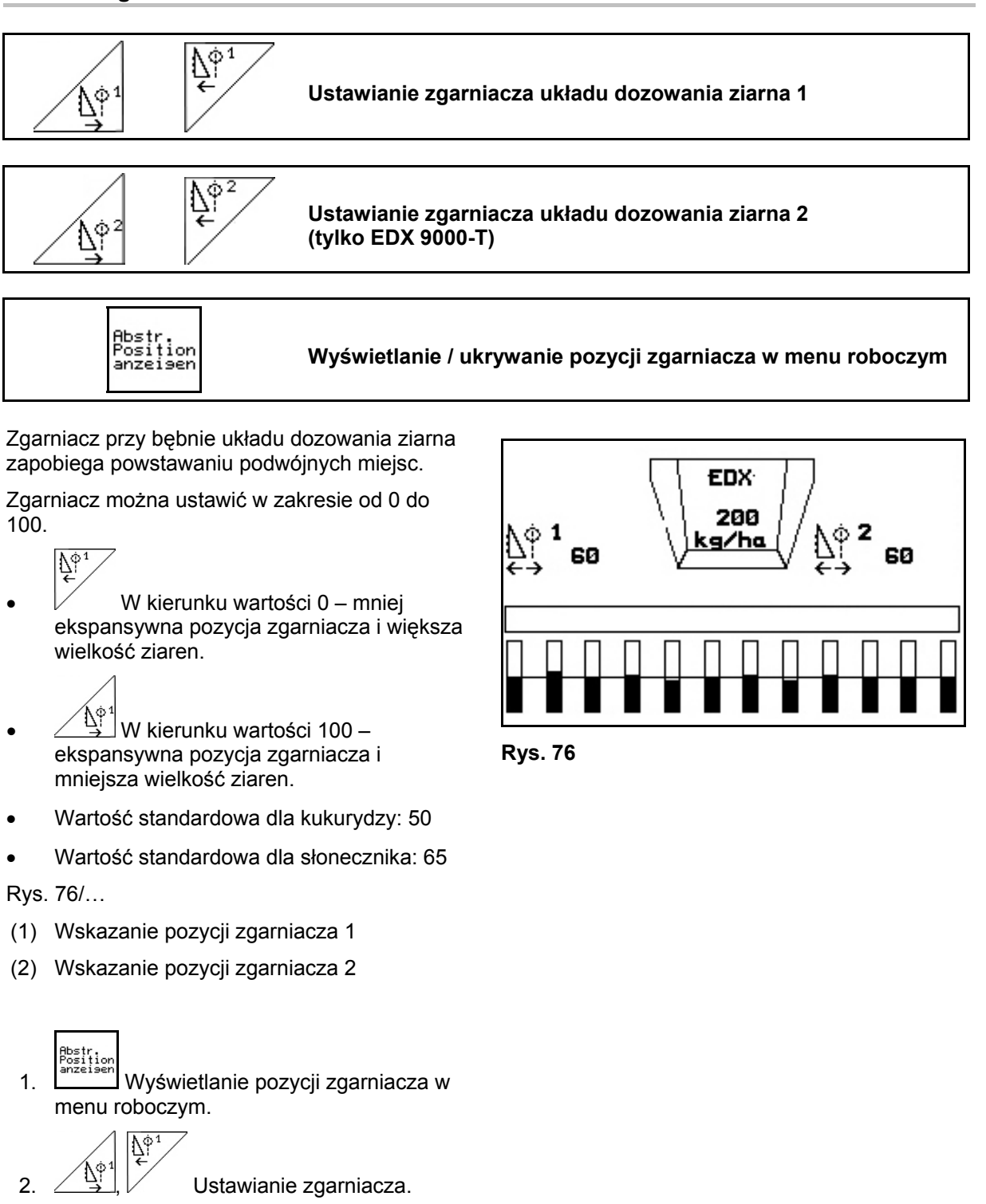

- $\vec{V}_{b_3}$  $3.$   $\sqrt{\frac{N^3}{2}}$   $\sim$  EDX 9000-T: Ustawianie obu zgarniaczy.
- 4. Ukrywanie wskazania w razie potrzeby.

 $\rightarrow$  Wyświetlana jest liczba obrotów silnika dozowania / ciśnienie powietrza dozownika.

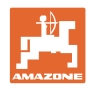

#### **6.5 Sposób postępowania przy pracy**

- 1. Włączyć AMATRON<sup>+</sup>.
- 2. Z menu głównego wybrać żądane zlecenie i sprawdzić ustawienia.

Auftras<br>ctartas

3. Uruchomić zlecenie

 $\overline{4.}$   $\overline{4.}$  Wybrać menu pracy.

#### **Do uruchamiania funkcji hydraulicznych są do dyspozycji 3 zespoły sterujące w ciągniku:**

- **Uruchomienie 1 zespołu sterującego** w ciągniku (żółte oznakowanie węża):
- $\rightarrow$  Opuszczenie maszyny
- $\rightarrow$  Ustawienie koła ostrogowego w pozycji roboczej
- $\rightarrow$  Ustawienie wybranego znacznika śladów w pozycji roboczej

albo:

 $\rightarrow$  Wstępny wybór funkcji hydraulicznych

(funkcja pokonywania przeszkód)

- **Uruchomienie 2 zespołu sterującego** w ciągniku (zielone oznakowanie węża):
- $\rightarrow$  Wstępny wybór funkcji hydraulicznych

(Składanie wysięgników maszyny)

- **Uruchomienie 3 zespołu sterującego** w ciągniku (czerwone oznakowanie węża)
- $\rightarrow$  Właczanie / wyłaczanie dmuchawy
- 5. Rozpocząć siew.
- Podczas siewu **AMATRON**<sup>+</sup> pokazuje menu robocze. Można stąd obsługiwać funkcje istotne dla przebiegu siewu.
- $\rightarrow$  Zapisywane są dane ustalane dla uruchomionego zlecenia.

#### **Po pracy:**

- 1. Sprawdzić dane dotyczące zlecenia (jeśli klient sobie życzy).
- 2. Ustawić maszynę w pozycji transportowej.

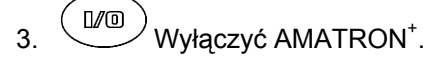

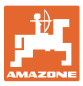

#### **6.5.1 Położenie przycisków menu roboczego**

**Strona 1: Opis pól funkcyjnych:** 

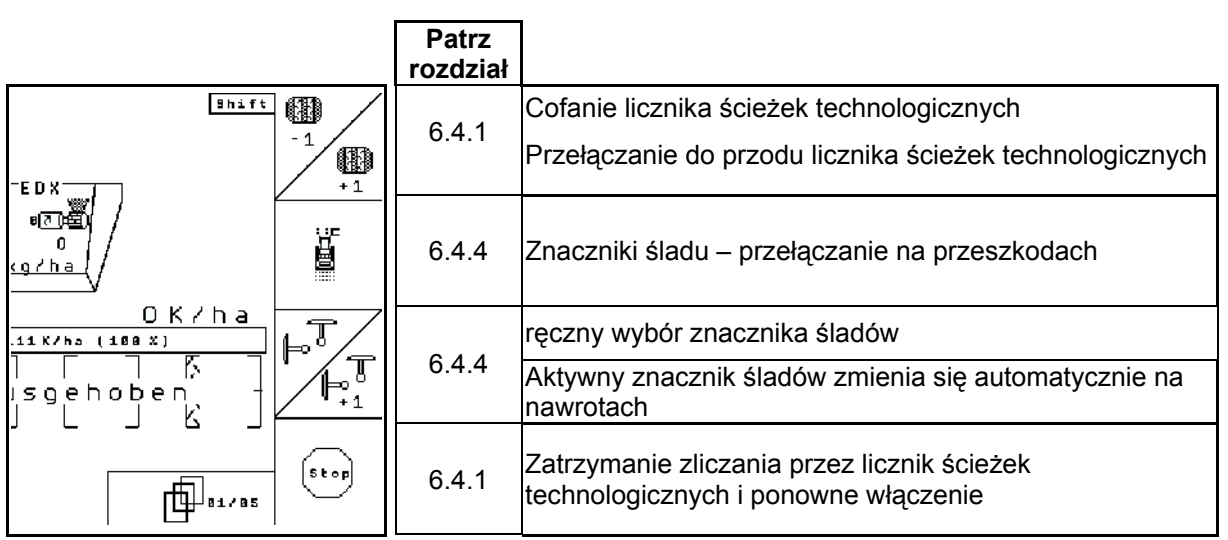

#### Strona 1 Shift: Opis pól funkcyjnych:

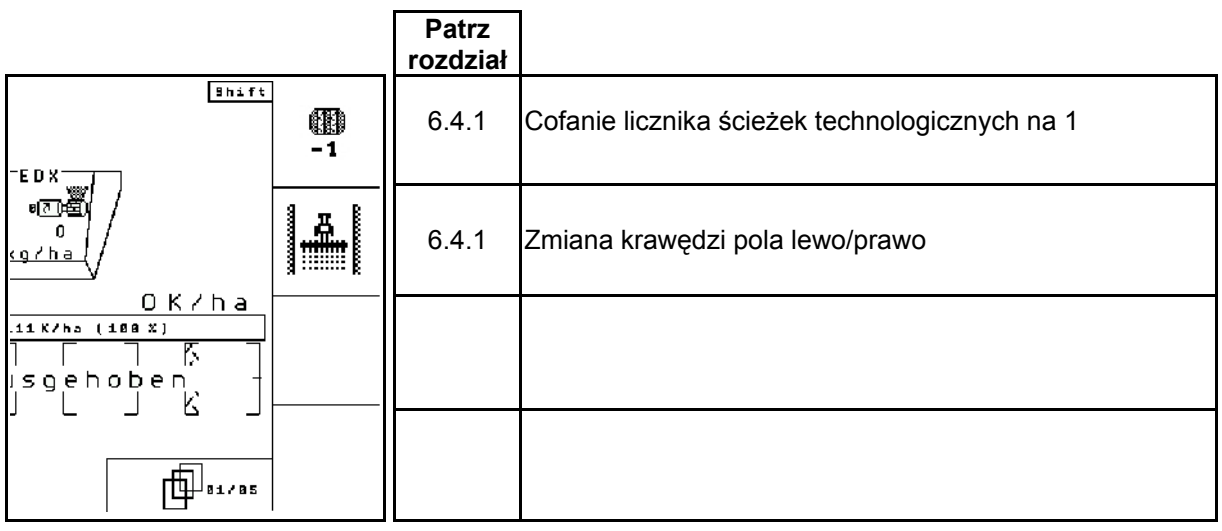

#### **Strona 2: Opis pól funkcyjnych:**

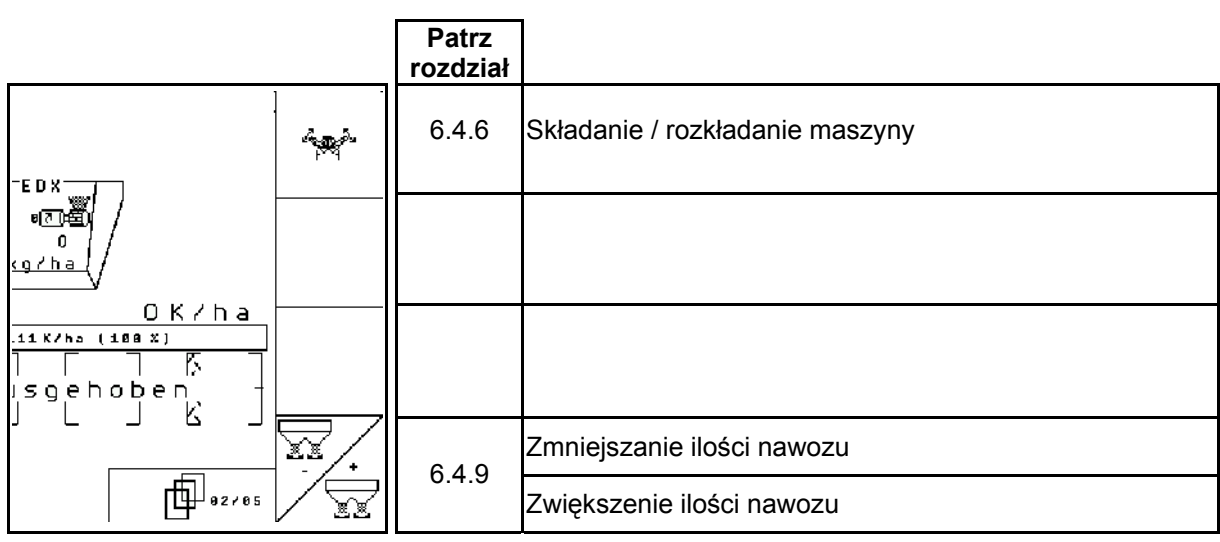

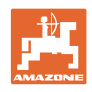

**Strona 3: Opis pól funkcyjnych** 

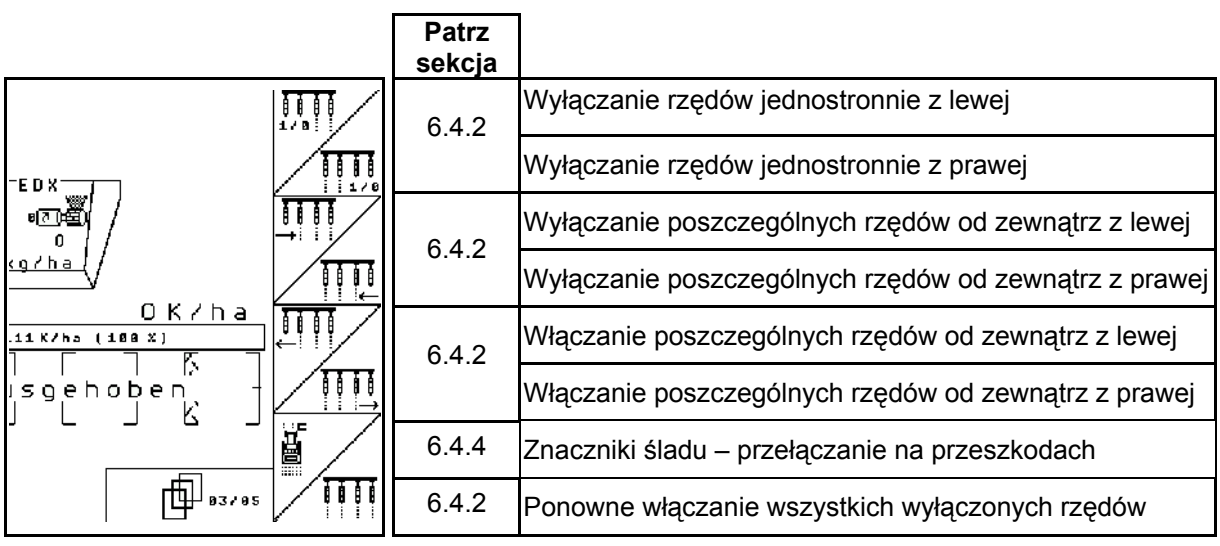

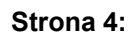

#### **Strona 4: Opis pól funkcyjnych**

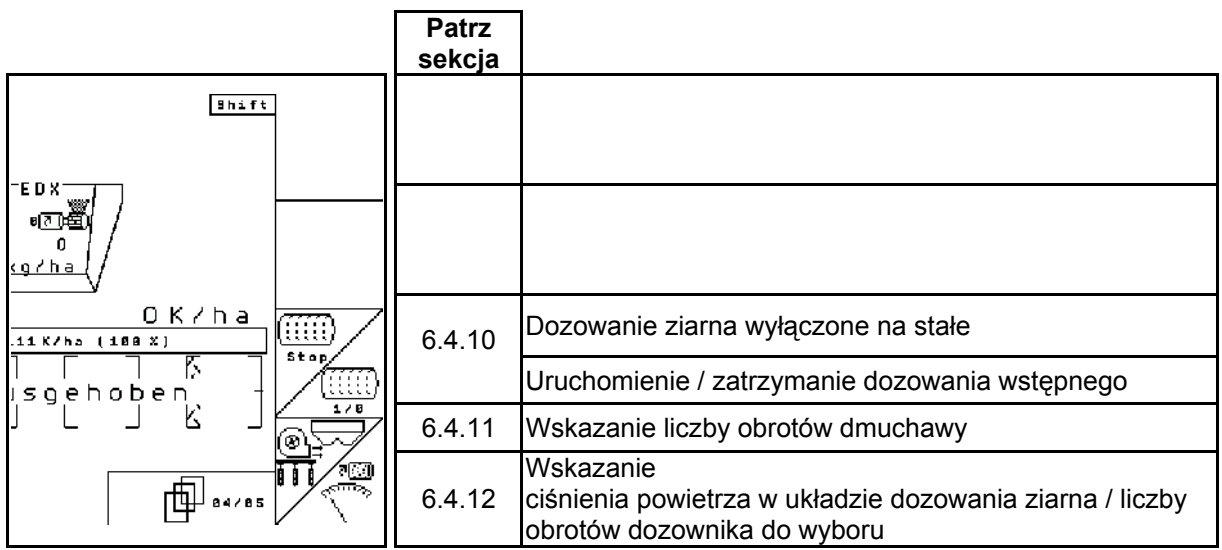

#### **Strona 4 Shift:**

#### **Opis pól funkcyjnych**

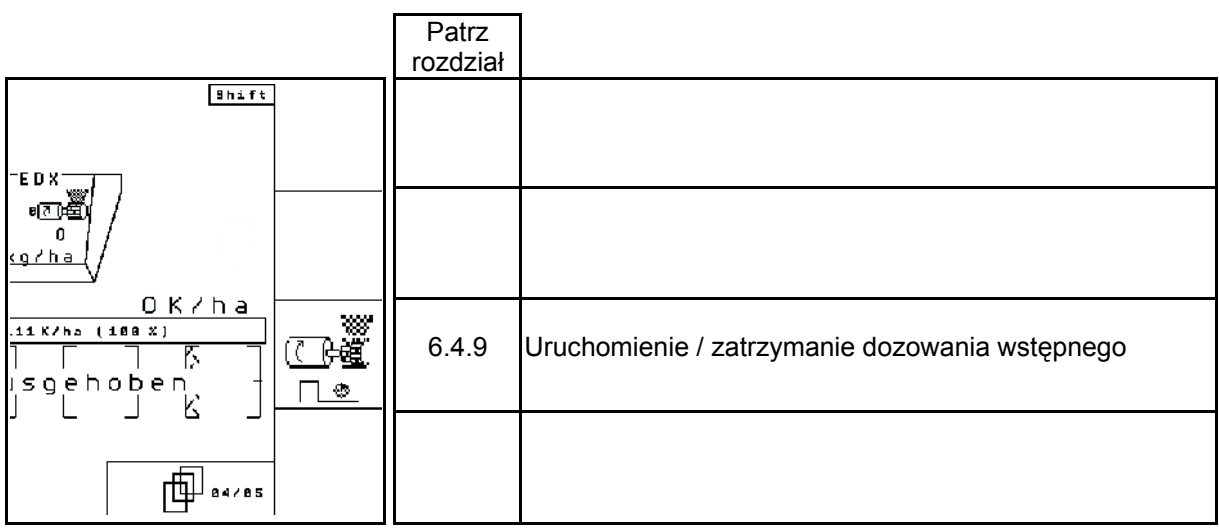

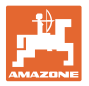

**Strona 5: Opis pól funkcyjnych** 

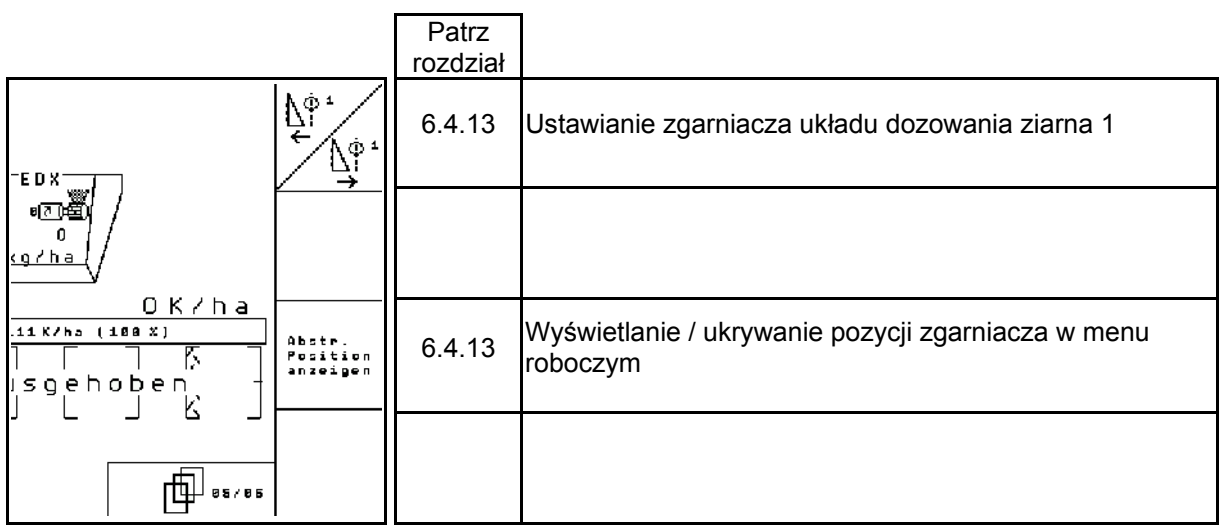

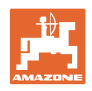

### **7 Konserwacja**

#### **7.1 Kalibracja przekładni**

Siewniki wyposażone w przekładnię należy wykalibrować,

- przed rozpoczęciem pierwszej pracy, jeśli **AMATRON<sup>+</sup>** nie został fabrycznie dostarczony wraz z maszyną, a dosłany i zainstalowany później.
- przy odchyleniach między wskazaniami terminala a skalą przekładni.

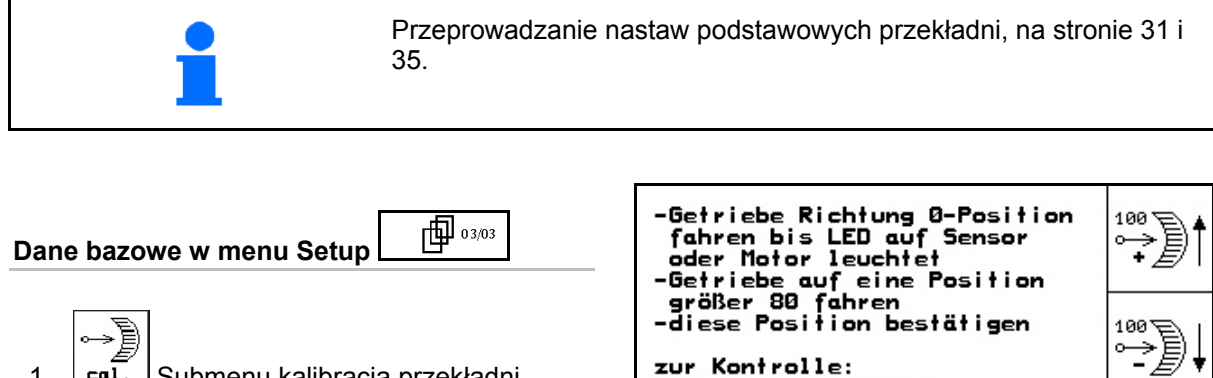

- 1. **Lai.** Submenu kalibracja przekładni.  $100 =$
- 2.  $\left\lfloor \frac{+\epsilon}{2} \right\rfloor$ Dźwignię przekładni przestawiać tak daleko w kierunku 0, aż na silniku elektrycznym zaświeci dioda LED
	-
- 3.  $\left[\begin{array}{c} -\frac{p}{p} \\ -\frac{p}{p} \end{array}\right]$  Przekładnię przestawić na skali więcej niż na wartość 80.
	- 1003
- 4. Potwierdzić ustawienia i wartość skali, która pokazywana jest przez dźwignię przekładni na skali, wprowadzić do otwartego okna menu.

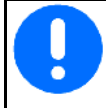

Wartości skali odczytywać wyłącznie od czoła, aby wyeliminować błąd odczytu!

Po dokonaniu kalibrowania przestawić przekładnię na inną wartość. Pokazywana wartość ustawienia powinna odpowiadać wartości na skali

# Getriebeposition: 80.0

zur Kontrolle:<br>-Getriebe verfahren<br>-Wert am Getriebe muss mit dem<br>- unten dargestellten Wert<br>- übereinstimmen

**Rys. 77** 

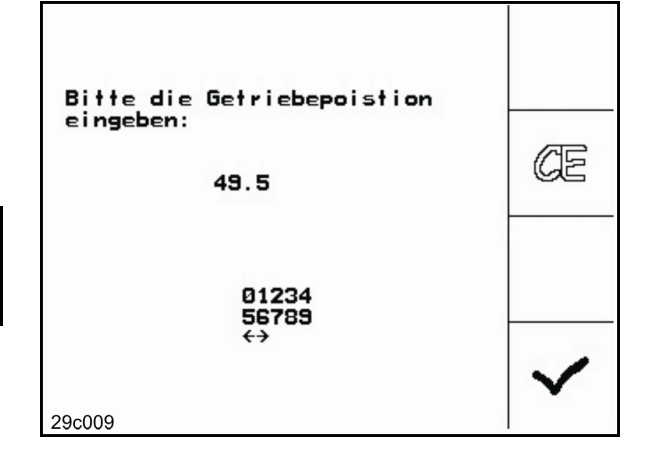

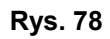

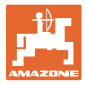

#### **7.2 Programowanie fotokomórek**

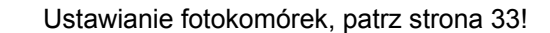

#### **Programowanie poszczególnych fotokomórek**

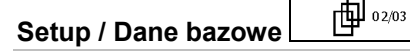

 Aby przyporządkować właściwy rząd do jednej fotokomórki, postępować następująco:

⊤ਿ≣⊤ 1.  $\lfloor 1 \rfloor$  Submenu Programowanie poszczególnych fotokomórek.

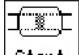

- 2. Start Rozpocząć programowanie.
- 3. Odłączyć wtyczkę główną fotokomórek.
- 4. Podłączyć do wtyczki głównej tylko tę fotokomórkę, która ma zostać zaprogramowana.
- 5. Odłączyć programowaną fotokomórkę i z powrotem podłączyć.
- 6. Zaprogramowana fotokomórka w odpowiednim rzędzie jest pokazywana na wyświetlaczu (Rys. 79).
- 7. Połączyć z powrotem wszystkie fotokomórki w rzędzie.

#### **Programowanie wszystkich fotokomórek**

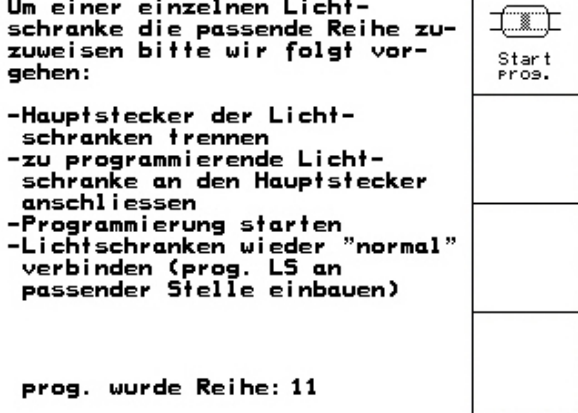

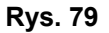

 Aby przyporządkować właściwe rzędy do wszystkich fotokomórek, postępować następująco:

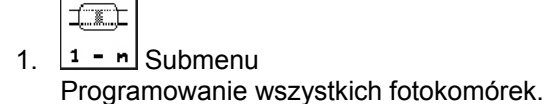

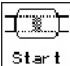

- 2. **Programowanie wszystkich** fotokomórek.
- 3. Podłączyć wszystkie fotokomórki w rzędzie.
- 4. Rozłączyć wszystkie złącza fotokomórek.
- 5. Podłączyć złącze fotokomórki 1 (podłączanie rozpocząć od lewej strony).
- $\rightarrow$  Załącza się sygnał dźwiękowy.
- 6. Podłączyć po kolei wszystkie pozostałe fotokomórki.

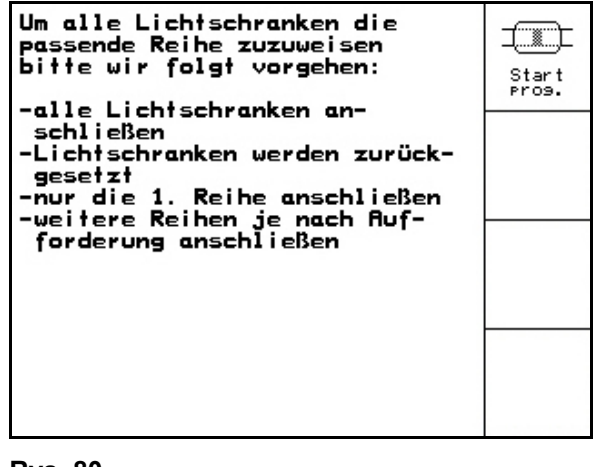

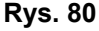

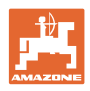

## **8 Alarmy i komunikaty**

#### **Komunikat**

Meldunek o usterce (Rys. 81) pojawia się w dolnym okienku ekranu i włącza się trzykrotny sygnał dźwiękowy.

 $\rightarrow$  Jeśli to możliwe, usunąć usterkę.

#### **Przykład:**

- Za niski stan ziarna w zbiorniku.
- $\rightarrow$  Pomoc: Uzupełnić stan ziarna.

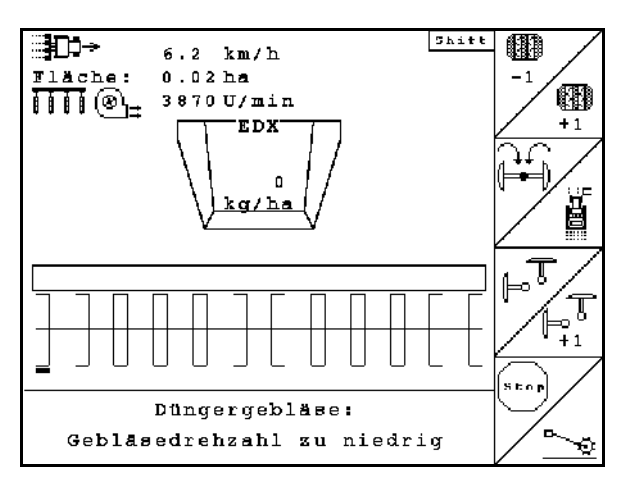

#### **Rys. 81**

#### **Alarm krytyczny:**

Meldunek alarmu (Rys. 82) pojawia się na środkowym okienku ekranu i włącza się jeden sygnał dźwiękowy.

1. Odczytać meldunek alarmu z ekranu.

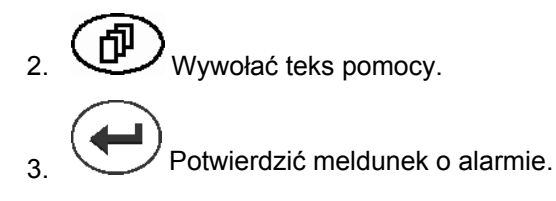

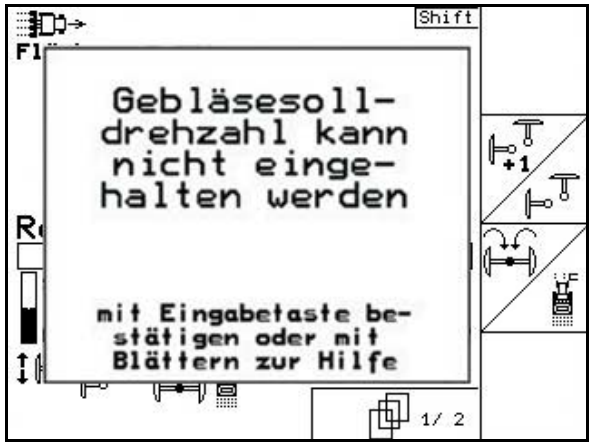

**Rys. 82** 

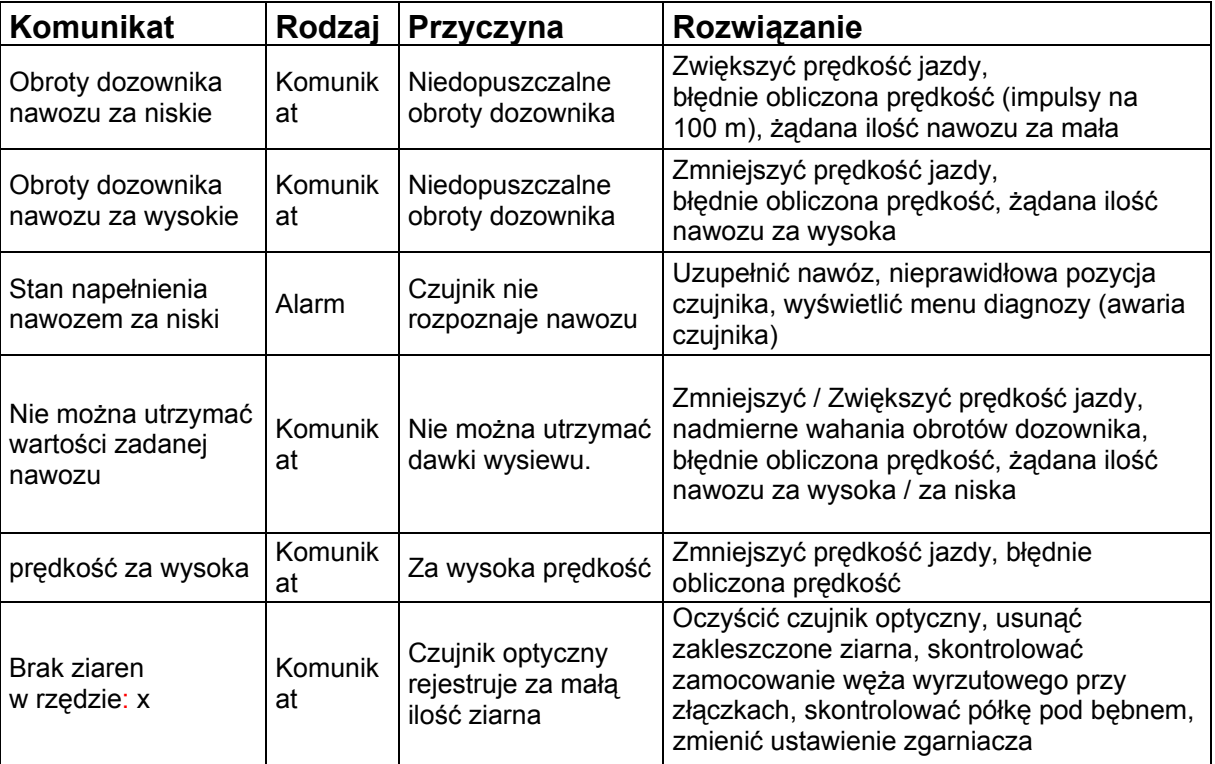

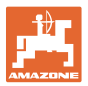

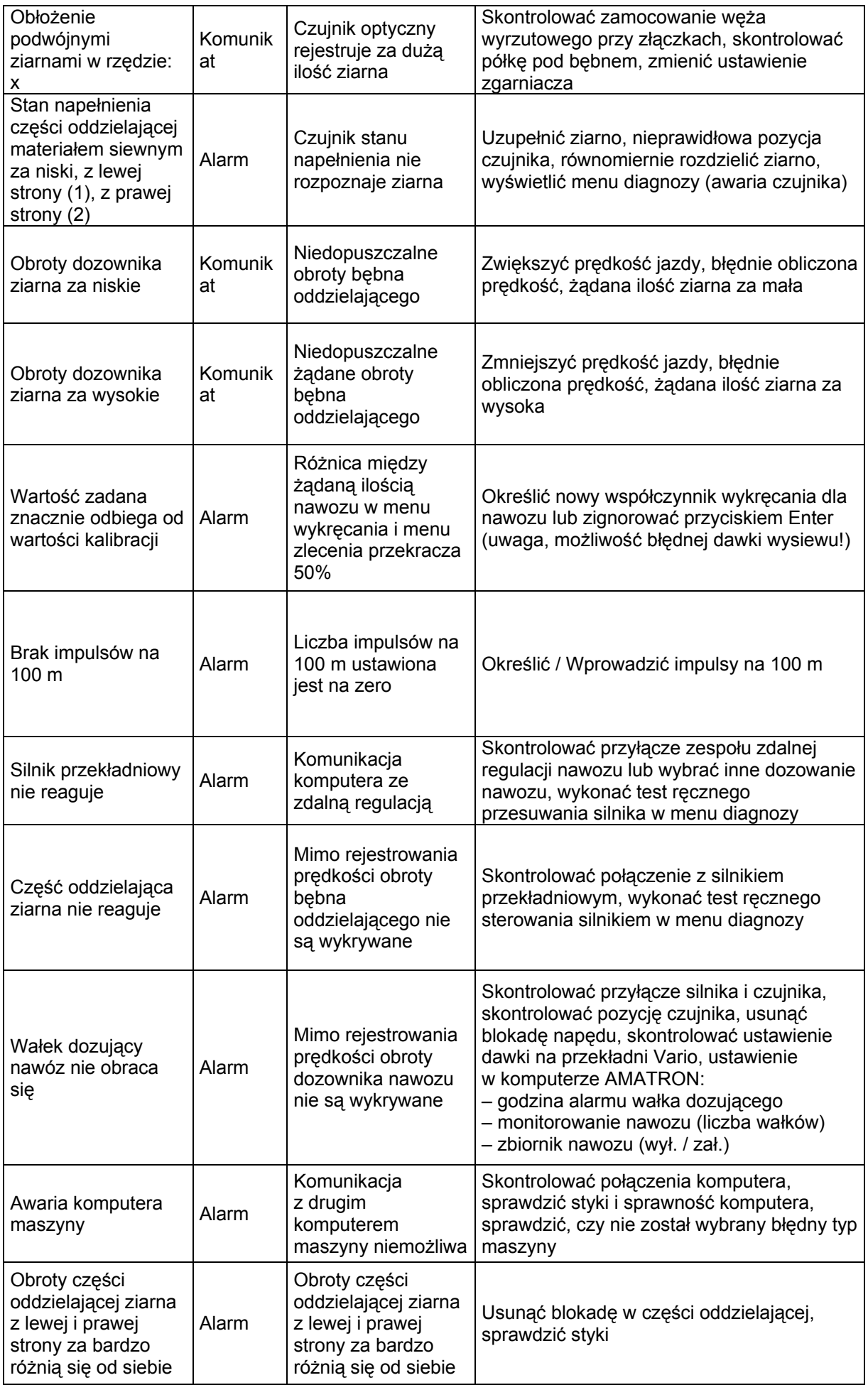

Amatron+ BAG0062.5 09.12 **61**

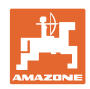

#### **Alarmy i komunikaty**

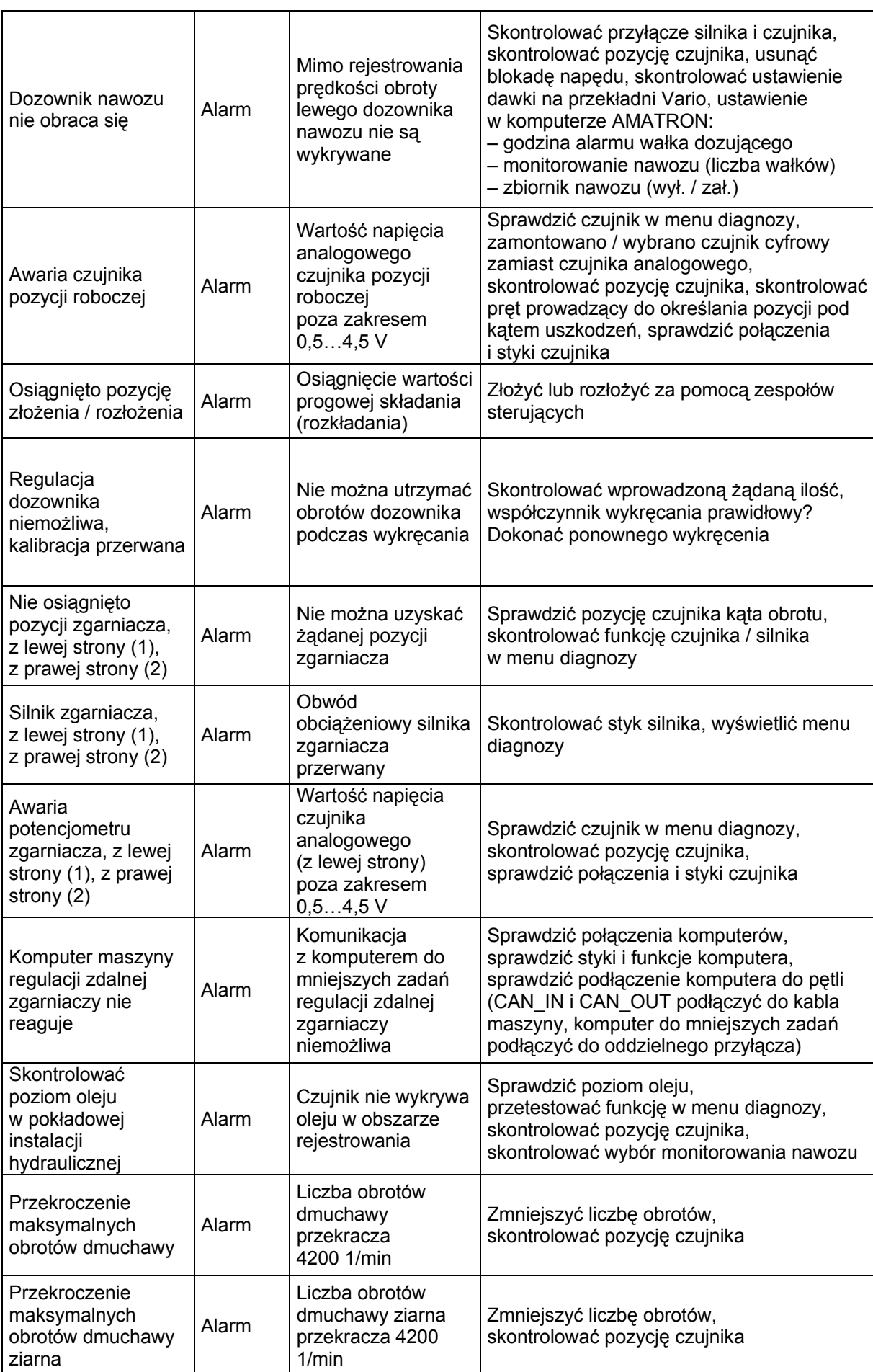

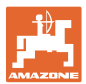

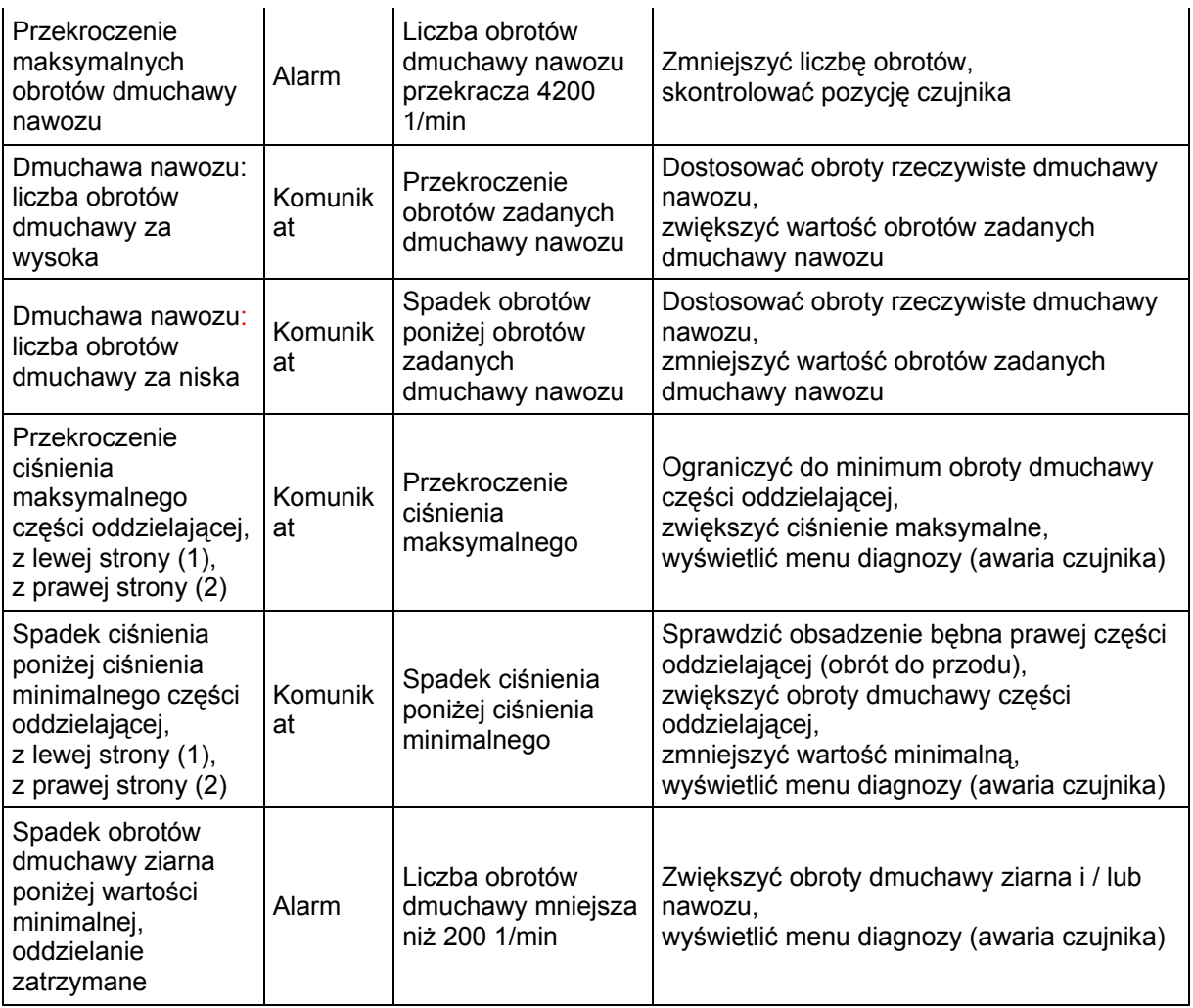

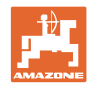

#### **9 Usterki**

#### **9.1 Awaria czujnika drogi**

Przy awarii czujnika drogi (Impulsy/100m), umieszczonego na przekładni, można, po zasymulowaniu sygnałów prędkości roboczej, pracować dalej.

Aby uniknąć nieprawidłowego wysiewu należy wymienić uszkodzony czujnik.

Jeżeli chwilowo nie ma do dyspozycji nowego czujnika, można kontynuować pracę, jeśli będzie się postępowało w następujący sposób:

 Ściągnąć kabel sygnałowy z podstawowego wyposażenia ciągnika.

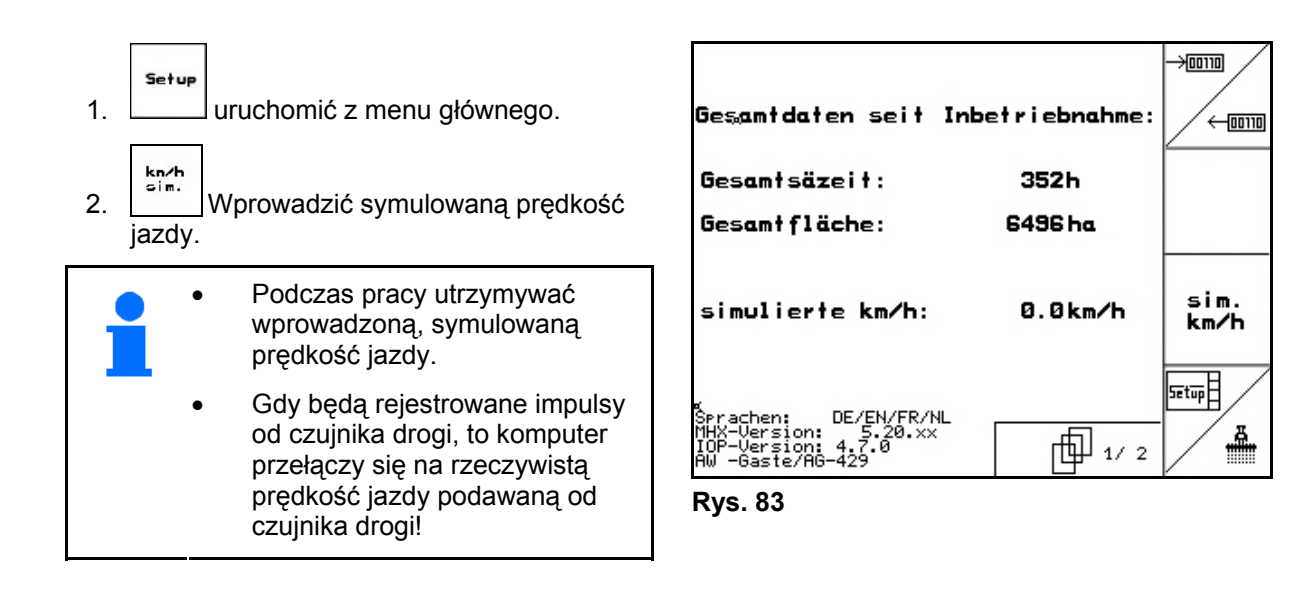

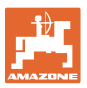

#### **9.2 Wyłączanie uszkodzonej fotokomórki**

Uszkodzona fotokomórka jest wskazywana w menu roboczym poprzez zmniejszoną ilość K/ha.

Wskazanie zmniejszonej ilości może mieć również inne przyczyny.

Wyłączanie uszkodzonej fotokomórki:

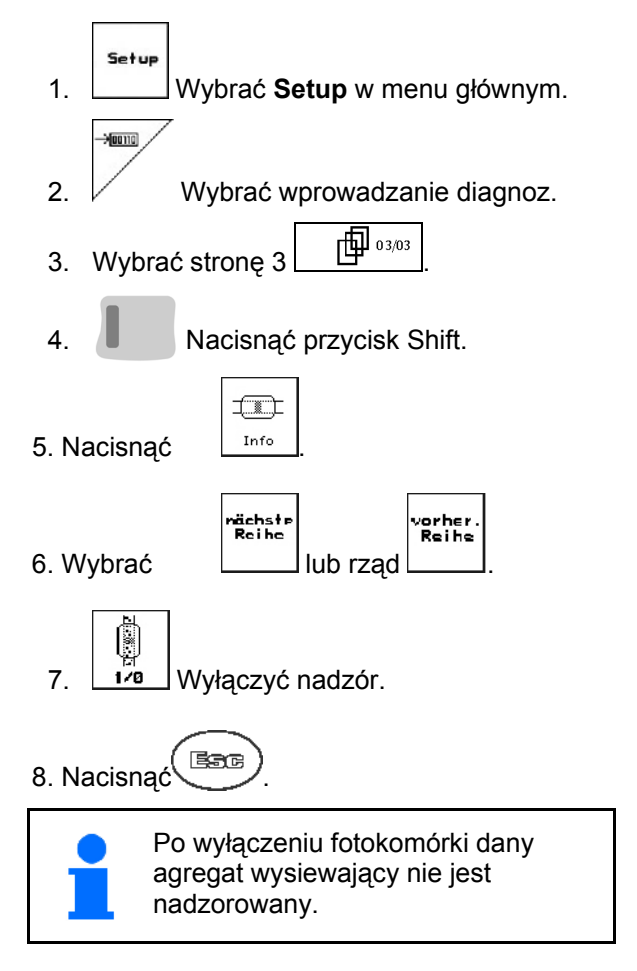

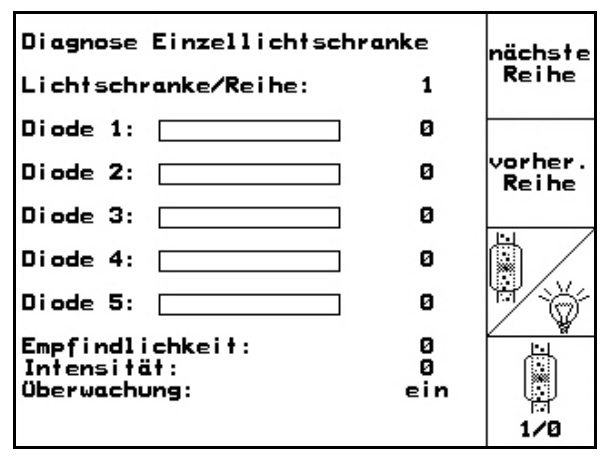

**Rys. 84** 

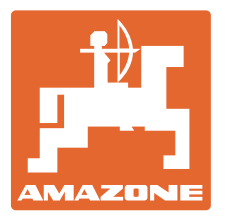

## **AMAZONEN-WERKE**

## H. DREYER GmbH & Co. KG

 Postfach 51 **Germany** 

D-49202 Hasbergen-Gaste Telefax: + 49 (0) 5405 501-234 Tel.:  $+49(0)$  5405 501-0 e-mail: amazone@amazone.de http:// www.amazone.de

Zakłady: D-27794 Hude · D-04249 Leipzig · F-57602 Forbach Przedstawicielstwa w Anglii i Francji

Fabryki rozsiewaczy nawozów mineralnych, opryskiwaczy polowych, siewników, maszyn uprawowych, uniwersalnych hal magazynowych i urządzeń komunalnych